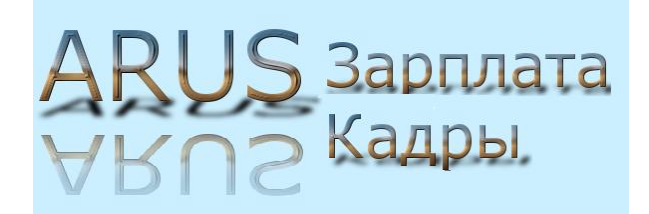

## Инструкция по работе с программой

# ARUS «Заработная плата и Кадры» (версия 14.19)

Панков Евгений [zplata2012@gmail.com](mailto:zplata2012@gmail.com) [www.pevzp.ru](http://www.pevzp.ru/)

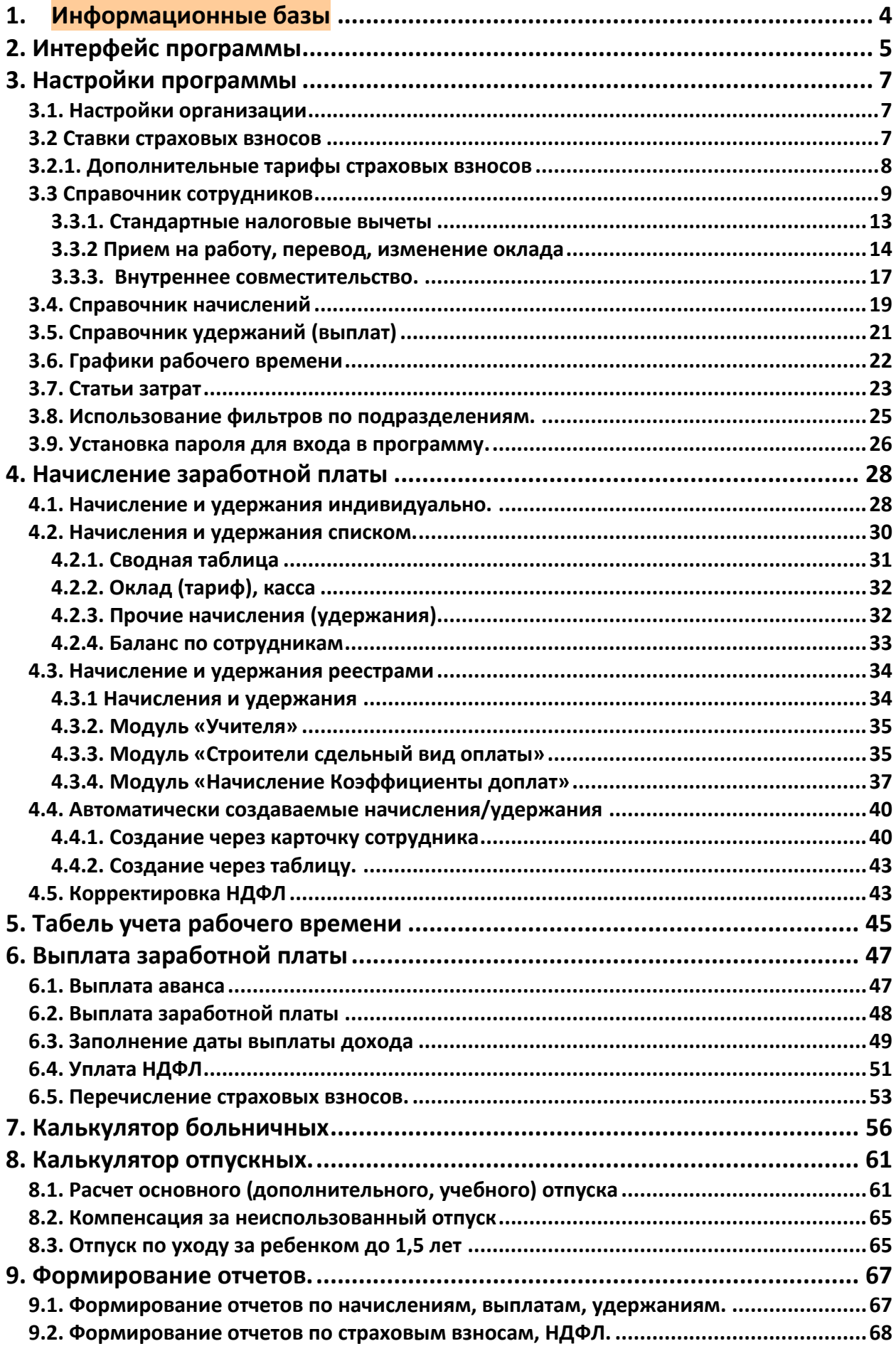

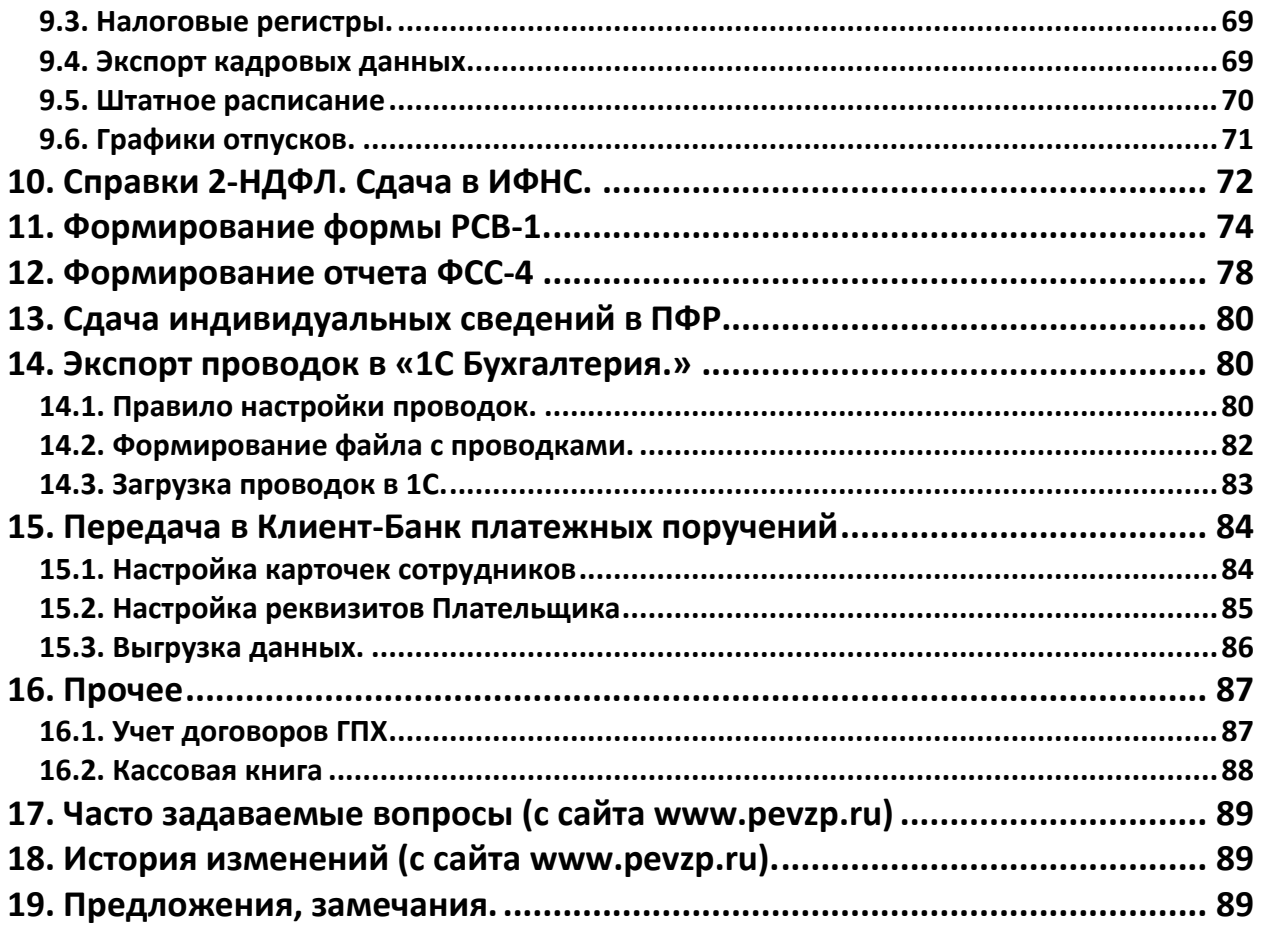

## <span id="page-3-0"></span>**1. Информационные базы**

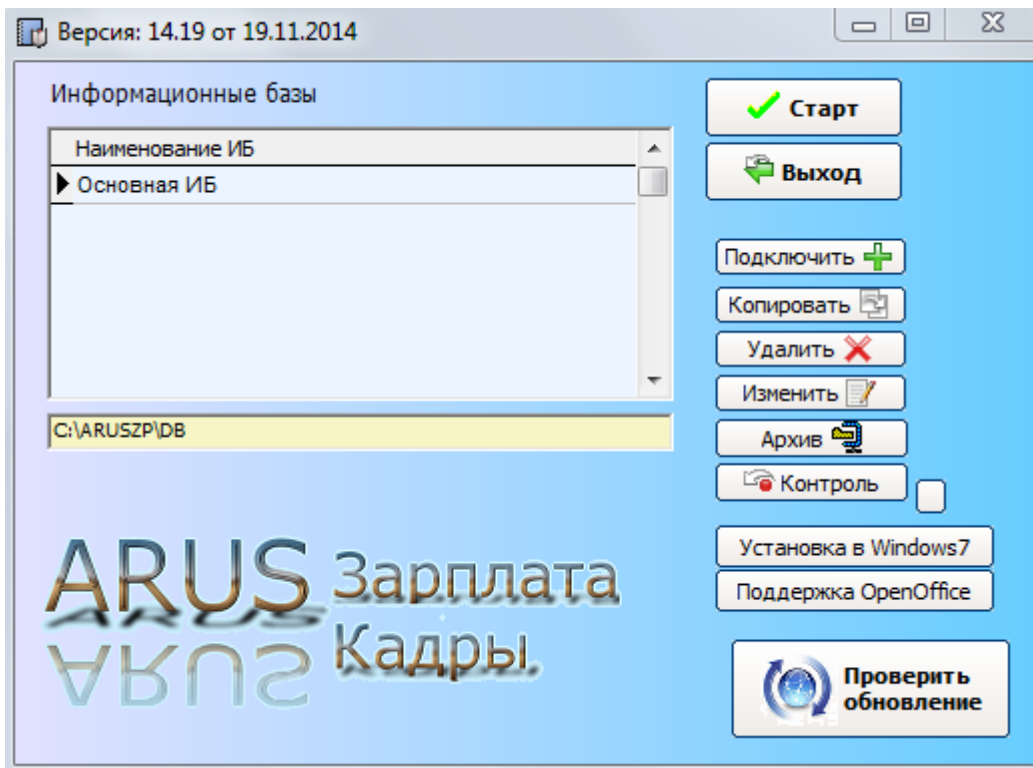

Программа позволяет вести несколько предприятий по принципу "информационных баз", т.е. каждому предприятию соответствует своя папка с файлами. При инсталляции программы создается информационная база с именем "Основная ИБ". Путь к базе по умолчанию C:\ARUSZP\DB

Для запуска определенной информационной базы (т.е. предприятия) необходимо сделать ее текущей в списке имеющихся баз и нажать на кнопку «Старт»

Для создания новой базы в окне "информационные базы" следует нажать кнопку "Копировать". Программа создает новую базу на основе текущей базы (копирует полностью всю папку с файлами). В открывшемся окне "Параметры информационной базы" вводится краткое описание базы. Для обнуления в созданной базе всех данных использовать после запуска программы выполняет пункт "Сервис – Обнулить данные (Очистка БД)". Перед выполнением данного пункта настоятельно рекомендуется провести архивирование всех данных (по умолчанию папка инсталляции программы C:\ARUSZP).

Имеющиеся информационные базы можно удалить (кнопка «Красный крестик»), либо скорректировать наименование и путь к базе (кнопка «Изменить»).

Если вы переносите папку с базой с другого компьютера, то ее можно подключить к программе через кнопку «Подключить», указав краткое описание и путь к новой папке.

Кнопка "Контроль версий" используется при обновлении информационных баз после выхода новой версии программы. В случае наличия нескольких информационных баз необходимо проделать контроль для каждой. Перед проведением контроля настоятельно рекомендуется произвести создание архивной копии базы, т.к. данный модуль программы производит анализ и изменение структуры таблиц.

## <span id="page-4-0"></span>**2. Интерфейс программы**

Рабочая область состоит из 8 блоков на рабочем столе программы, каждый из которых включает пункты меню. Блоки разделены логически по функциональному назначению – настройки, начисления, выплата заработной платы, отчеты…..

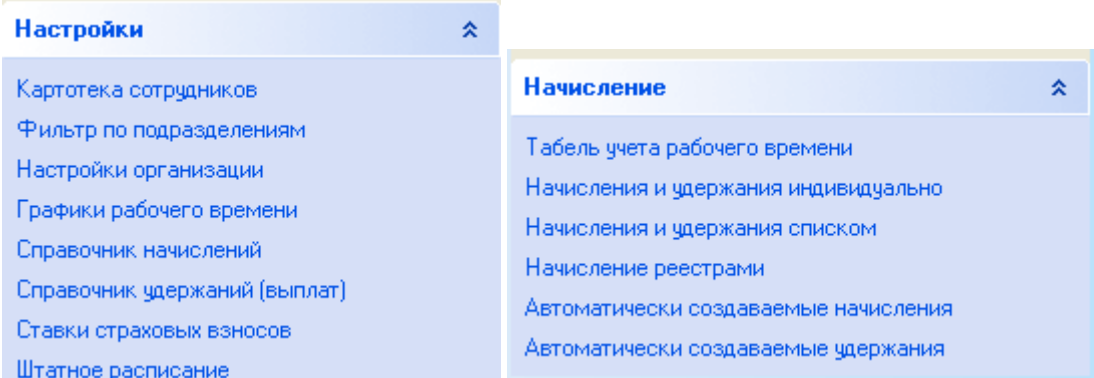

На рабочий стол программы выведены наиболее часто используемые пункты меню. Но доступ к тем же самым пунктам меню, а так же к дополнительным можно получить через системное меню в верхней части окна (Файл, Действия, Настройки, Отчетность, Сервис, Помощь).

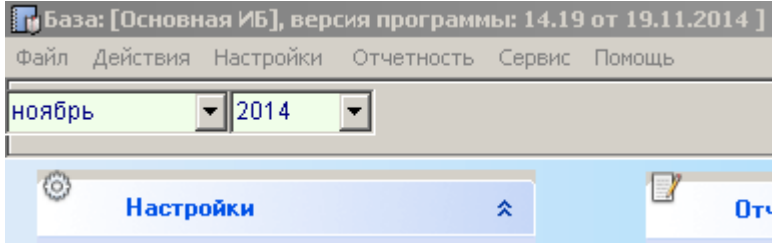

Расчетный/отчетный период устанавливаются в верхнем левом углу – месяц, год.

При работе с таблицами часто требуется добавление, редактирование либо удаление записей. В программе используется следующий набор кнопок

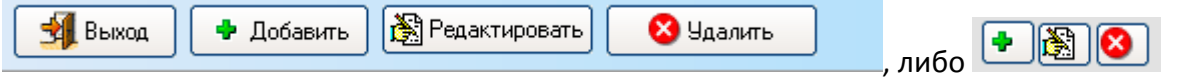

Работа с КЛАДР.

КЛАДР – справочник регионов, районов, городов, населенных пунктов, улиц, почтовых индексов РФ и необходим для заполнения адресов в строгом соответствии с данными справочников.

Работа со справочником КЛАДР начинается с выбора Региона РФ (нажатие на квадратную кнопку справа от поля ввода Региона). Далее поочередно заполняются Район, Город, Населенный пункт, Улица – из соответствующих справочников. Работа с КЛАДР в данной программе реализована аналогично работе прочих программ, использующих КЛАДР (сдача отчетности в ИФНС, ПФР). Кнопки с красными крестиками предназначены для очистки соответствующих полей.

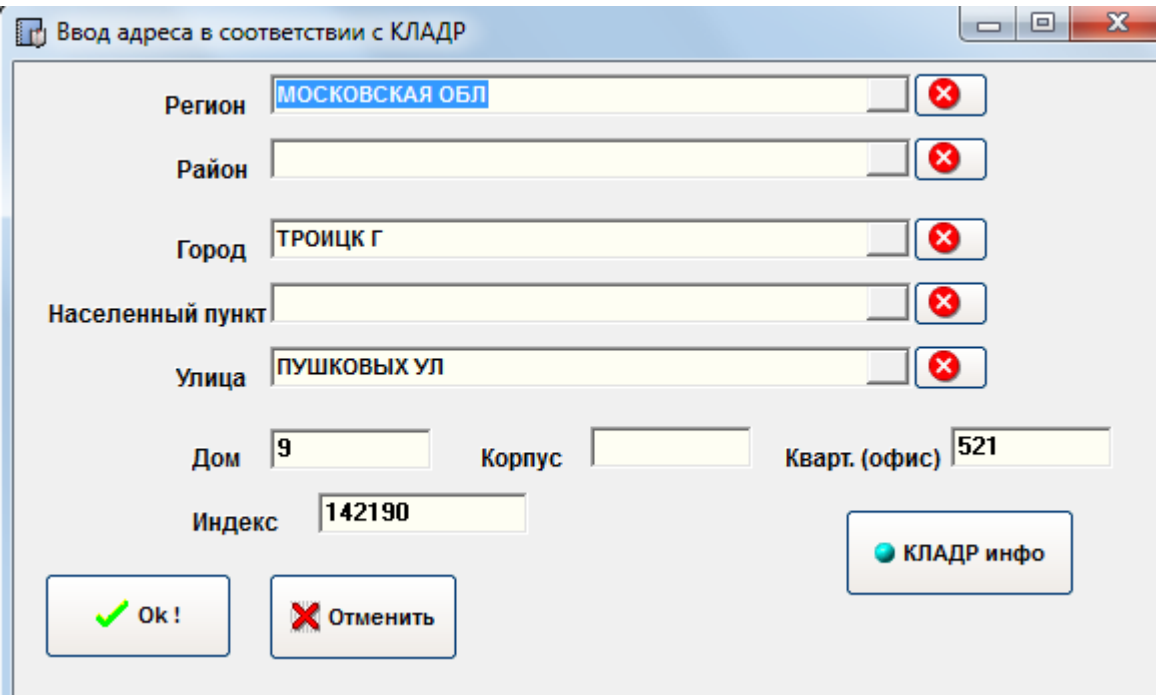

В окне справочника городов, улиц и т.д. имеется строка поиска.

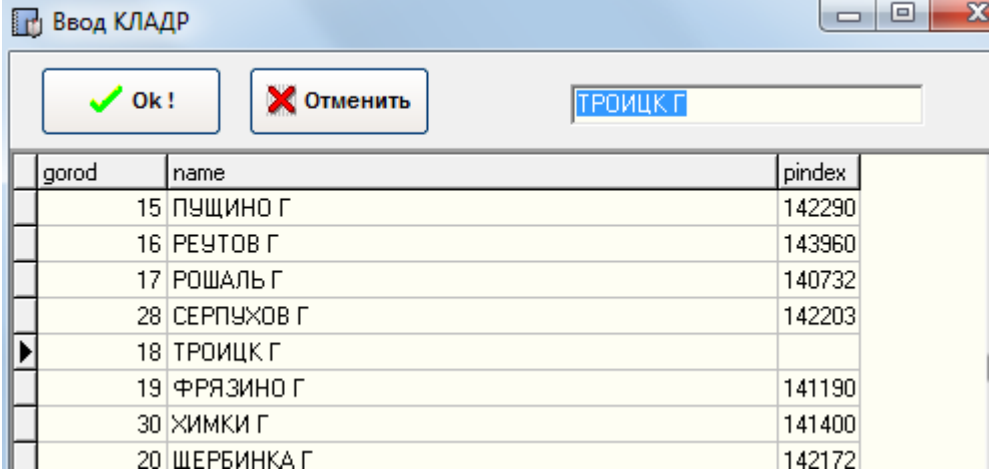

## <span id="page-6-0"></span>**3. Настройки программы**

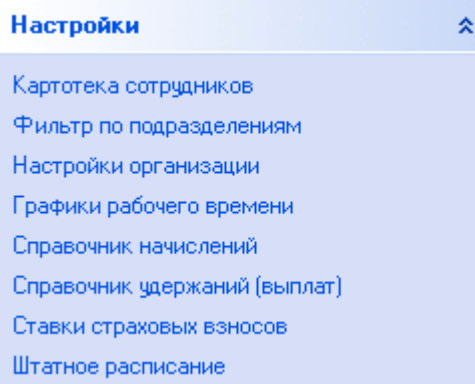

#### <span id="page-6-1"></span>**3.1. Настройки организации**

Производится настройка параметров организации (наименование, адрес, ИНН, КПП, ФИО руководителя и т.д.). Сделать это можно через блок «Настройки» на рабочем столе программы пункт меню «Настройки организации»

Следует обратить внимание на следующее:

Для организаций, расположенных в местностях по которым предусмотрен районный коэффициент, необходимо установить в поле «Районный коэффициент» значение надбавки к начислениям в процентном выражении.

Адрес организации необходимо ввести в соответствии с КЛАДР – справочником населенных пунктов и улиц РФ

Кнопка «Код выплаты зарплаты» позволяет настроить код отнесения выплаты заработной платы (касса, банк) при проведении операции «Выплата заработной платы» для новых Сотрудников при открытии карточки. Аналогично, кнопка «Код выплаты аванса» - для выплаты аванса.

#### <span id="page-6-2"></span>**3.2 Ставки страховых взносов**

Настройка страховых взносов производится через пункт «Ставки страховых взносов» модуля «Настройки».

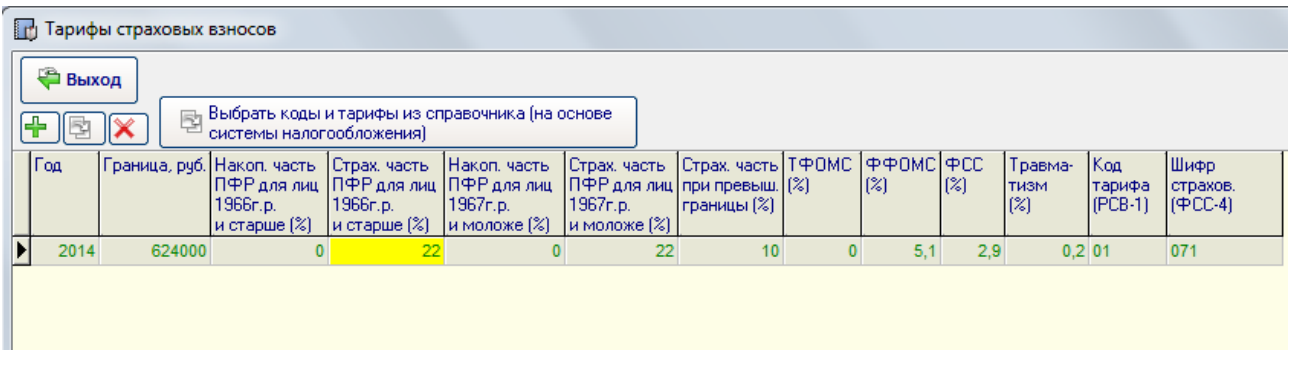

Для автоматического заполнения ставок можно воспользоваться справочником, нажав на кнопку «Выбрать коды и тарифы из справочника». В списке нужно выбрать используемый налоговый режим и нажать на кнопку «Выбрать».

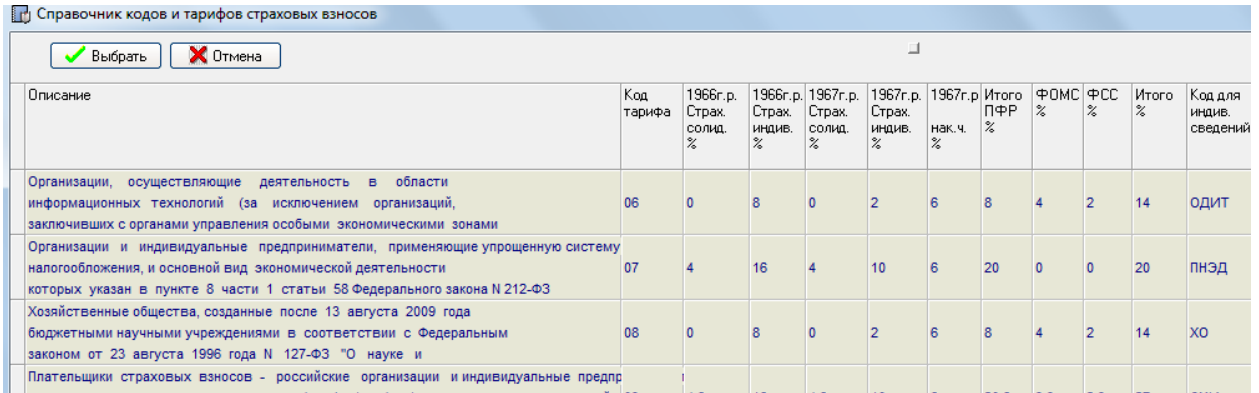

Если требуется учет сотрудников по разным налоговым режимам (совмещение налоговых режимов), то в данной таблице необходимо добавить вторую запись с настройками тарифов. По умолчанию у сотрудника расчет производится по первой записи. Для расчета по второй записи в карточке сотрудника необходимо прописать код тарифа, выбрав из выпадающего списка.

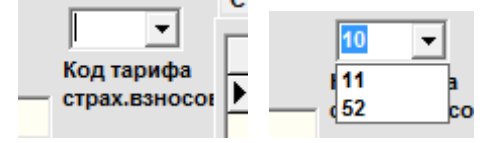

#### <span id="page-7-0"></span>**3.2.1. Дополнительные тарифы страховых взносов**

В версии 13.03 введена поддержка дополнительных тарифом страховых взносов по сотрудникам с вредными профессиями. Ввод ставок осуществляется через пункт «Дополн. тарифы ( с 2013)» в блоке «Настройки».

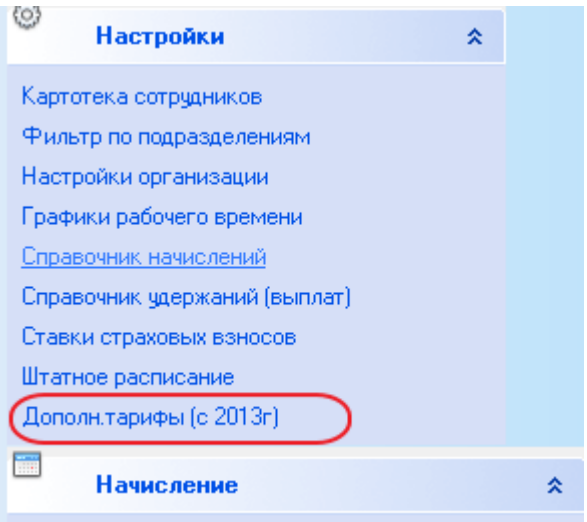

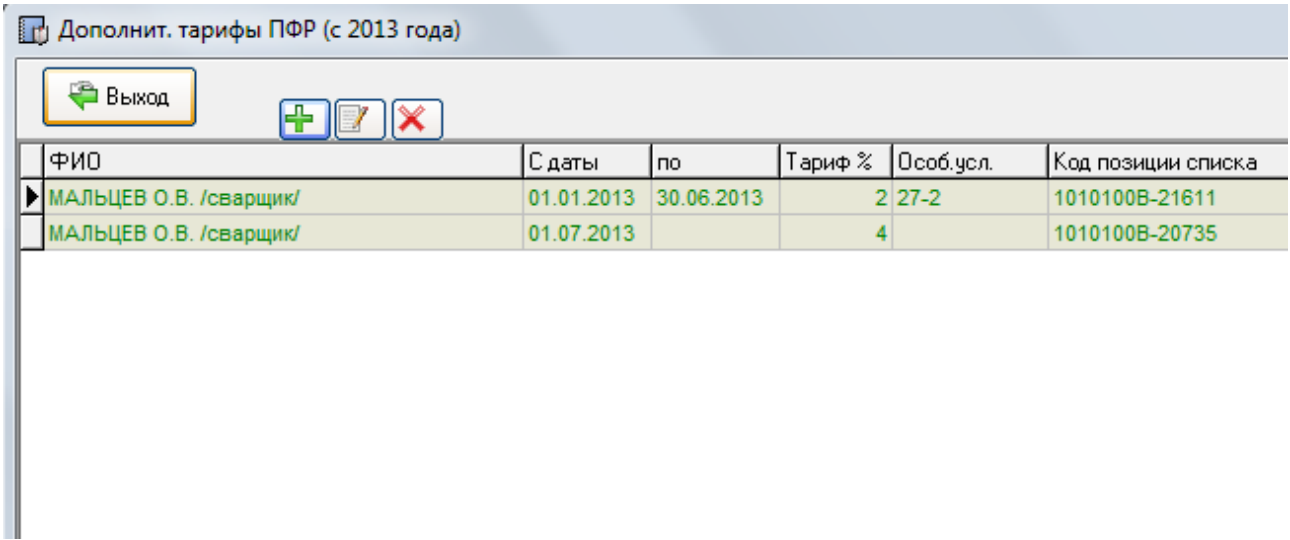

По каждому сотруднику ведется учет периодов работы по вредным профессиям.

Программа поддерживает учет в течение года любого количества изменений, т.е. сотрудник может учитываться как по 1-му списку, так и по 2-му списку сколь угодно раз.

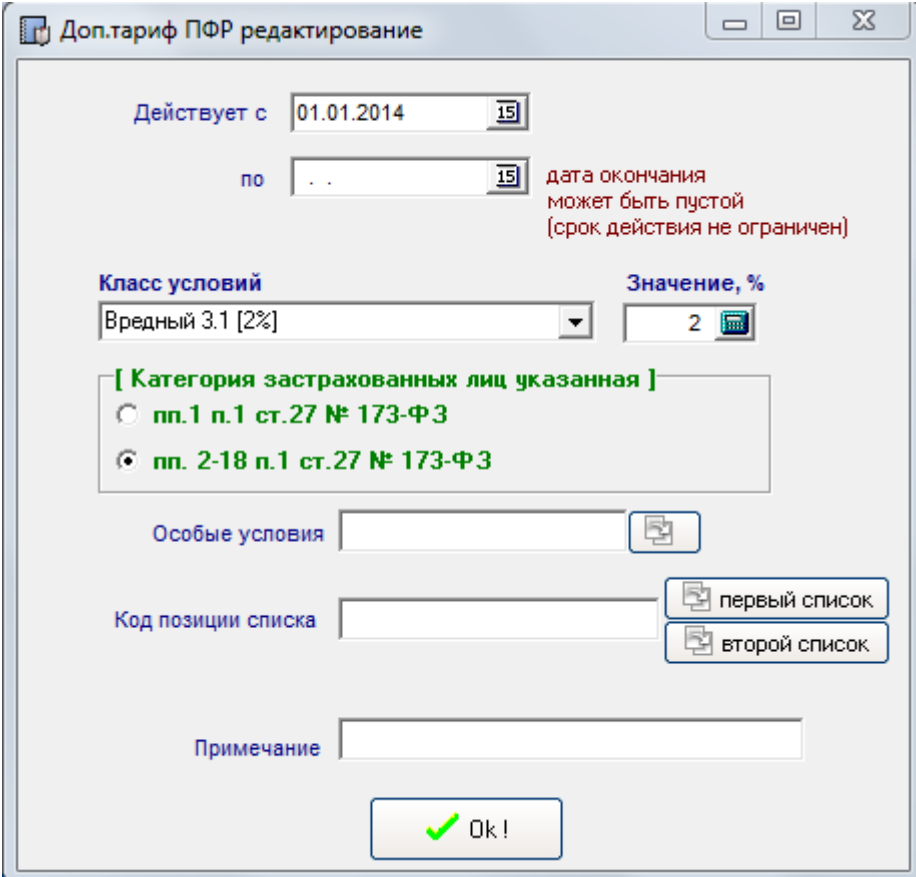

Особые условия, код позиции списка выбираются из соответствующих справочников (кнопки справа от поля ввода).

#### <span id="page-8-0"></span>**3.3 Справочник сотрудников**

После настройки организации можно приступить к вводу сотрудников через пункт меню «Картотека сотрудников».

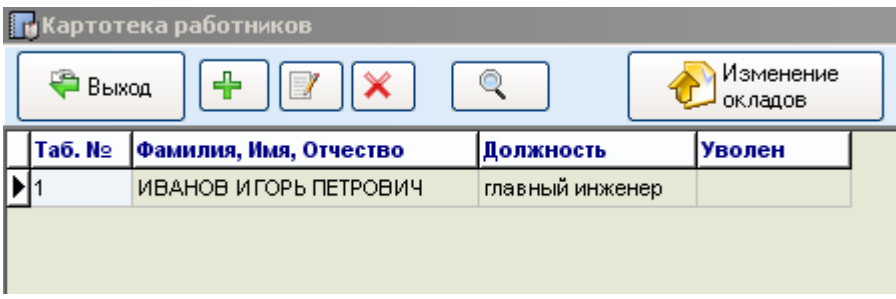

В открывшемся окне возможные действия – Добавить (создать) нового сотрудника, редактировать либо удалить. В случае наличия начислений/выплат в любом расчетном периоде удаление карточки сотрудника невозможно.

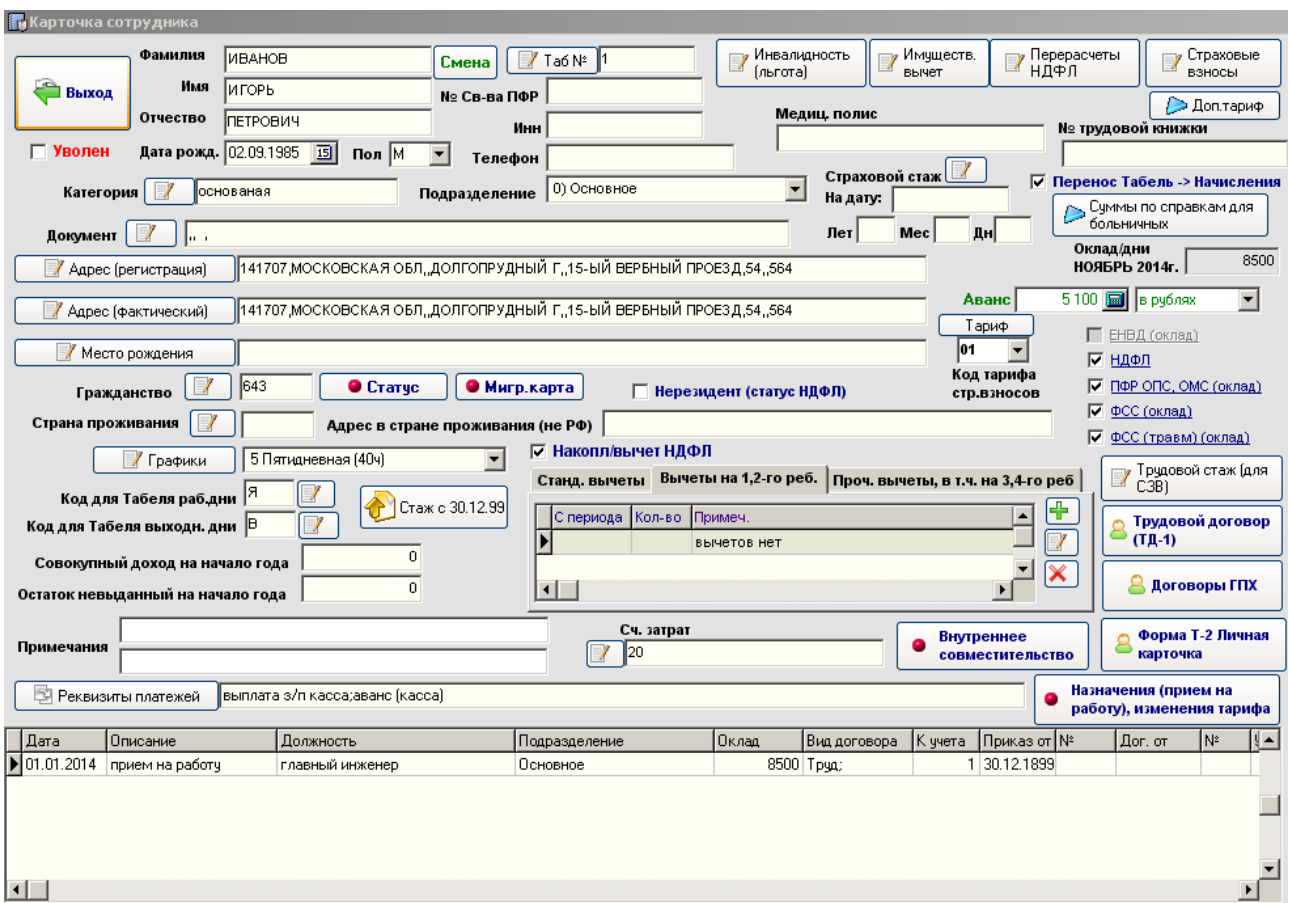

Непосредственно в карточке сотрудника предлагается заполнить сведения о сотруднике.

При заполнении адресов используется [КЛАДР РФ](file:///D:/Documents%20and%20Settings/user2/Application%20Data/Microsoft/Word/HELP_HTML/kladr.htm)

В случае наличия инвалидности у сотрудника – заполнить соответствующую информацию (кнопка «Инвалидность (льгота)»). В случае наличия имущественного вычета Сотрудника – заполнить соответствующую информацию (кнопка «Имуществ. вычет»)

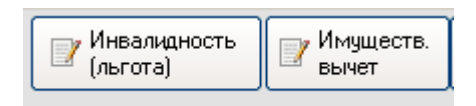

Установить Подразделение (в случае, если штат работников большой и учет необходимо вести по подразделениям).

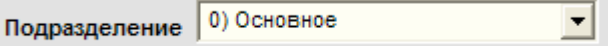

Установить График работы (по умолчанию программа устанавливает график по пятидневной неделе 40ч).

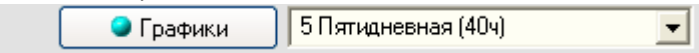

Статус – в случае если сотрудник является нерезидентом РФ – необходимо выставить соответствующий флаг и заполнить адрес проживания вне РФ. При необходимости можно заполнить данные миграционной карты.

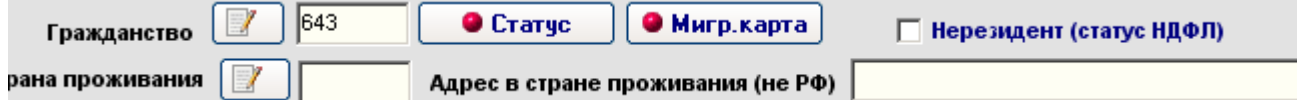

Сведения о документе, удостоверяющем личность – вводятся в соответствии со справочником документов.

Остаток не выданный на начало года – используется при расчете суммы к выплате Совокупный доход на начало года – необходимо отразить в случае приема сотрудника в течение года с другого места работы с наличием справки 2-НДФЛ.

Оклад/дни 20000 ЯНВАРЬ 2012г.

- отображает текущий оклад (тариф), не редактируется.

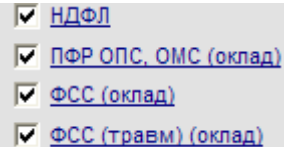

 - флаги НДФЛ и ПФР ОПС, ОМС, ФСС и ФСС (травм) выставлены по умолчанию, относятся только к начислению оклада. Настройки прочих начислений производятся через «Справочник начислений»

Коды для «Табеля раб.дни и выходные дни» – используются при автоматическом заполнении [Табеля учета рабочего времени](file:///D:/Documents%20and%20Settings/user2/Application%20Data/Microsoft/Word/HELP_HTML/tabel.htm).

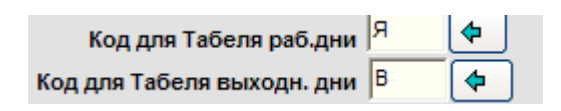

Это текущие данные. По умолчанию это «Я» (часы работы дневные, вечерние) и «В» (выходные и праздничные дни), но можно изменить для данного сотрудника на другие, например в случае отпуска по беременности и родам (код «Р») или отпуска по уходу за ребенком до 3-х лет (код «ОЖ»). Все коды берутся из соответствующего справочника.

В случае использования совмещения налоговых режимов необходимо по сотруднику указать код используемого тарифа. По умолчанию у сотрудника расчет производится по первой записи из таблицы страховых взносов. Для расчета по второй записи в карточке сотрудника необходимо прописать код тарифа, выбрав из выпадающего списка.

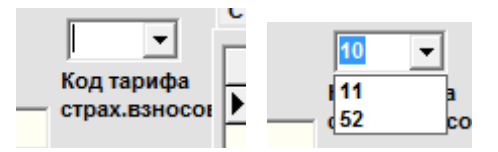

Через кнопку «Трудовой договор» (ТД-1) возможен вывод формы в Excel трудового договора. Перед выводом формы договора предварительно программа предложит заполнить по сотруднику такие данные, как срок заключения договора, права работника, обязанности работодателя и т.д. Все данные можно заполнять непосредственно в соответствующем поле, либо воспользоваться справочником – для каждого пункта договора он свой. Справочники полностью настраиваются и пользователь может добавлять, редактировать или удалять записи.

Кнопка «Суммы по справкам для больничных» служит для ввода данных от других работодателей или ПФР в целях расчета больничных по среднему заработку за последние два года. Возможно добавление записей, удаление, редактирование.

В версии 13.06 изменен алгоритм формирования табельного номера при добавлении нового сотрудника. Теперь новый табельный номер формируется из трех частей – префикса, числовой части и суффикса. Префикс и суффикс – постоянный строковые переменные, а числовая часть – счетчик натуральных чисел. Например, ВФ-458-у. *ВФ-* это префикс, *-у* суффикс, а *458* – числовая часть. Настройка данных параметров производится в карточке сотрудника через кнопку «Табельный №».

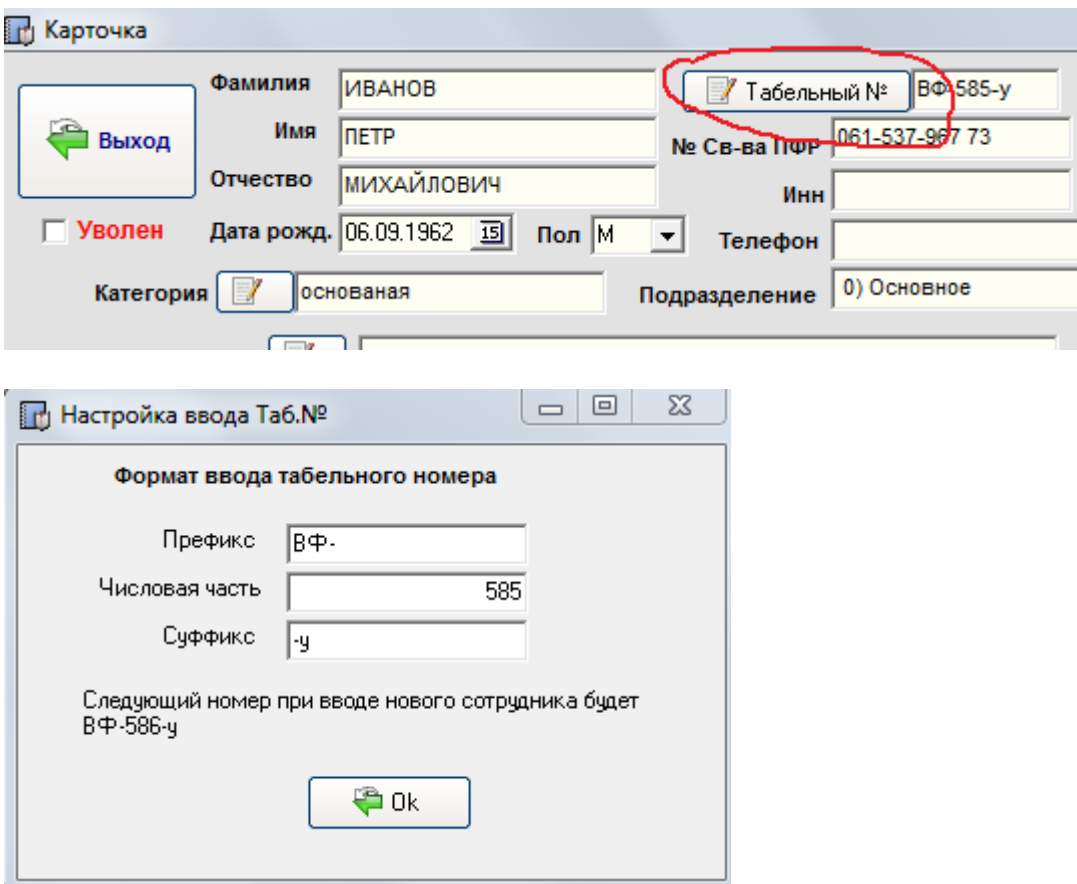

По умолчанию префикс и суффикс – пустые значения. Счетчик числовой части равен нулю (при установке программы). При добавлении нового сотрудника программа табельный номер формирует путем слияния префикса, числовой части (счетчик увеличивается на 1) и суффикса из настроек.

#### <span id="page-12-0"></span>**3.3.1. Стандартные налоговые вычеты**

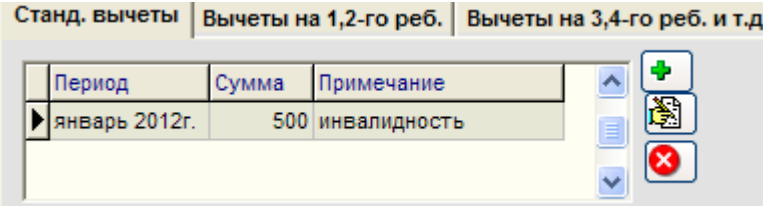

Возможные действия – добавить, редактировать либо удалить запись о стандартном налоговом вычете. Используется три закладки – первая для таблицы вычетов на налогоплательщика, вторая – для заполнения вычетов на 1-го,2-го ребенка и третья – на 3-го и последующих детей.

Расчет налоговых вычетов по НДФЛ производится на основании таблиц с записями , у которых есть своя дата начала действия.

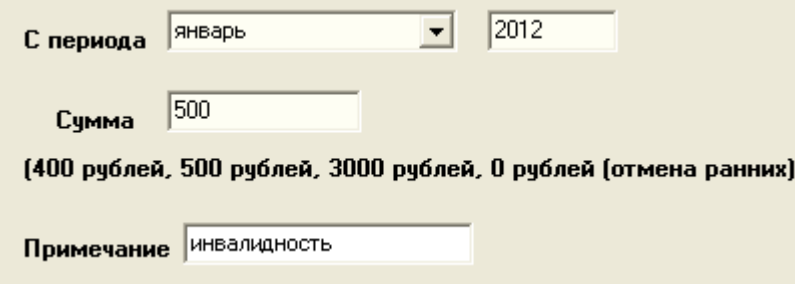

- так выглядит окно редактирования. Для отмены действия вычета нужно создать новую запись и установить сумму 0 руб. Например, для действия вычета в размере 500 руб с января по сентябрь 2012г таблица вычетов будет выглядеть следующим образом

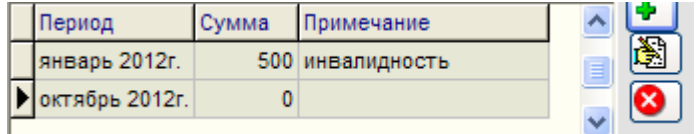

Аналогично для вычетов на детей (иждивенцев) .

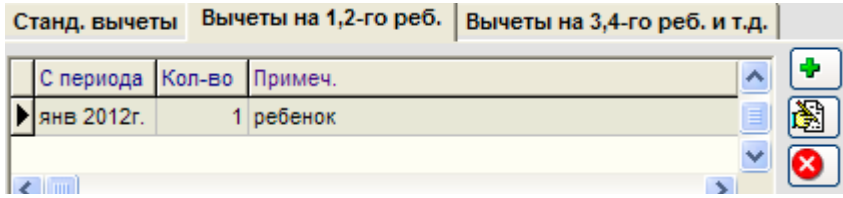

Только вводятся дополнительные параметры – количество детей (иждивенцев) и вид предоставления вычета.

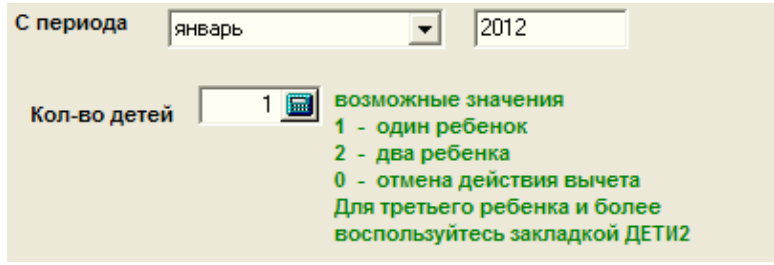

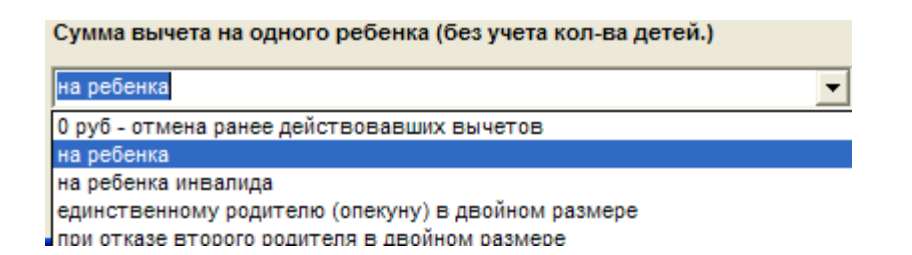

Через закладку «Вычеты 3,4-го реб. и т.д.» можно вручную настроить сотруднику любой вычет с любым кодом, суммой.

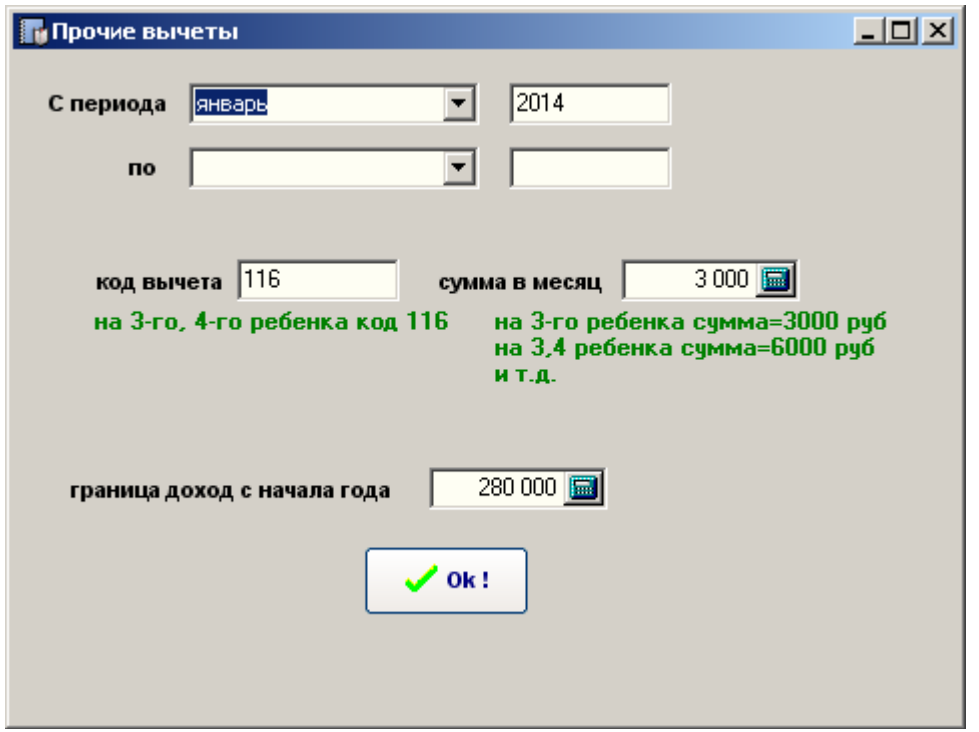

#### <span id="page-13-0"></span>**3.3.2 Прием на работу, перевод, изменение оклада**

История всех назначений/перемещений отображается в таблице в режиме просмотра в карточке сотрудника.

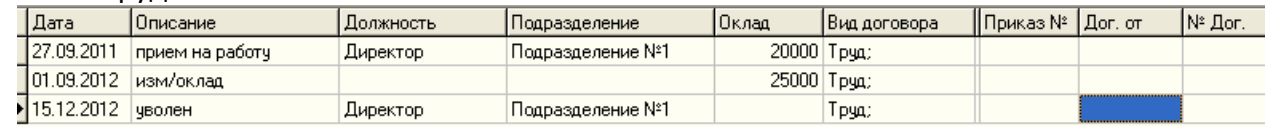

После ввода новой карточки сотрудника обязательно необходимо ввести информацию о приеме его на работу. Для этого используйте кнопку «Назначения (прием на работу), изменения тарифа», либо двойным щелчком левой кнопки мыши по вышеуказанной таблице.

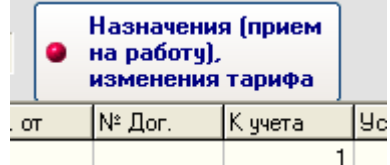

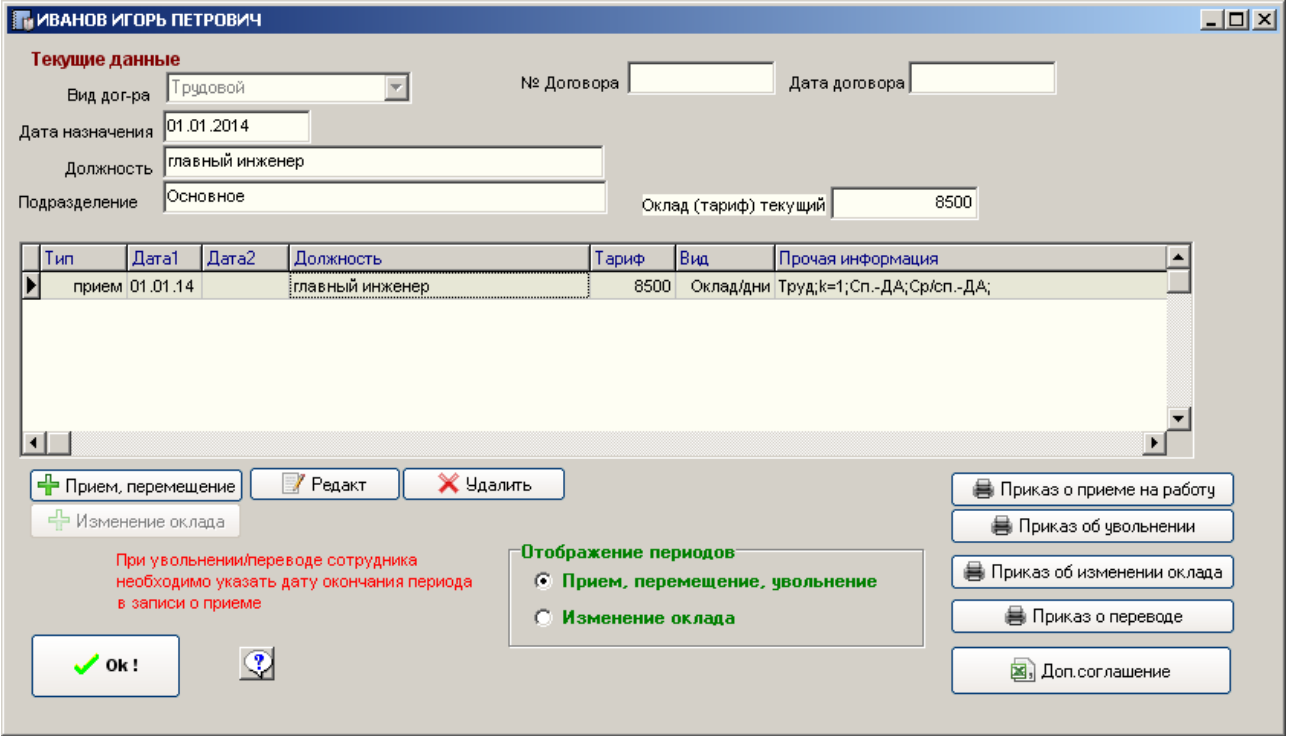

Режим отображения записей приема/перевода или изменения оклада – через соответствующий переключатель.

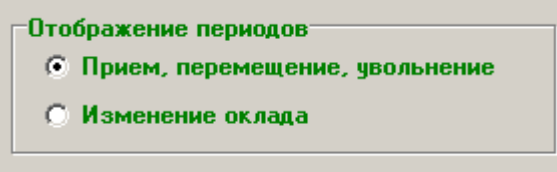

Вся информация о кадровых данных хранится в виде исторических записей. Для корректной работы программы следует придерживаться следующих правил:

- Первая запись в списке периодов назначений должна содержать информацию о приеме на работу.

- Дата начала периода должна быть обязательно заполнена у любой записи.

- В случае наличия 2-х и более записей у каждой предыдущей записи должна быть заполнена дата окончания действия

- Дата начала действия новой записи должна быть больше даты окончания действия предыдущей записи (периоды не должны пересекаться).

Карточка кадровой записи о назначении, увольнении, перемещении выглядит следующим образом

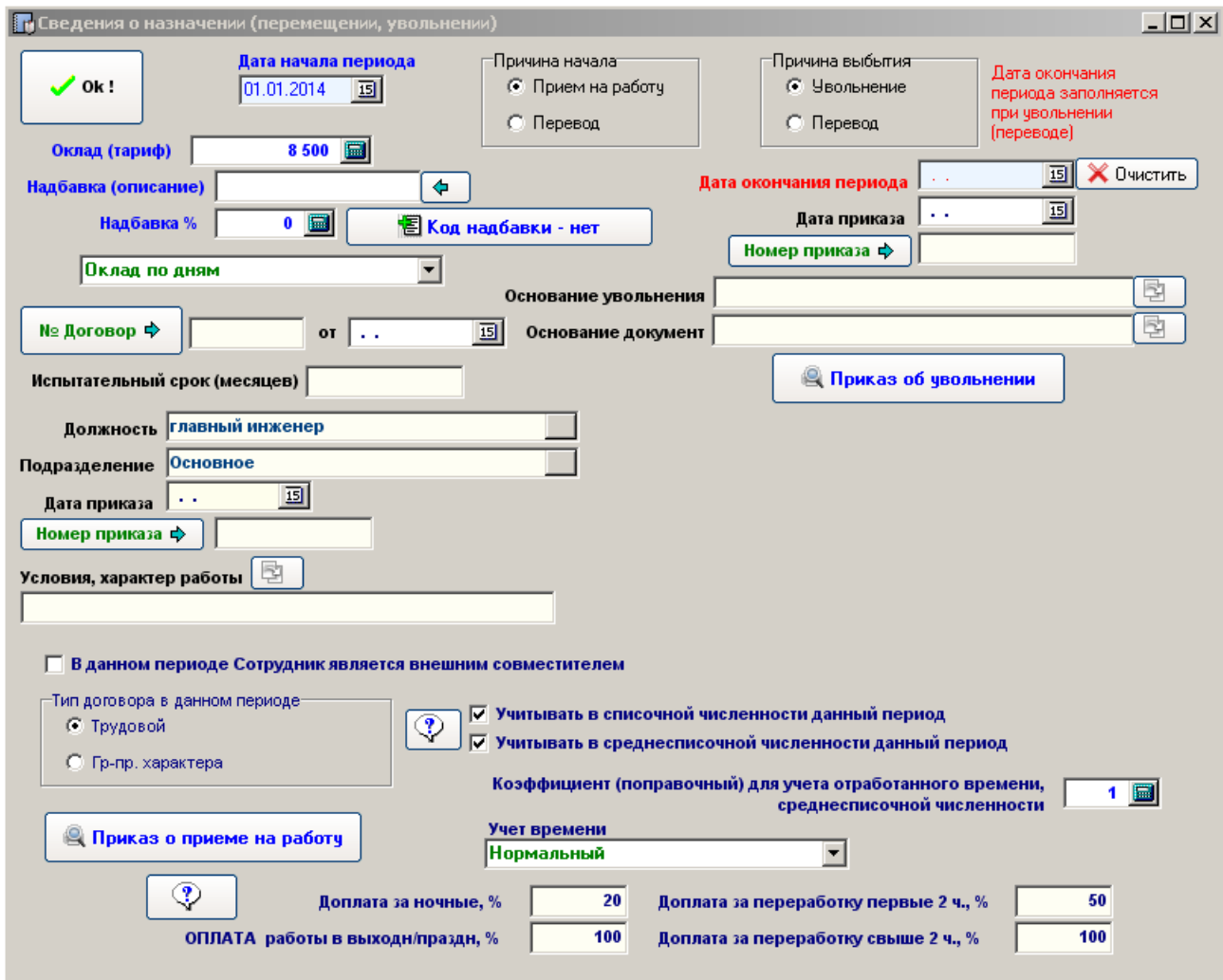

В случае перевода сотрудника с одного рабочего места на другое:

 – в последней записи периода заполнить дату окончания периода и выставить флаг причины выбытия «Перевод»

- добавить новую запись о назначениях, причину поступления указать «Перевод» и заполнить дату перевода.

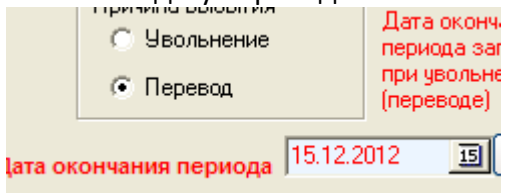

В случае увольнения сотрудника необходимо в последней имеющейся записи приема на работу (либо перемещения) заполнить «Дата окончания периода» и указать причину выбытия «Увольнение».

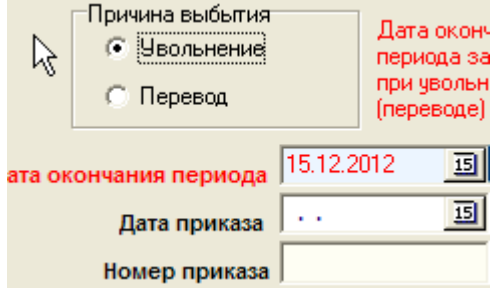

В любом периоде можно установить

- варианты расчета оклада (тарифа) – оклад по дням, оклад по часам, дневная тарифная ставка либо часовая тарифная ставка.

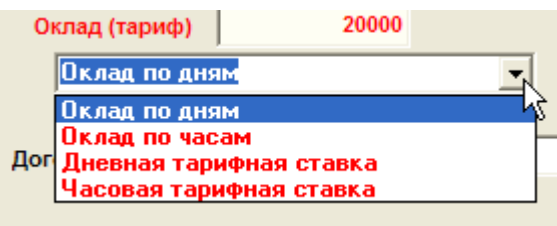

- варианты учета рабочего времени (нормальный, суммированный)

- проценты доплаты за оплату выходных, праздников, сверхурочных.

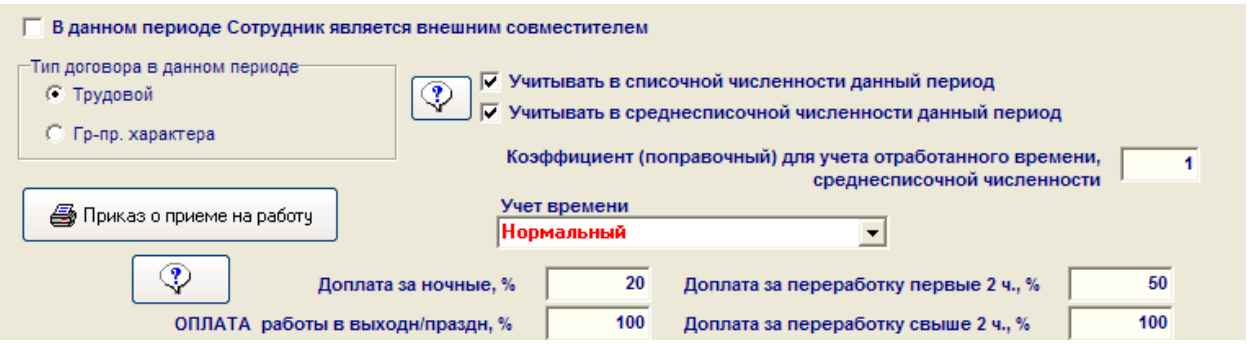

Карточка записи изменения оклада/тарифа

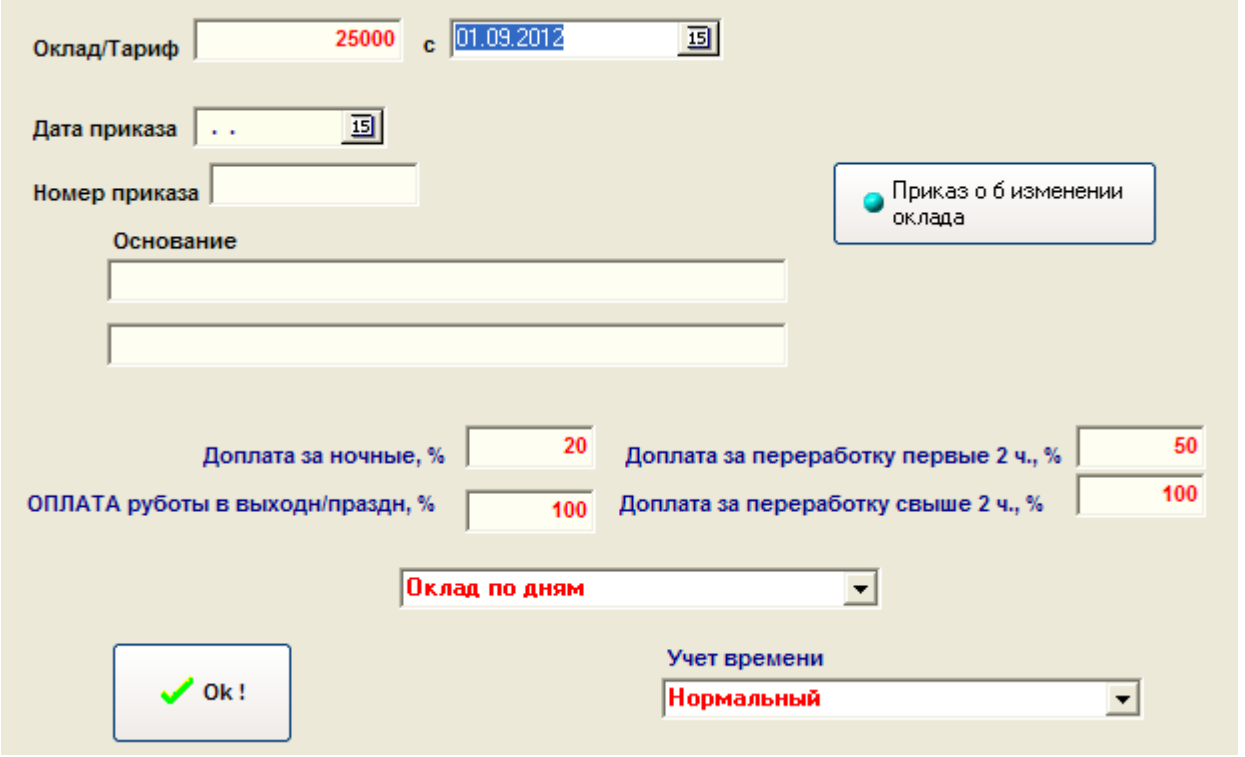

Как видно, здесь только вводится информация о размере оклада/тарифа и процентных доплатах за работу в ночное время, выходные и т.д. Дата окончания периода отсутствует

#### <span id="page-16-0"></span>**3.3.3. Внутреннее совместительство.**

#### В версии 13.03 добавлена поддержка внутреннего совместительства.

Настройка осуществляется в карточке сотрудника кнопкой «Внутреннее совместительство».

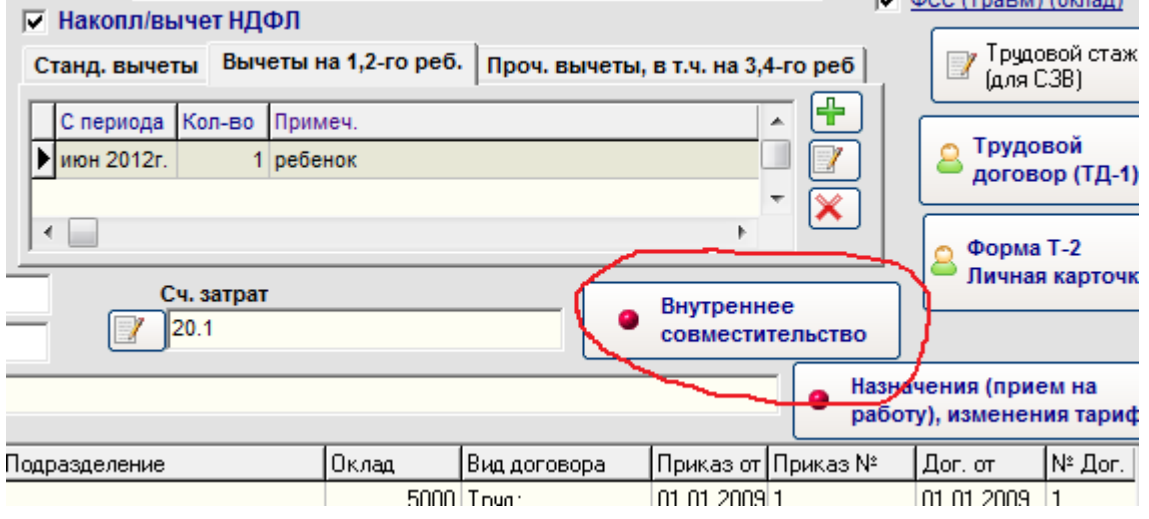

Каждое новое совместительство оформляется отдельной записью.

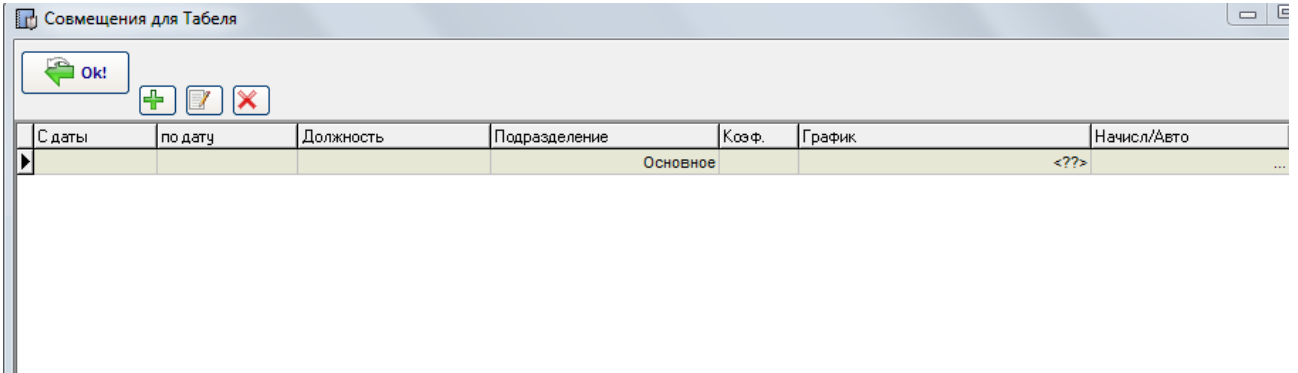

- 1

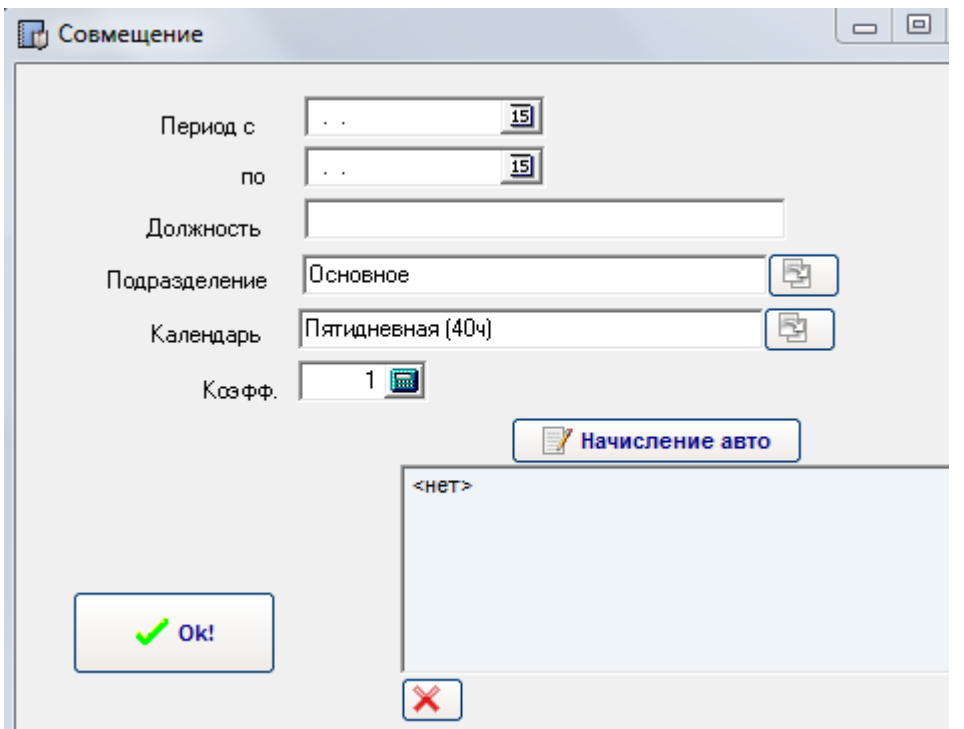

Как видно, для каждой записи указывается период действия, должность, подразделение, календарь, коэффициент учета.

На основе данных параметров программа формирует Табель учета.

Чтобы программа сама формировала начисления - нужно нажать на кнопку «Начисления авто». Программа создаст в таблице автоматических начислений новую запись. В версии 13.03 в автоматически создаваемые начисления добавлен новый вид – специально для внутреннего совместительства.

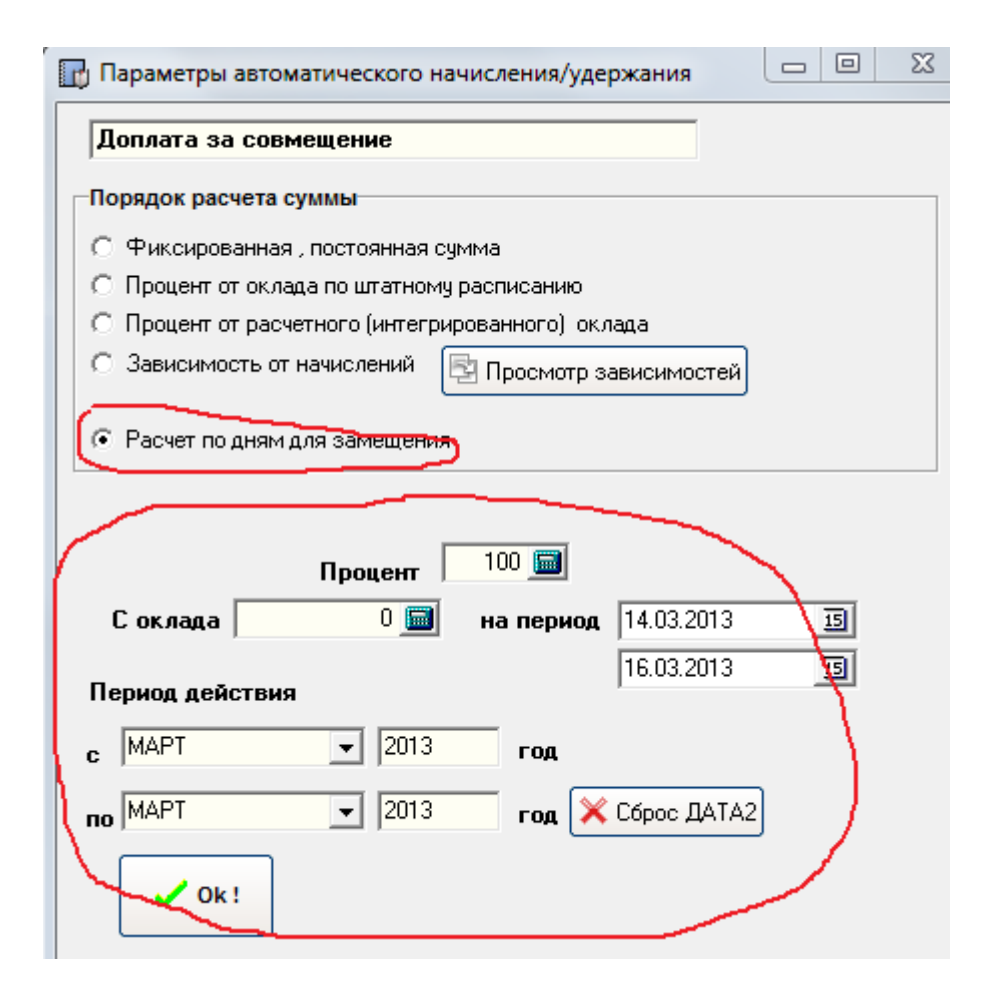

#### <span id="page-18-0"></span>**3.4. Справочник начислений**

Программа поставляется со стандартным набором начислений. Но пользователь самостоятельно может добавлять, изменять имеющиеся виды начислений.

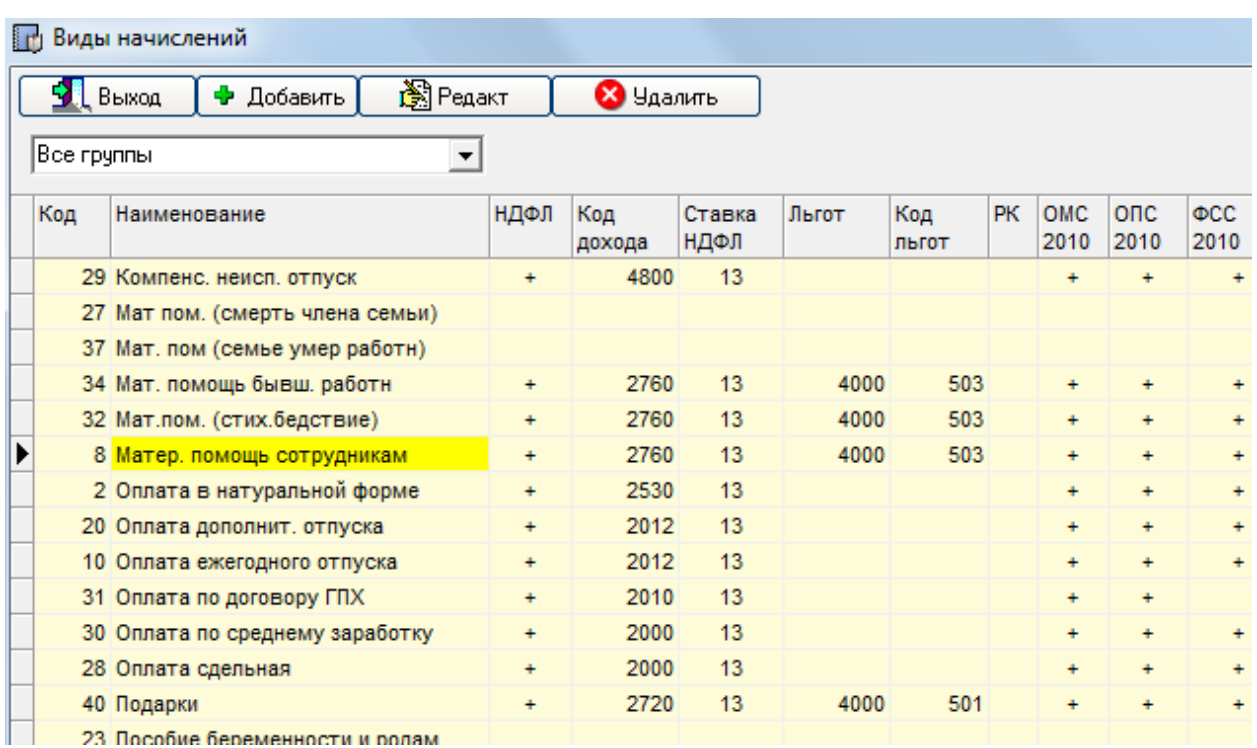

Виды начисления делятся по группам. При открытии справочника отображаются все группы, но их можно фильтровать с помощью выпадающего списка.  $\sim$   $\sim$   $\sim$   $\sim$   $\sim$   $\sim$ 

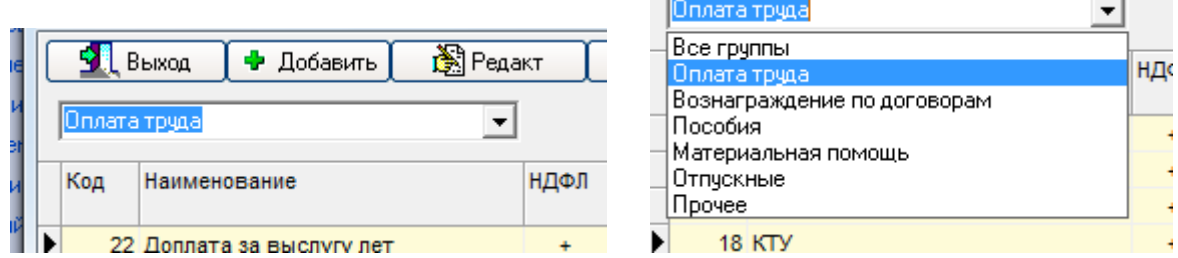

Карточка начисления выглядит следующим образом

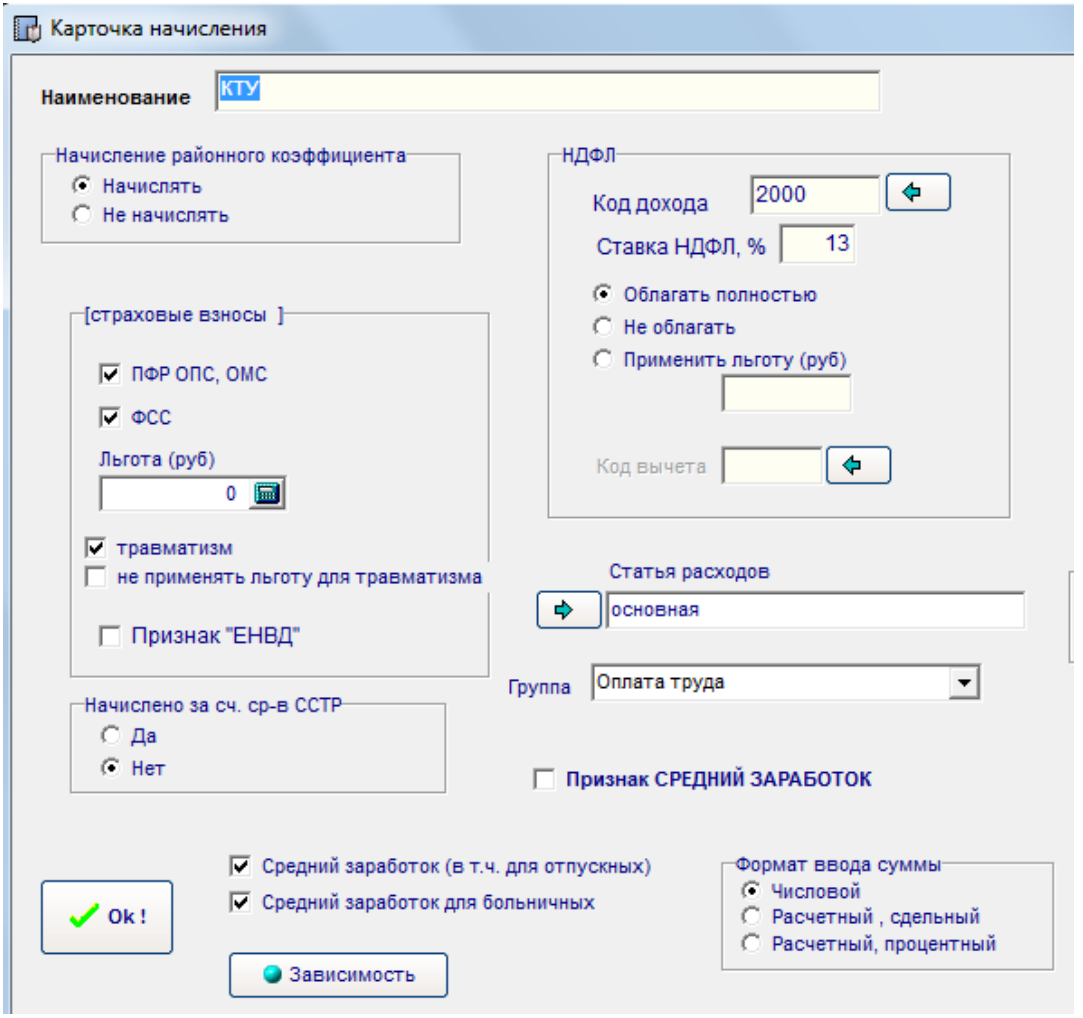

Как видно, каждый вид начисления полностью настраивается с помощью флагов, переключателей и списков.

Формат ввода позволяет определить метод ввода сумм:

- числовой, т.е. обычный ввод суммы
- сдельный, т.е. при вводе будут заданы параметры тарифа за единицу объема работы и объем выполненных работ.

## <span id="page-20-0"></span>**3.5. Справочник удержаний (выплат)**

Аналогично Справочнику начислений пользователь может определить справочник удержаний (выплат). Количество записей не ограничено

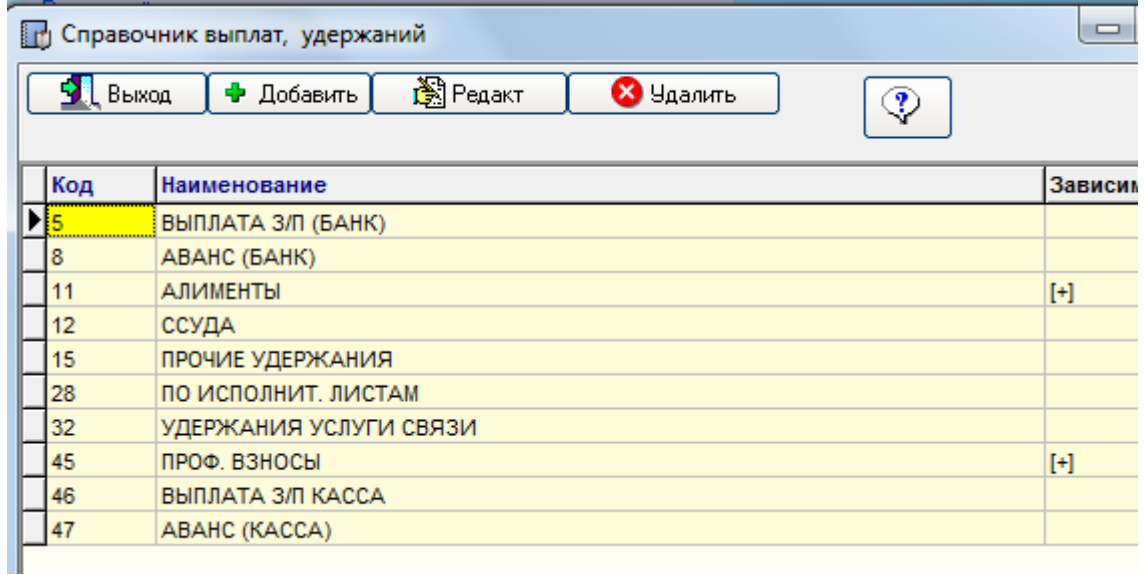

## <span id="page-21-0"></span>**3.6. Графики рабочего времени**

Программа поставляется с набором стандартных графиков рабочего времени (пятидневная рабочая неделя 40ч, 36ч и т.д.) Пользователь может самостоятельно составлять графики, необходимые для работы.

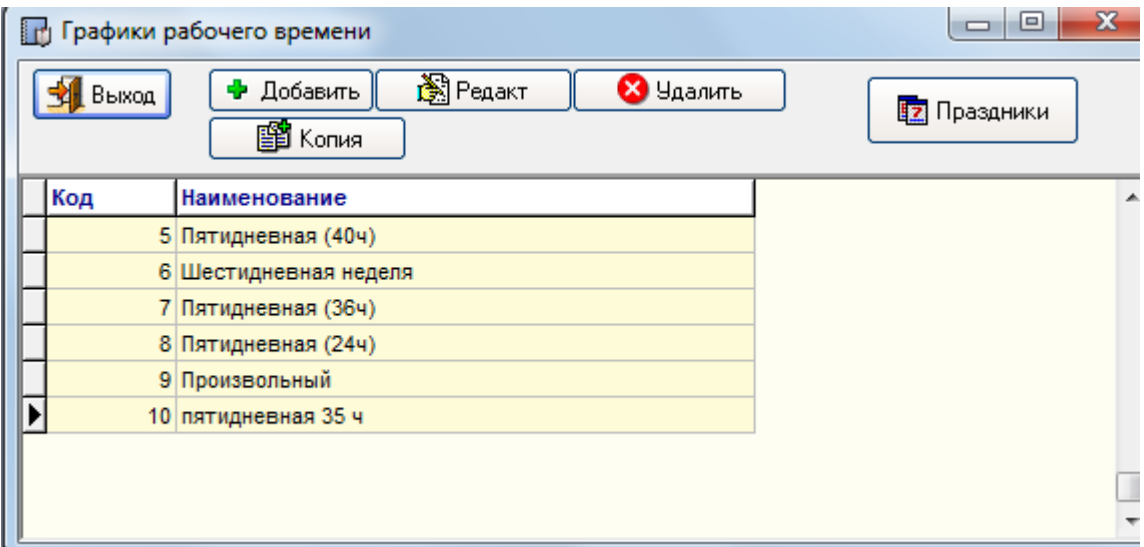

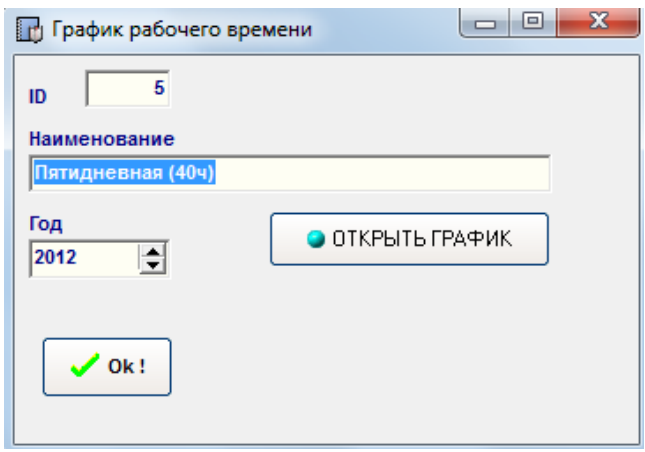

Нажатие на кнопку «Открыть график» открывает таблицу с графиком. Данная таблица находится в режиме редактирования, поэтому будьте внимательны.

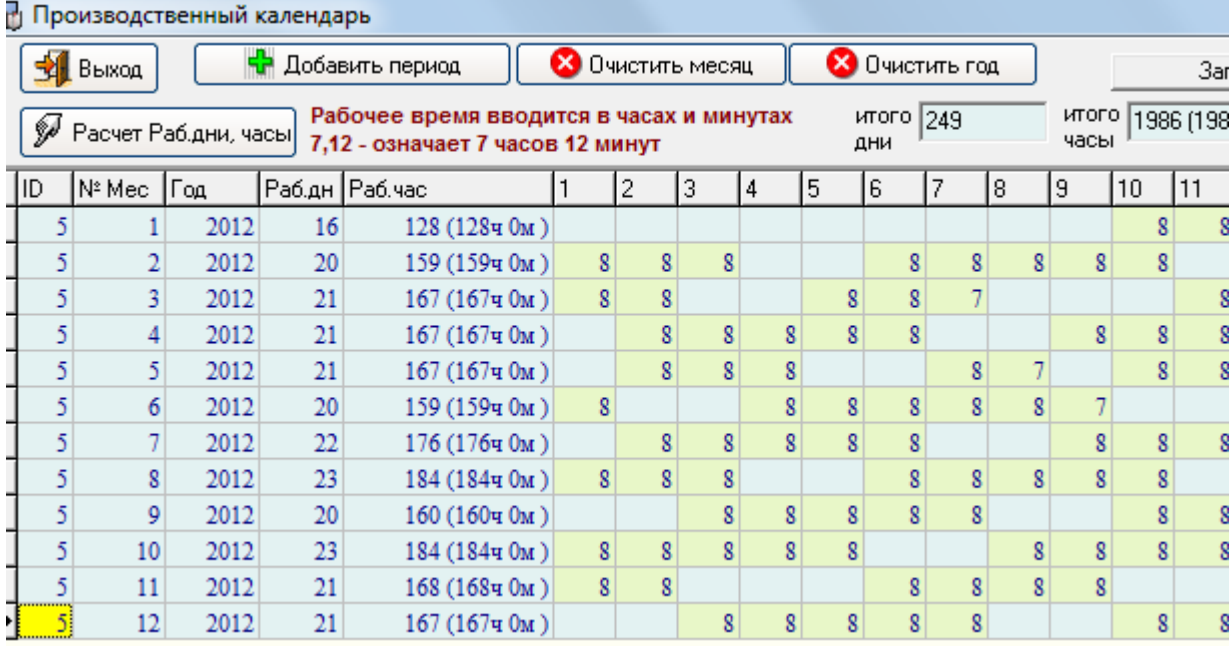

Составление графика производится путем заполнения ячеек. В ячейку нужно внести продолжительность рабочего дня в часах. Если день выходной (нерабочий), то значение ячейки остается пустым. Всего в таблице 12 строк – что соответствует 12 месяцам. Столбцы с числами от 1 до 31 соответствуют дню месяца.

Следует учесть, что ввод времени осуществляется через запятую, как вещественное число. Запись 7,12 означает 7ч12мин.

При заполнении можно воспользоваться кнопкой «Добавить период» - программа поможет добавить период с определенным временем и определенным шагом дней. Это удобно использовать при составлении рабочих смен.

По окончании заполнения следует нажать на кнопку «Расчет раб. дн, часы» программа произведет итоговый расчет по месяцам и по году рабочих дней и рабочих часов (можно сверить с Производственным календарем).

При обновлении версий стандартные графики автоматически обновляются в случае, если не обнаружены для текущего года, поэтому просьба не изменять графики с ID=5, 6 7,8.

В дальнейшем для использования сформированного графика необходимо в карточке сотрудника лишь выбрать нужный график.

#### <span id="page-22-0"></span>**3.7. Статьи затрат**

Программа позволяет вести учет начислений в разрезе статей затрат (расходов). Для этого имеется Справочник «Статьи расходов». Получить доступ к данному справочнику можно через системное меню пункт «Настройки».

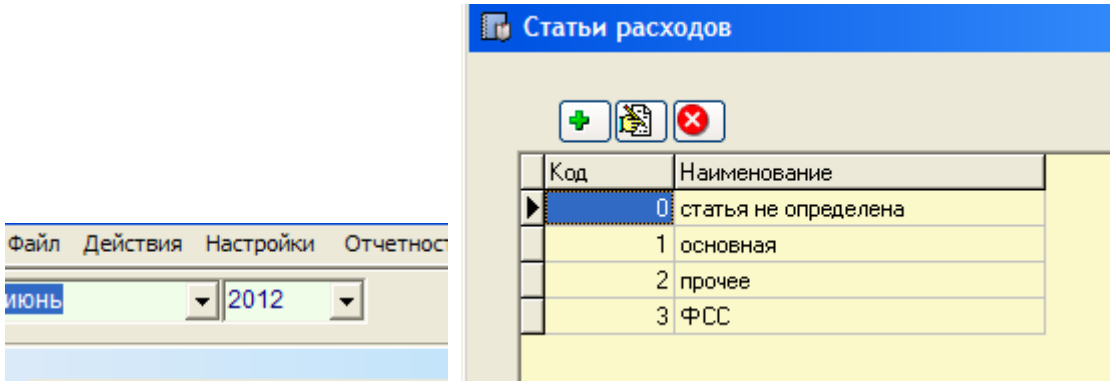

С помощью кнопок  $\left[\begin{matrix} \bullet & \bullet \end{matrix}\right]$  Можно добавлять, редактировать, удалять записи.

Чтобы учитывать данный справочник в отчетах – необходимо в «Справочнике начислений» определить соответствующую статью затрат по каждому используемому виду начислений.

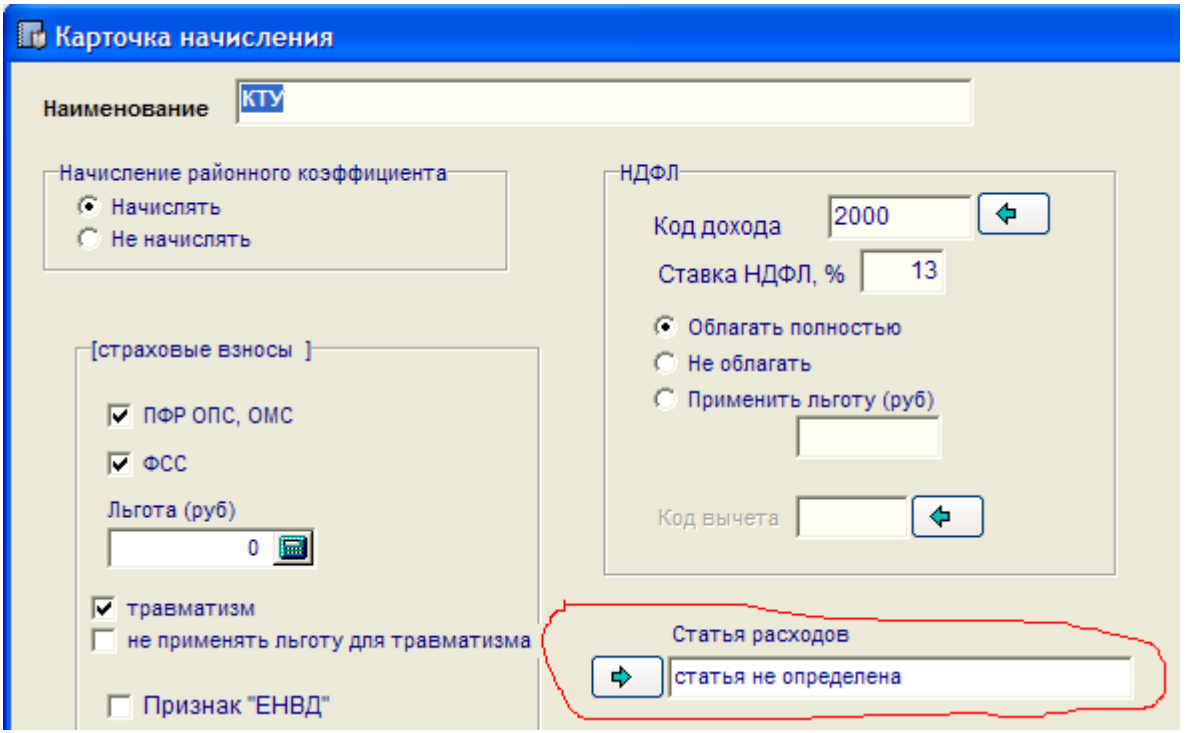

В выпадающих диалогах при формировании отчетов с использованием статей затрат необходимо определиться со статьей отнесения ОКЛАДА.

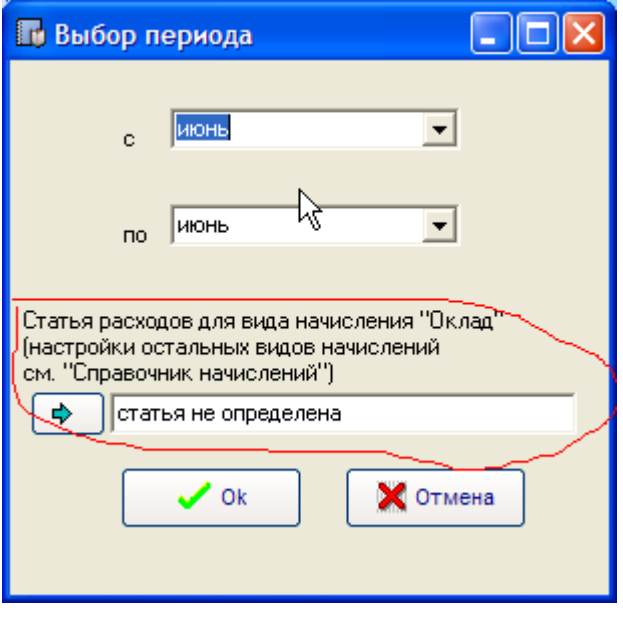

#### <span id="page-24-0"></span>**3.8. Использование фильтров по подразделениям.**

Позволяет «фильтровать» сотрудников по подразделениям. Соответственно в расчетах и отчетах, формируемых программой, участвуют только Сотрудники выбранных Подразделений. Предварительно в Карточке сотрудника должно быть установлено Подразделение, к которому относится Сотрудник.

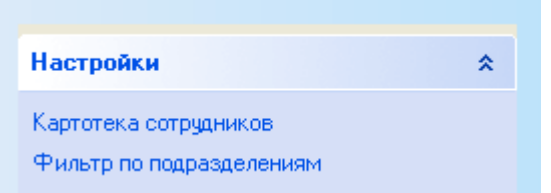

Для установки фильтра необходимо галочками отметить необходимые подразделения и нажать на кнопку "Ok".

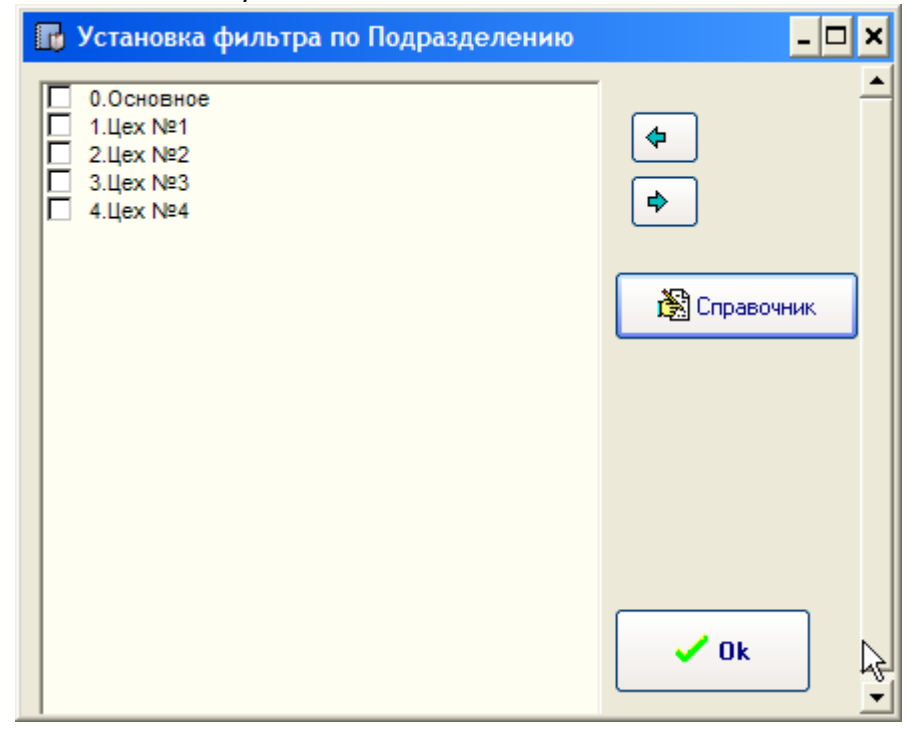

Кнопка «Справочник» позволяет настроить справочник Подразделений.

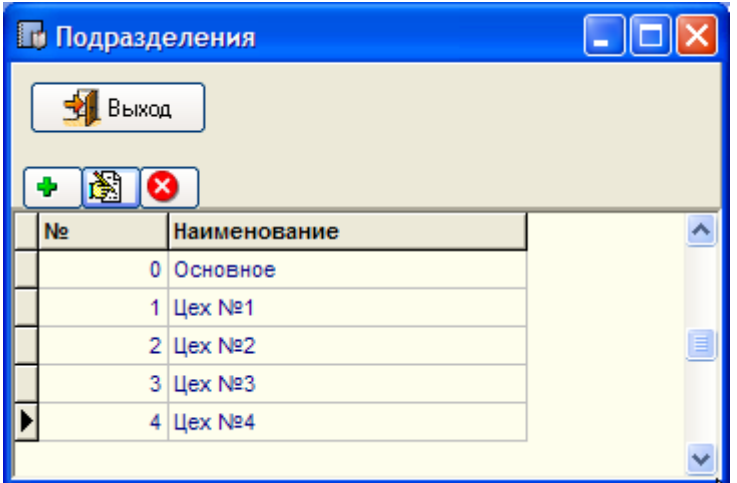

Пользователь может самостоятельно создавать сколь угодно подразделений и редактировать имеющиеся.

По умолчанию при вводе нового сотрудника присваивается подразделение «Основное». Чтобы изменить данное значение – нужно выбрать из списка нужный элемент справочника.

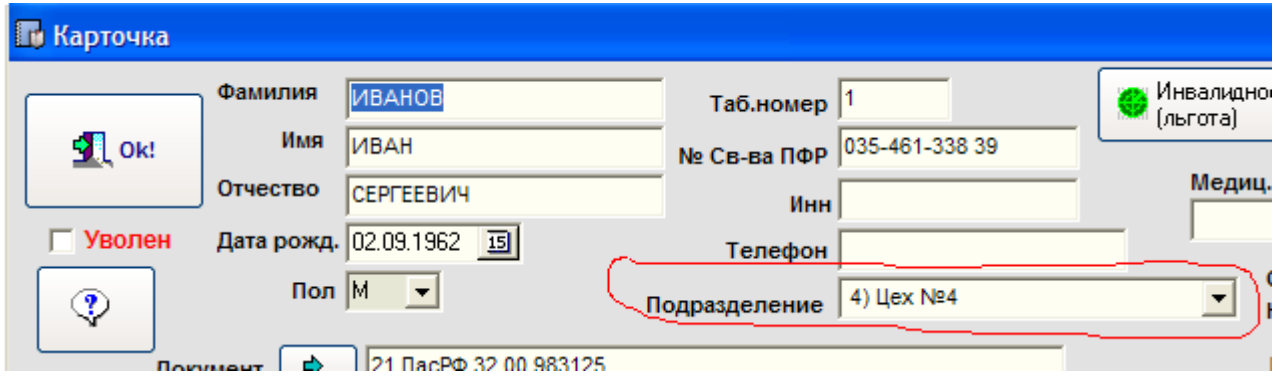

#### <span id="page-25-0"></span>**3.9. Установка пароля для входа в программу**.

По умолчанию пароль в программе не установлен. Но пользователь может самостоятельно его определить, чтобы ограничить доступ.

Для этого в Главном меню программы выбрать пункт «СЕРВИС» и далее «Администрирование (управление пользователями)».

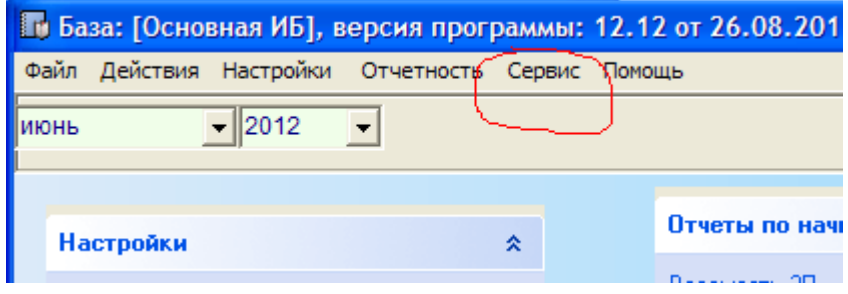

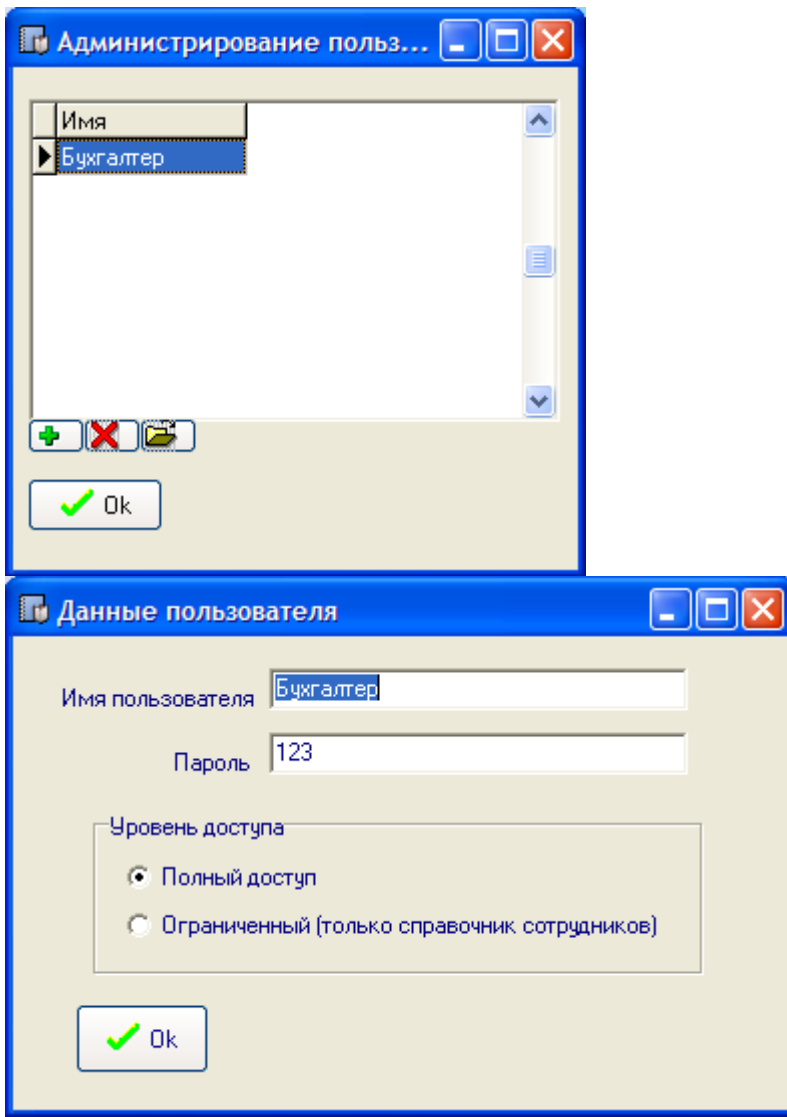

Возможны два варианта уровня доступа – полный и ограниченный. Ограниченный – программа предоставляет только доступ к кадровым данным, только к пункту меню «Картотека работников». Для использования ограниченного уровня доступа необходимо добавить нового пользователя и настроить права и пароль. При этом у пользователя Бухгалтер с полным доступом обязательно должен быть установлен пароль.

## <span id="page-27-0"></span>**4. Начисление заработной платы**

#### <span id="page-27-1"></span>**4.1. Начисление и удержания индивидуально.**

Позволяет индивидуально рассмотреть, добавить, удалить, изменить начисления либо удержания по сотруднику в отчетном периоде. Это так называемый ручной ввод данных, а так же просмотр всех данных по начислению, удержанию, выплате в отчетном периоде определенного сотрудника. Первоначально выбирается Сотрудник из списка работников.

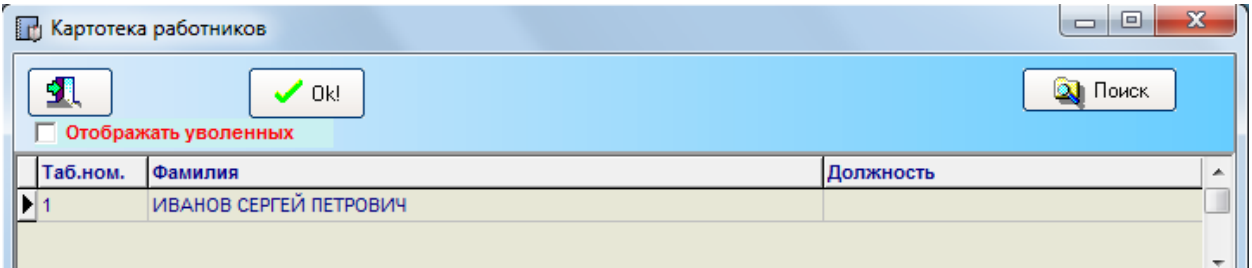

Сотрудника можно выбрать кнопкой Ok , либо двойным щелчком левой кнопки мыши. Далее открывается окно с начислениями/удержаниями выбранного Сотрудника.

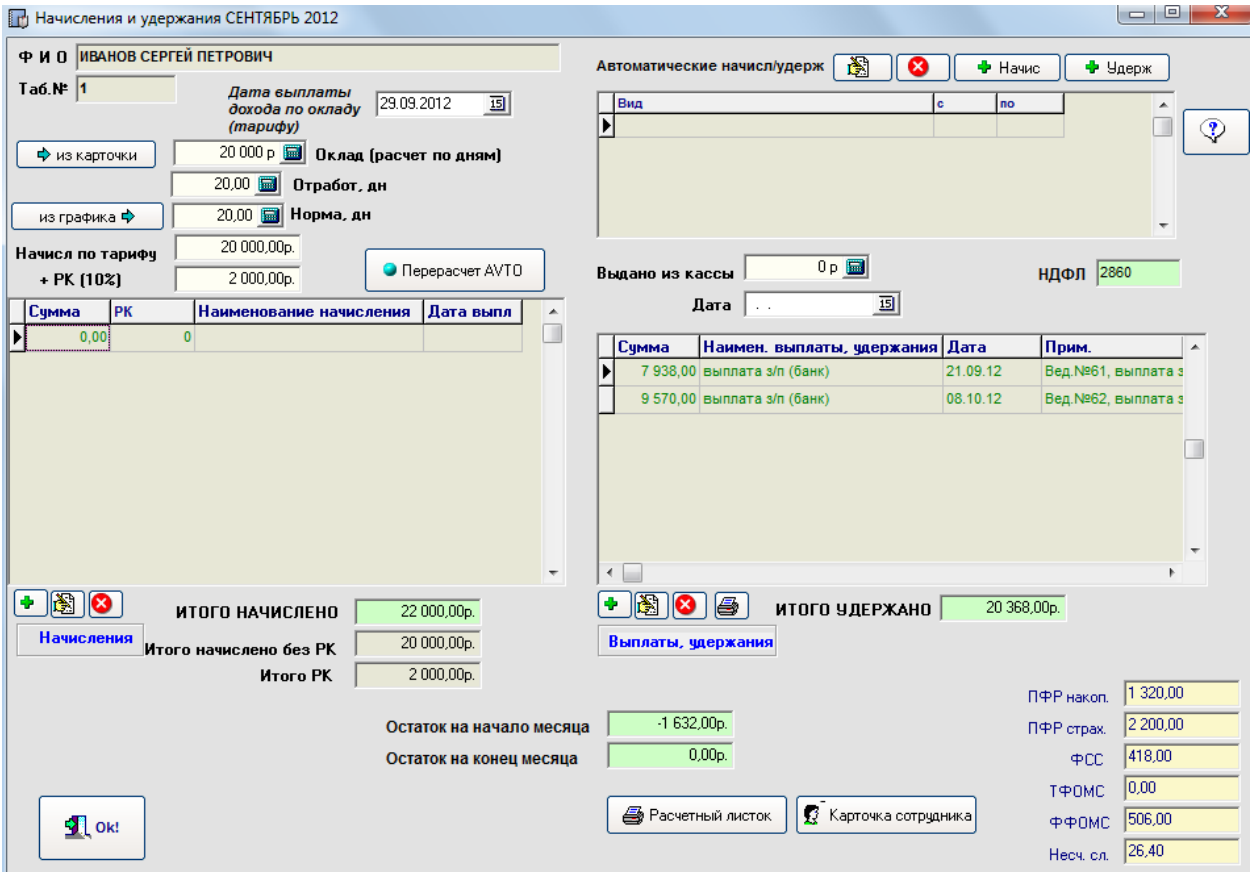

Начисления условно можно разделить на два вида – оклад (тариф) и прочие.

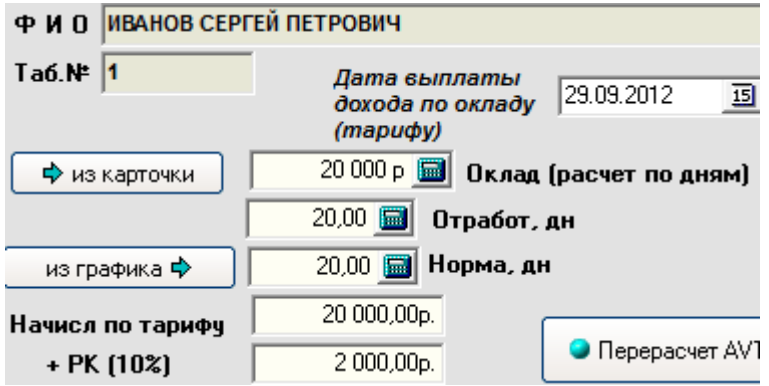

Оклад (тариф) присутствует практически в любой карточке начислений сотрудника любого периода (при отсутствии данных по окладу – можно просто не заполнять).

*Оклад (тариф) расчетный равен оклад (тариф) в карточке сотрудника \* кол-во отраб дней (часов) / кол-во рабочих дней (часов)*. Варианты расчета дни/часы зависят от установленного вида расчета в карточке сотрудника (оклад по дням, оклад по часам). В случае если в настройках организации выставлен районный коэффициент, то тут же производится расчет РК на расчетный оклад (тариф).

Прочие начисления – это начисления, добавляемые в карточку начислений сотрудника из справочника начислений.

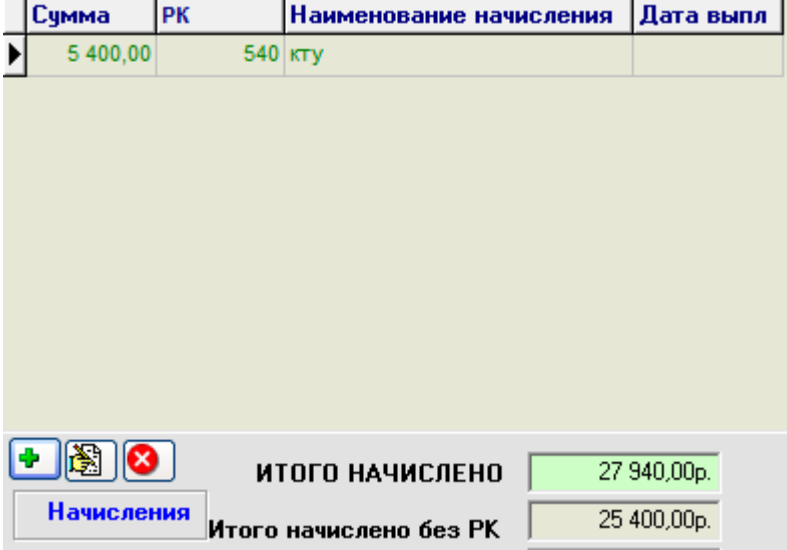

При нажатии на кнопку добавить (плюсик зеленого цвета) открывается справочник со списком начислений, из которого необходимо выбрать нужный элемент. В окне редактирования записи необходимо ввести сумму начисления, и при необходимости поле примечания.

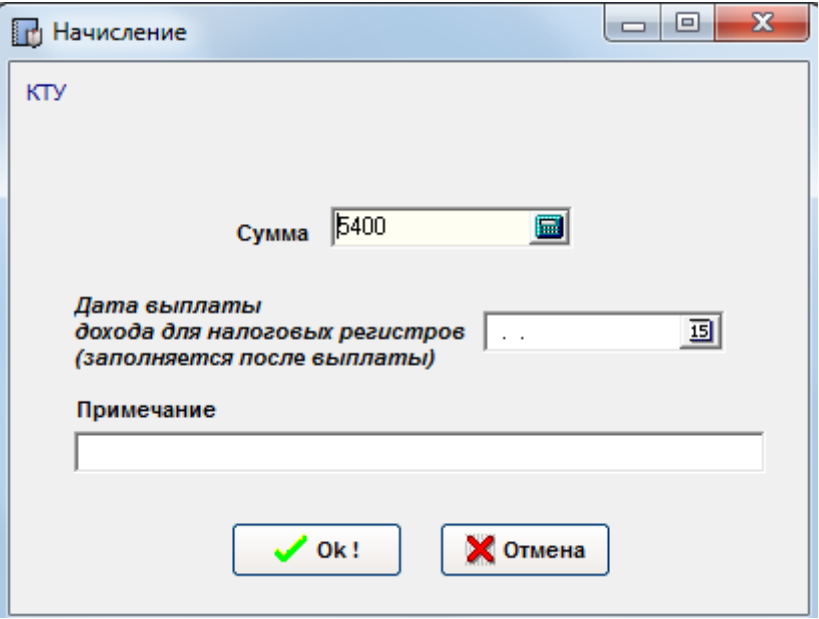

Дата выплаты дохода используется в налоговых регистрах. Данная дата равна фактической дате выплаты вводимой суммы дохода. Обычно при вводе данный параметр остается незаполненным. Дата выплаты дохода будет рассмотрена далее в модуле Выплата заработной платы.

Запись начисления можно отредактировать  $\boxed{\bullet}$ , либо удалить  $\boxed{\bullet}$ .

#### **В правой части экрана окна присутствует таблица удержаний, выплат.**

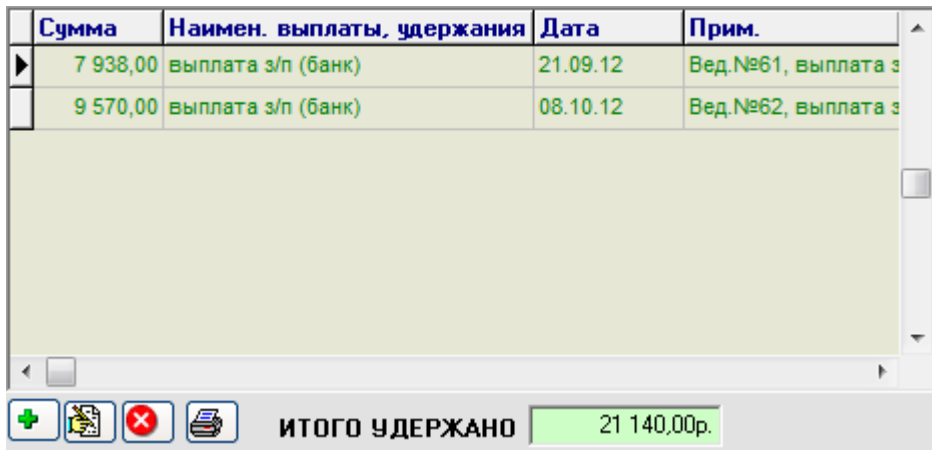

Так же аналогично начислениям вручную возможно добавление записей через справочник выплат/удержаний, либо редактирование, удаление.

#### <span id="page-29-0"></span>**4.2. Начисления и удержания списком.**

## <span id="page-30-0"></span>**4.2.1. Сводная таблица**

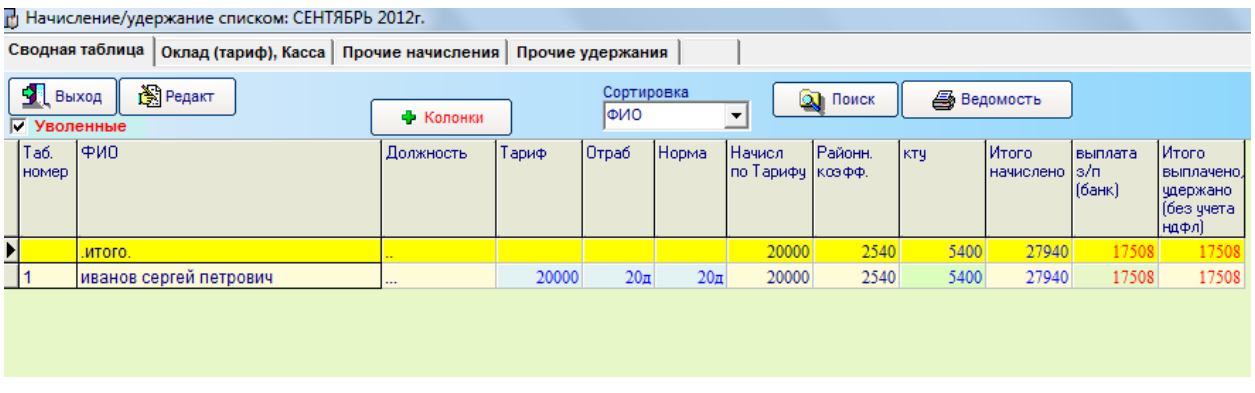

Данный модуль программы позволяет вводить и редактировать в режиме табличных данных. Для внесения изменений нужно просто выбрать нужную ячейку и нажать на кнопку Enter, либо щелкнуть дважды левой кнопкой мышки.

По умолчанию колонки с начислениями / удержаниями отображаются не все, а только по которым есть данные в отчетном периоде.

Для управления колонками следует воспользоваться кнопкой «Колонки» • Колонки

> Добавить колонку начисления Добавить колонку удержания Просмотр

Выбор добавления колонок начисления вызывает справочник начислений для выбора нужного элемента, а добавления колонки удержания – справочник удержаний /выплат.

Если нужно добавить/скрыть сразу несколько колонок – то следует воспользоваться пунктом «Просмотр».

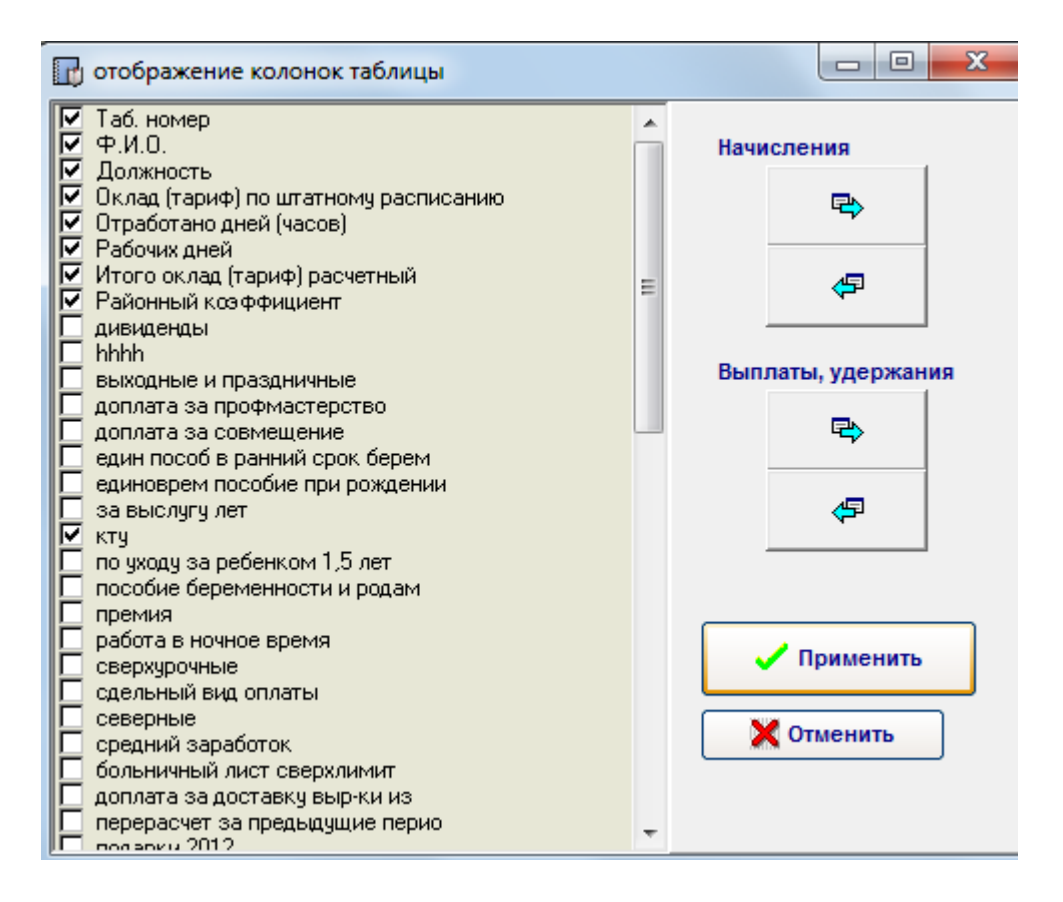

В данном окне через элементы CheckBox можно галочками настроить необходимый набор колонок.

## <span id="page-31-0"></span>**4.2.2. Оклад (тариф), касса**

Закладка отображает только начисление «Оклад» (расчетный оклад зависящий от оклада по штатному расписанию и рабочего и отработанного времени, либо от тарифа и отработанного времени) и удержание «Выдано из кассы».

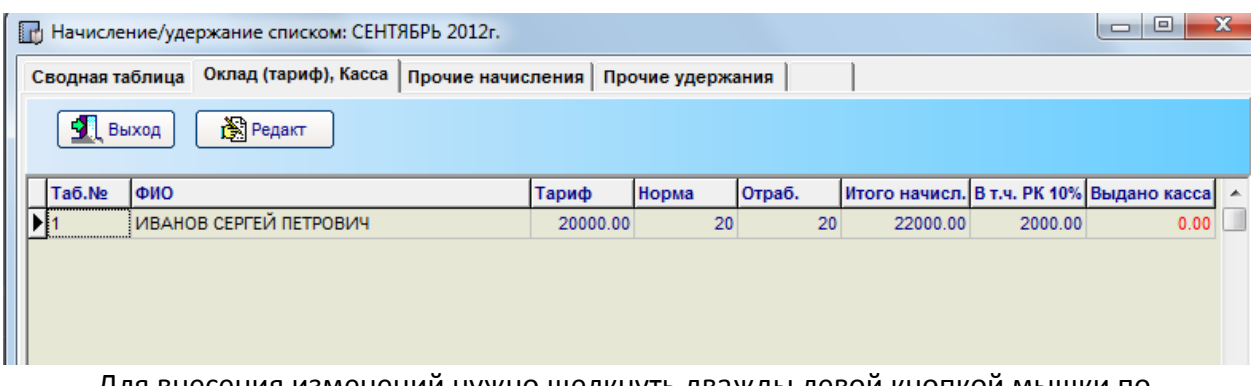

Для внесения изменений нужно щелкнуть дважды левой кнопкой мышки по выделенной записи.

## <span id="page-31-1"></span>**4.2.3. Прочие начисления (удержания).**

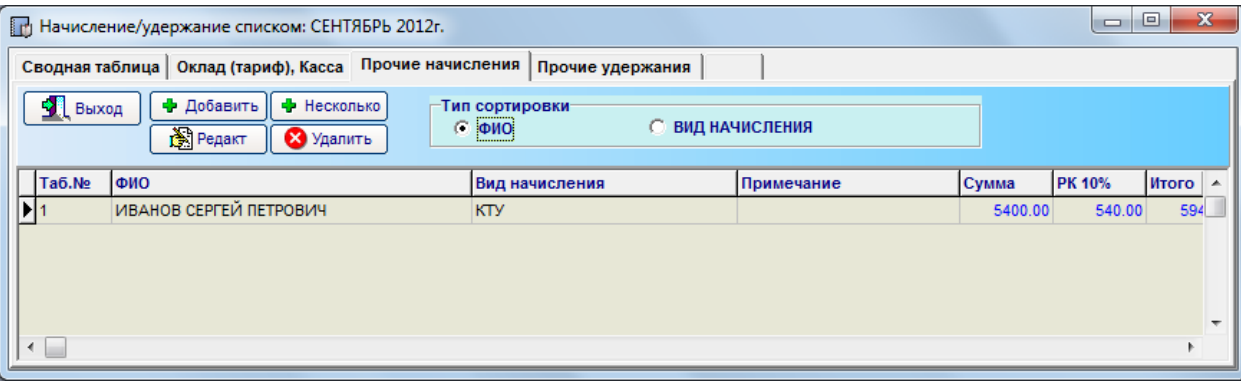

На закладке «Прочие начисления» отражаются все начисления, за исключением Оклада (тарифа). Возможно добавление новых начислений. Имеются два режима сортировки – по ФИО и по Коду (виду) начисления. Колонка. На закладке «Прочие удержания» - отражаются все удержания (выплаты) введенные через справочник удержаний (выплат).

Кнопка с крестиком зеленого цвета «Несколько» служит для добавления одного и того же начисления либо удержания сразу нескольким сотрудникам. В этом случае открывается список сотрудников и нужно выбрать только тех, по которым будет добавлена информация (кнопкой INS).

#### <span id="page-32-0"></span>**4.2.4. Баланс по сотрудникам**

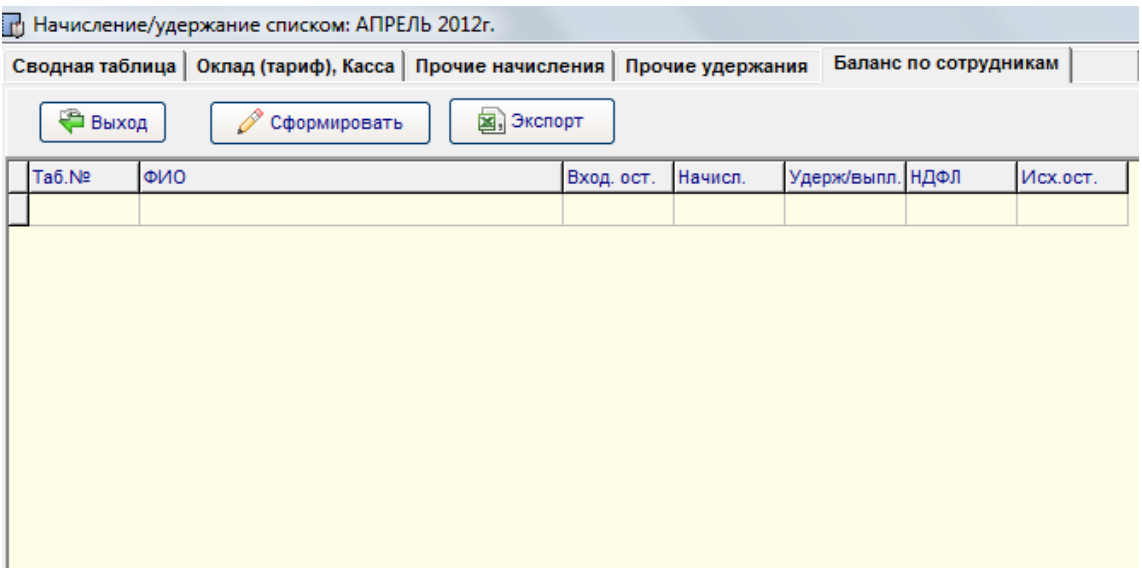

В версии 13.02 добавлена закладка «Баланс по сотрудникам». В данном модуле программа при нажатии на кнопку «Сформировать» производит расчет баланса по сотрудникам за текущий месяц по следующим параметрам:

- остаток на начало месяца
- начислено всего за месяц
- выплачено/удержано всего за месяц
- ндфл
- остаток на конец месяца

Своего рода это мини-ведомость по з/п, но служит лишь для контроля ввода данных при работе с таблицей начислений/удержаний.

#### <span id="page-33-0"></span>**4.3. Начисление и удержания реестрами**

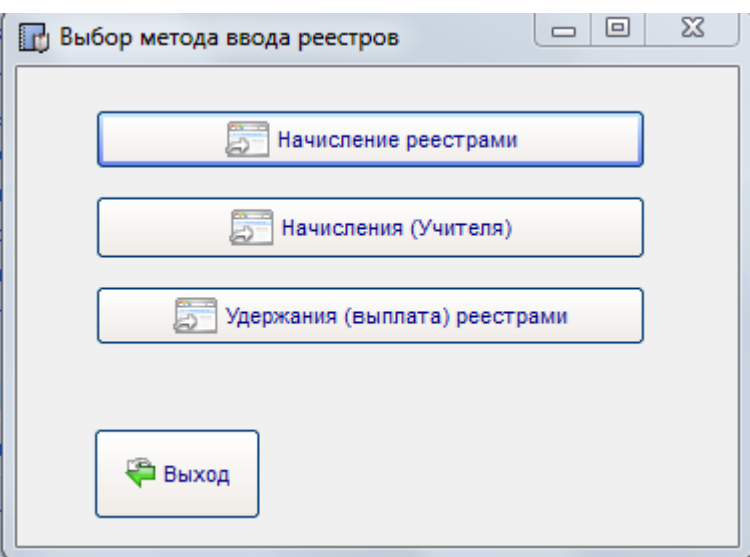

#### <span id="page-33-1"></span> **4.3.1 Начисления и удержания**

Начисление реестрами.

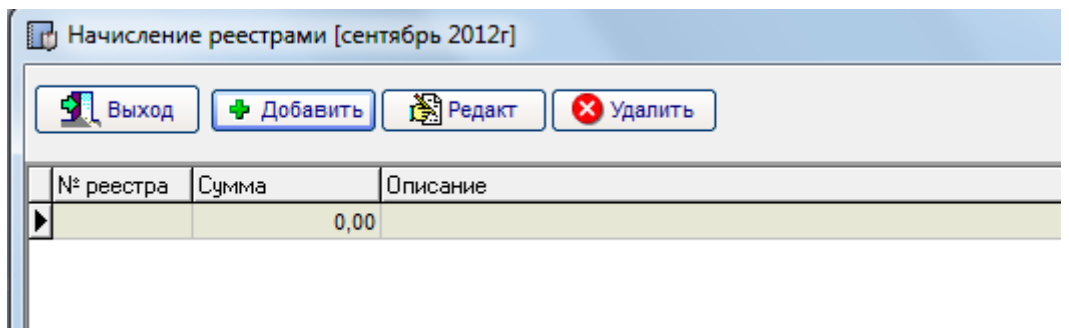

Данный модуль позволяет начислять определенными списками (реестрами). Каждому реестру соответствует список сотрудников с определенными начислениями. Для создания нового списка начислений нужно нажать на кнопку «Добавить».

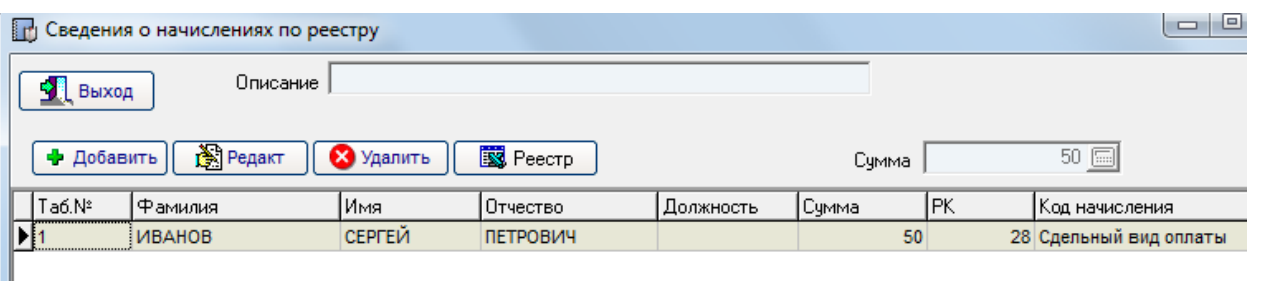

Каждый реестр – это набор строк с ФИО сотрудника, кодом начисления и суммой начисления.

Вывести на печать реестр можно, нажав на кнопку «Реестр» **. 国** Реестр . Строки реестра можно редактировать, удалять.

Все начисления, введенные реестрами, попадают в прочие начисления и доступны для просмотра и редактирования в других модулях.

Удержания реестрами – аналогично.

#### <span id="page-34-0"></span>**4.3.2. Модуль «Учителя»**

Модуль «Учителя» - данный модуль разработан специально по просьбе клиента с учетом специфики начислений работникам школы. Этот промежуточный модуль. Программа производит внутренние расчеты и затем в соответствии с настройками осуществляет перенос начислений в главную базу для дальнейшей обработки.

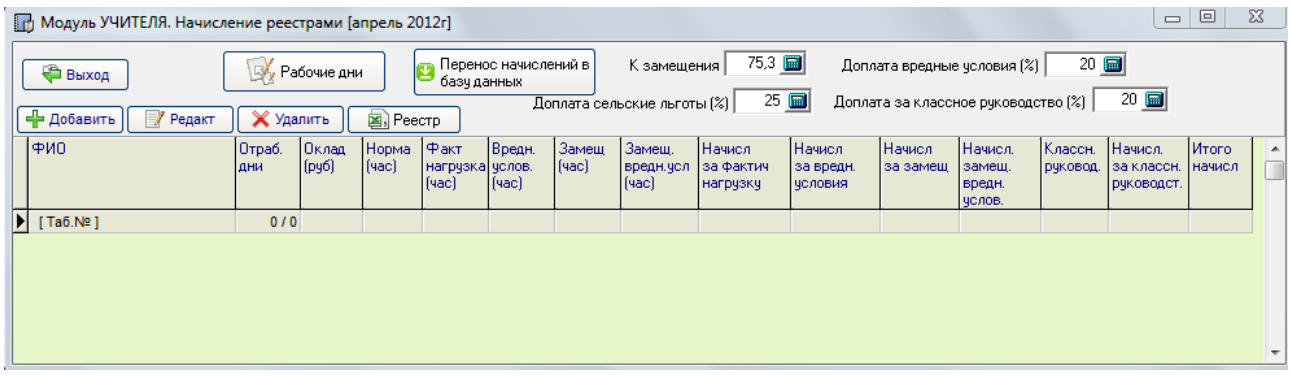

#### <span id="page-34-1"></span>**4.3.3. Модуль «Строители сдельный вид оплаты»**

Окно модуля состоит из вкладок

- «Виды работ»
- «Табель выхода сотрудников»
- «Выполнение работ»
- «Начислено»

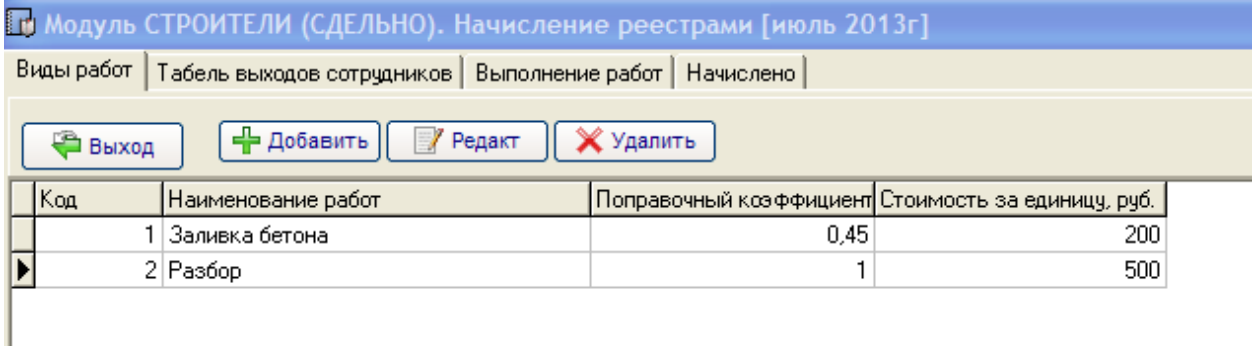

Виды работ – справочник работ. Возможно добавление, редактирование, удаление через соответствующие кнопки. Помимо наименования, запись справочника имеет значения «Поправочный коэффициент» и «Стоимость за единицу».

«Поправочный коэффициент» - это коэффициент перевода объема работ в условные единицы. Например, нужно количество изделий перевести в куб. метры и тариф соответственно задается в куб.м.

При расчете итоговая сумма к оплате S за выполненные работы считается равной S=T \* V \*k, где T – тариф, V – объем работ, k – поправочный коэффициент

«Табель выходов работников» – заполняется в разрезе видов работ участие сотрудников в работах по дням.

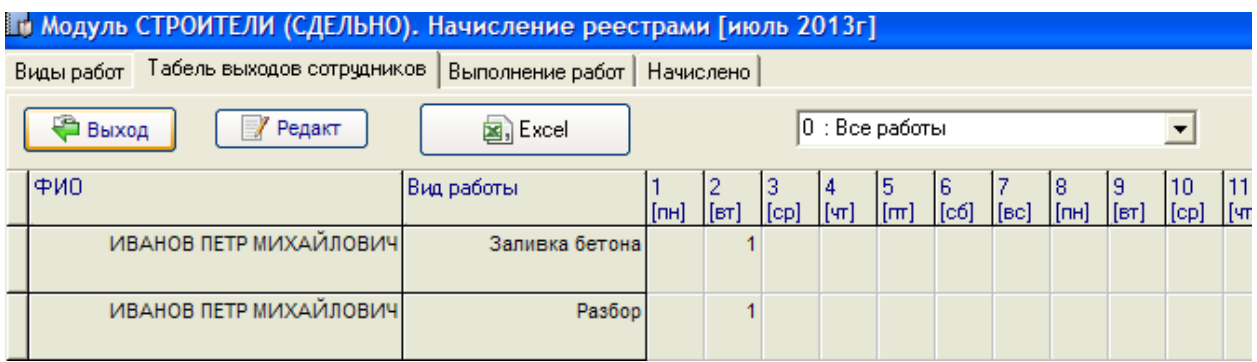

Ячейки редактируются путем двойного нажатия левой кнопки мышки, либо нажатием на клавишу Enter. Значение ячейки таблицы принимает значение (участие сотрудника в указанных видах работ) в относительных единицах. Если сотрудник отработал целый день – значение равно 1, если полдня – значение равно 0,5. Это необходимо для расчета доли участия каждого сотрудника в выполнении работ бригады. После ввода результат можно сделать экспорт в MS Excel.

«Выполнение работ» - осуществляется ввод выполненных работ по дням.

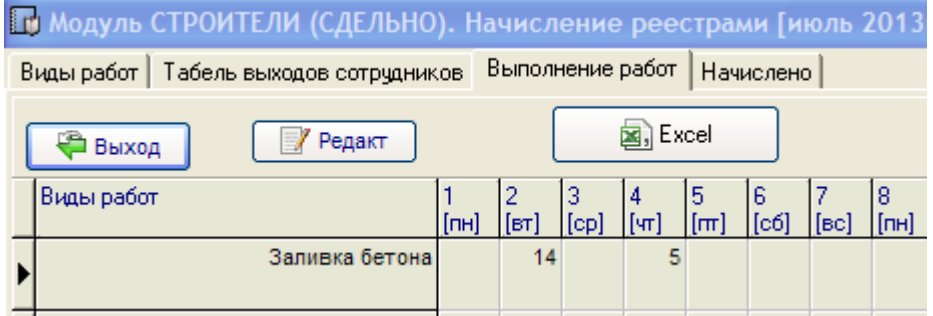

После ввода результат можно сделать экспорт в MS Excel.

«Начислено» - непосредственно расчет начислений на основе Табеля выхода сотрудников и объемов выполненных работ по дням.

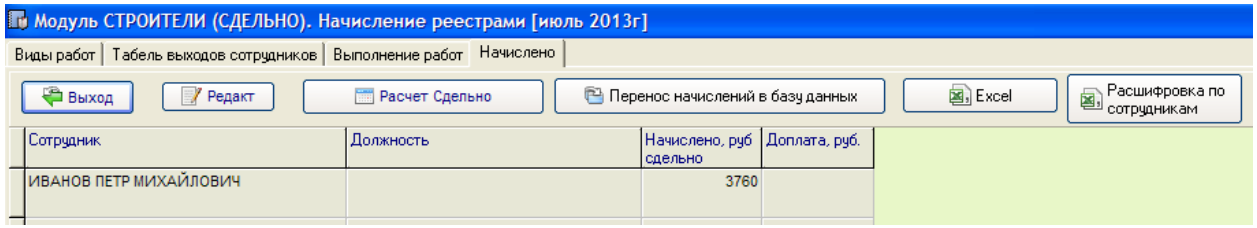

Для выполнения расчета – необходимо нажать на кнопку «Расчет сдельно».

После выполнения расчета можно вывести результаты в виде экспорта в MS Excel, а так же вывести расшифровку начислений по сотрудникам. По каждому сотруднику имеется дополнительное поле «Доплата». В данное поле можно вручную вносить суммы.
Модуль «Строители сдельный вид оплаты» - это всего лишь вспомогательный модуль для выполнения расчетов. Для того, чтобы данные попали в основную базу, необходимо нажать на кнопку «Перенос начислений в базу данных». При первом переносе необходимо настроить соответствие видам начислений в справочнике «Начисления» основного модуля программы.

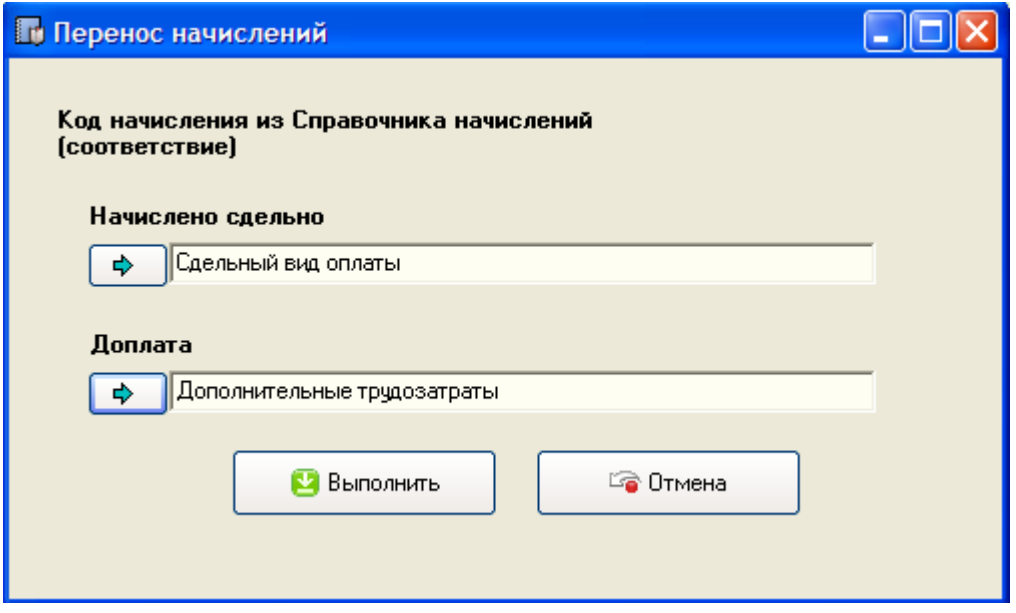

### **4.3.4. Модуль «Начисление Коэффициенты доплат»**

Модуль «Начисление Коэффициенты доплат» - вспомогательный модуль расчета доплат сотрудникам. Позволяет оперативно производить начисления различных видов доплат (ночные, за выслугу лет, профмастерство и т.д.) Кроме того, возможно автоматическое отслеживание коэффициента доплаты за выслугу лет в зависимости от стажа сотрудника на предприятии.

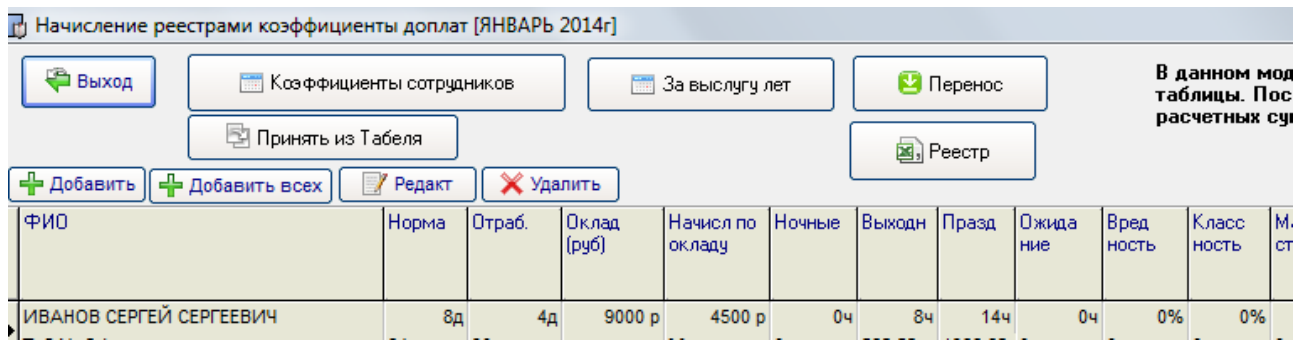

По каждому сотруднику можно настроить действия записей с коэффициентами. Для этого открываем «Коэффициенты сотрудников»

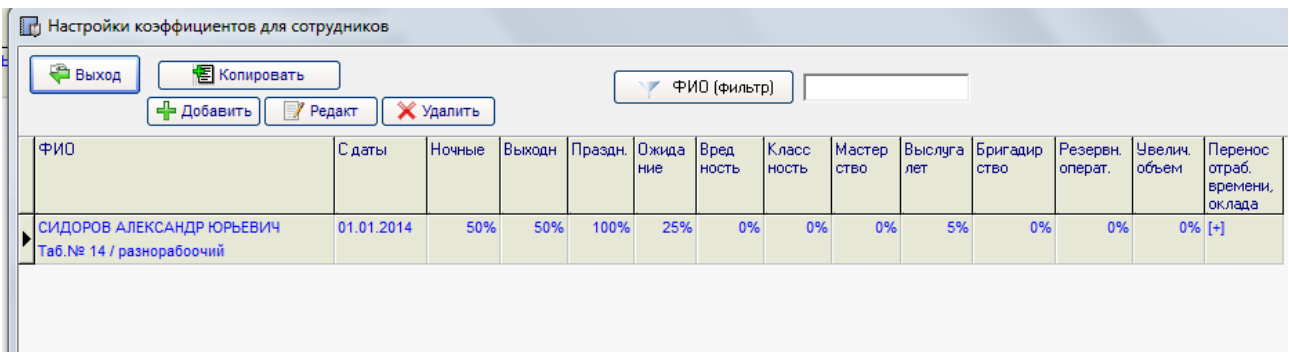

Каждая запись имеет дату начала действия и параметры (ставки).

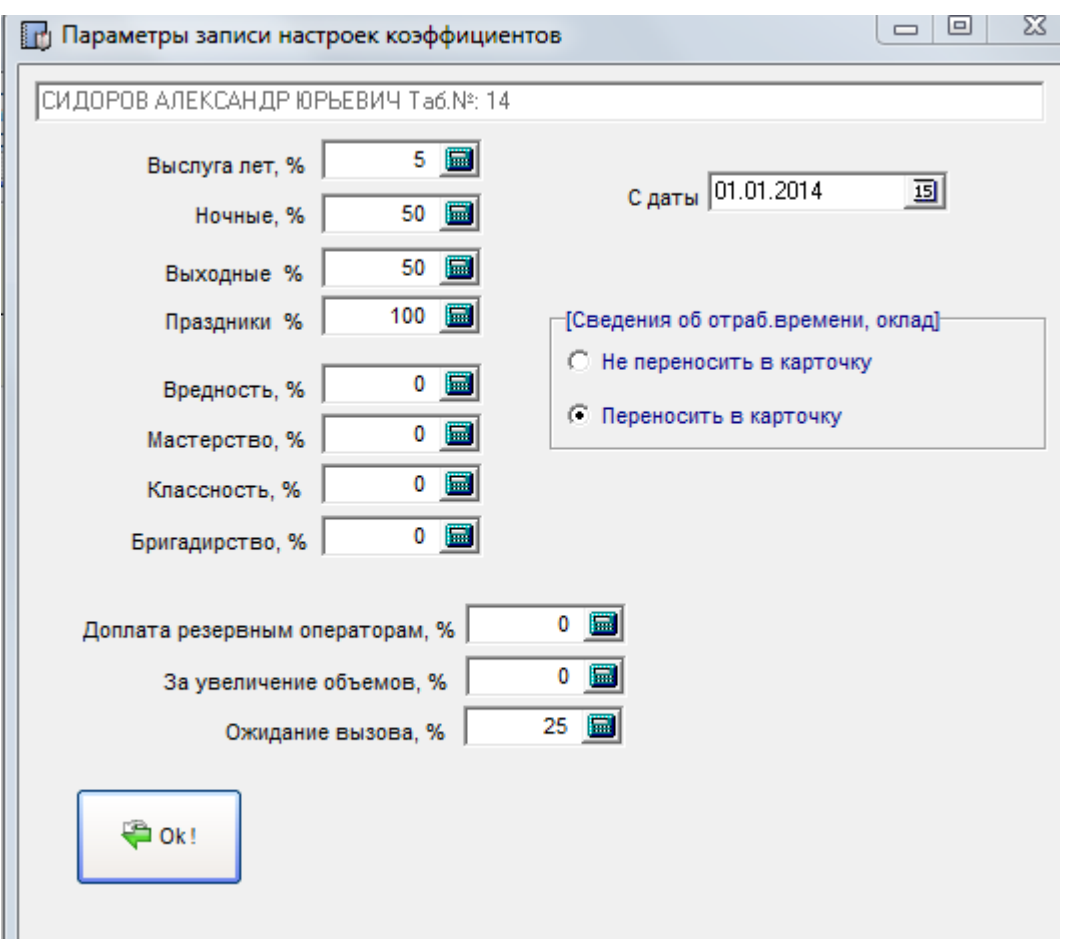

По каждому сотруднику может быть несколько записей. Например, в случае изменения коэффициента доплаты за профмастерство можно сделать «Копировать» текущую запись сотрудника и настроить новый коэффициент, указав при этом новую дату начала действия.

Переключатель «Переносить сведения об отработанном времени, оклад» в карточку сотрудника можно использовать в зависимости от настроек переключателя «Переносить сведения из Табеля в карточки Сотрудников» в настройках организации, чтобы исключить взаимное перекрытие данных.

После заполнения таблицы коэффициентов сотрудников можно приступать к начислениям.

Можно использовать в главном окне модуля кнопку «Добавить» - программа добавляет вручную запись по сотруднику для текущего расчетного периода в любом случае, либо можно нажать «Добавить всех» - программа в этом случае просканирует таблицу «Коэффициенты доплат» и добавит только тех сотрудников, которые присутствуют в данной таблице.

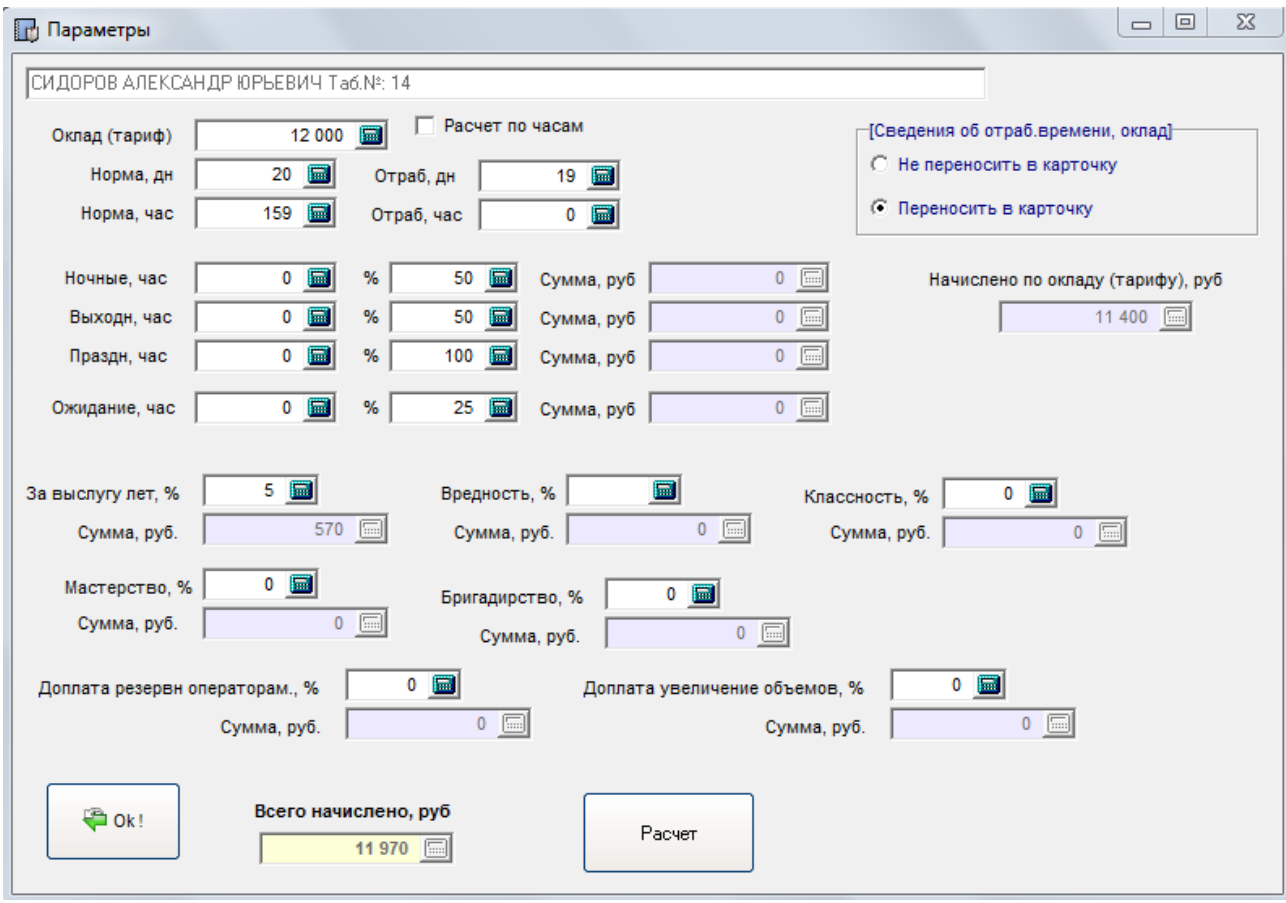

Оклад, рабочее время при создании записи «подтягиваются» из настроек сотрудника. Все коэффициенты заполняются из Таблицы «Коэффициенты доплат», но их можно редактировать.

Коэффициент за выслугу лет можно рассчитывать в зависимости от стажа сотрудника. Для этого необходимо в карточке сотрудника установить Дату начала расчета стажа в организации. Таблица зависимости коэффициента доплаты от стажа настраивается через кнопку «Коэффициенты за выслугу лет». Пользователь самостоятельно настраивает данную таблицу.

### Таблица козэфициентов доплат за стаж

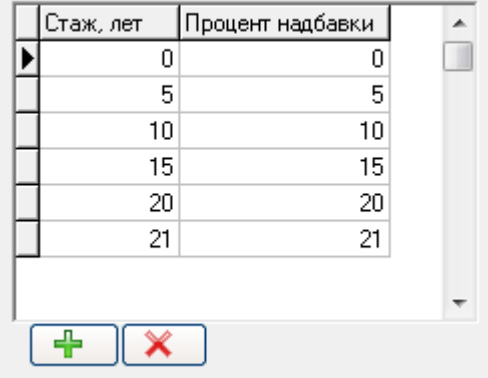

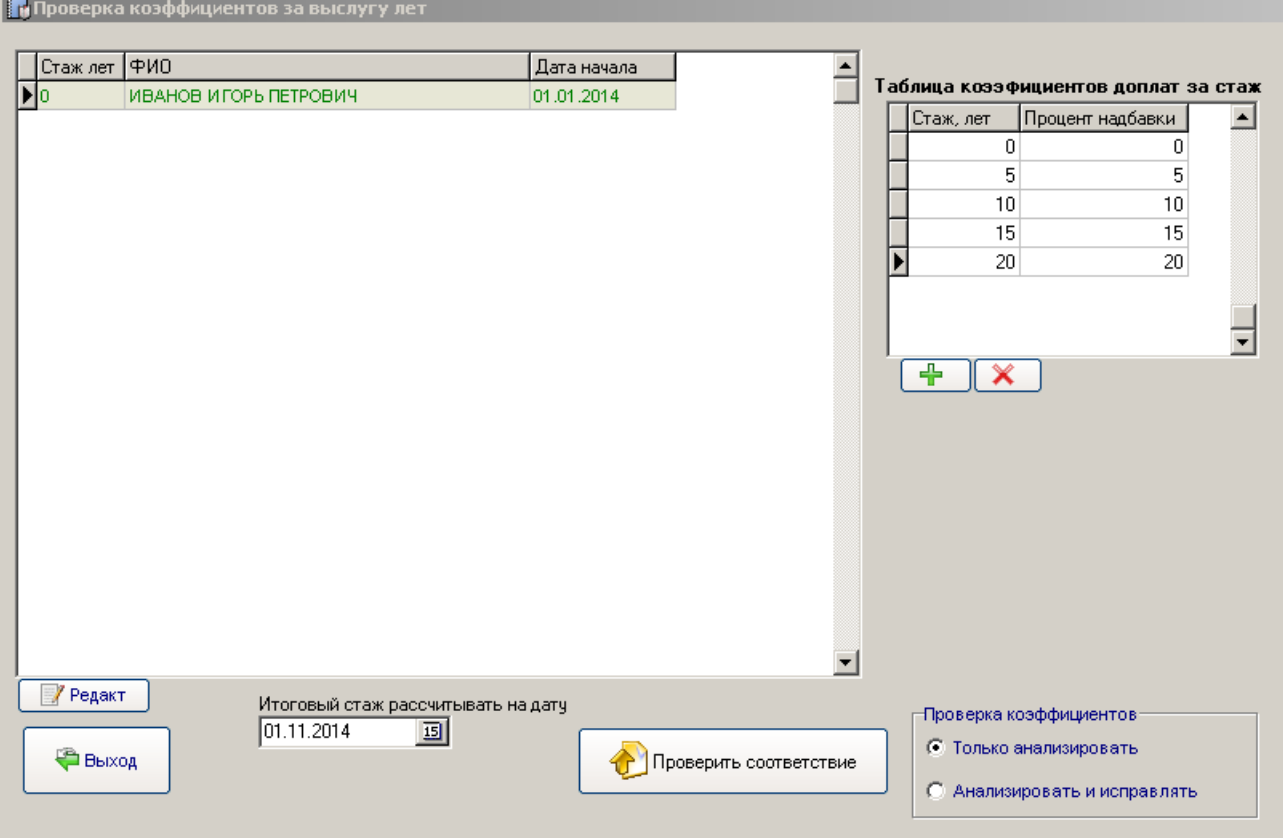

Кнопка «Проверить соответствие» работает в двух режимах – просто проверки соответствия и проверки с одновременным исправлением коэффициентов.

После выполнения всех расчетов по сотрудникам необходимо произвести «Перенос начислений в базу данных». При этом будет открыто окно с соответствиями кодов начисления.

Кнопка в главном окне «Принять из Табеля» служит для импорта сведений об отработанном времени в данный модуль из Табеля. При импорте переносятся следующие данные:

- ночные часы работы
- часы работы в выходные дни
- часы работы в праздники
- всего отработано часов
- всего отработано дни

Схема работы с модулем коэффициентов доплат следующая:

- 1. Заполняется Табель.
- 2. В модуле коэффициентов согласно настроек добавляются сотрудники
- 3. Делается анализ за выслугу лет согласно таблицы (годы, надбавка %)
- 4. Импортируются сведения из Табеля
- 5. Переносятся расчетные данные в основную базу

### **4.4. Автоматически создаваемые начисления/удержания**

### **4.4.1. Создание через карточку сотрудника**

Автоматически (постоянные) начисления (удержания) – это начисления (удержания), которые рассчитываются и создаются программой автоматически в соответствии с заданными настройками по любому конкретному сотруднику.

Например, их можно использовать для автоматического расчета

- северных, за выслугу лет – начислений

- профсоюзных взносов, алиментов - удержаний.

Для создания и настройки необходимо открыть «Начисления и удержания индивидуально» определенного сотрудника. Весь список автоматически создаваемых начислений/удержаний по Сотруднику отображен в таблице в правом верхнем углу.

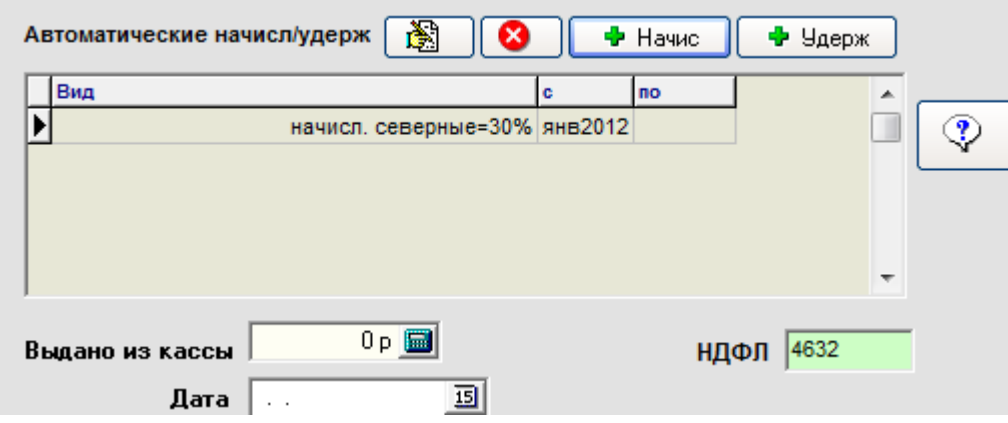

В данном примере отражено начисление «Северные» с января 2012г в размере 30%. У каждой записи есть дата начала действия и дата окончания. Если даты окончания нет – то срок действия не ограничен.

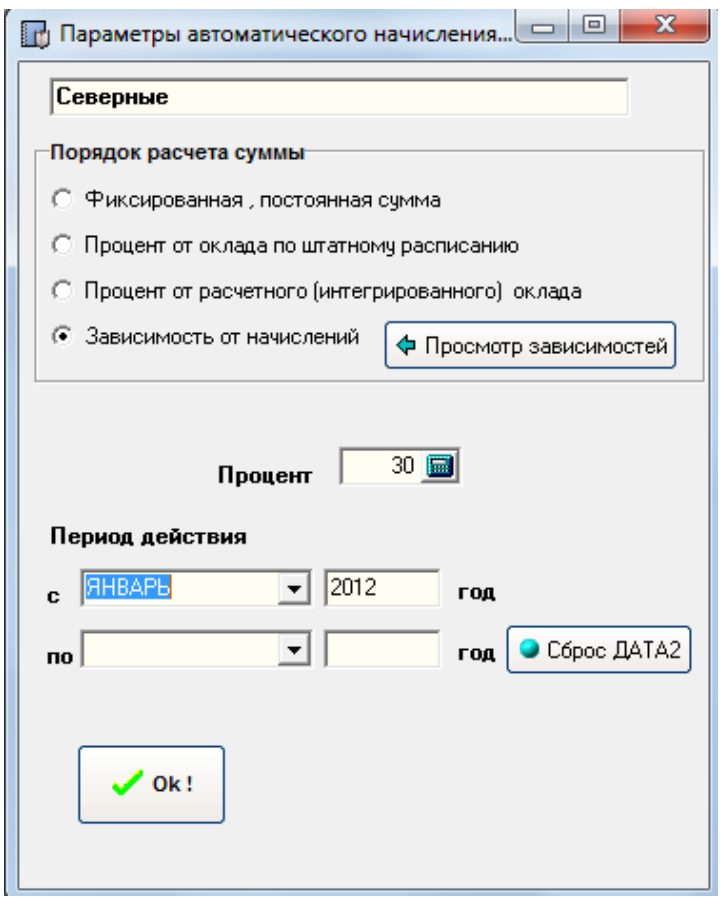

Возможны следующие варианты расчета сумм:

- постоянная фиксированная сумма (в это случае сумма указывается явно, в рублях с копейками)

- процент от оклада по штатному расписанию (вне зависимости от отработанных дней)

- процент от расчетного оклада (в зависимости от отработанных дней)

- зависимость от начислений (создается в зависимости от начислений в расчетном периоде, например размер северных зависит от других имеющихся начислений). В данном случае создаваемый код начисления (удержания) должен быть «зависимым». Чтобы начисление (удержание) было зависимым необходимо нажать в карточке настройки начисления (удержания) на кнопку «Зависимость» ) В итоге галочками необходимо отметить перечень начислений, которые будут участвовать в расчете автоматического начисления.

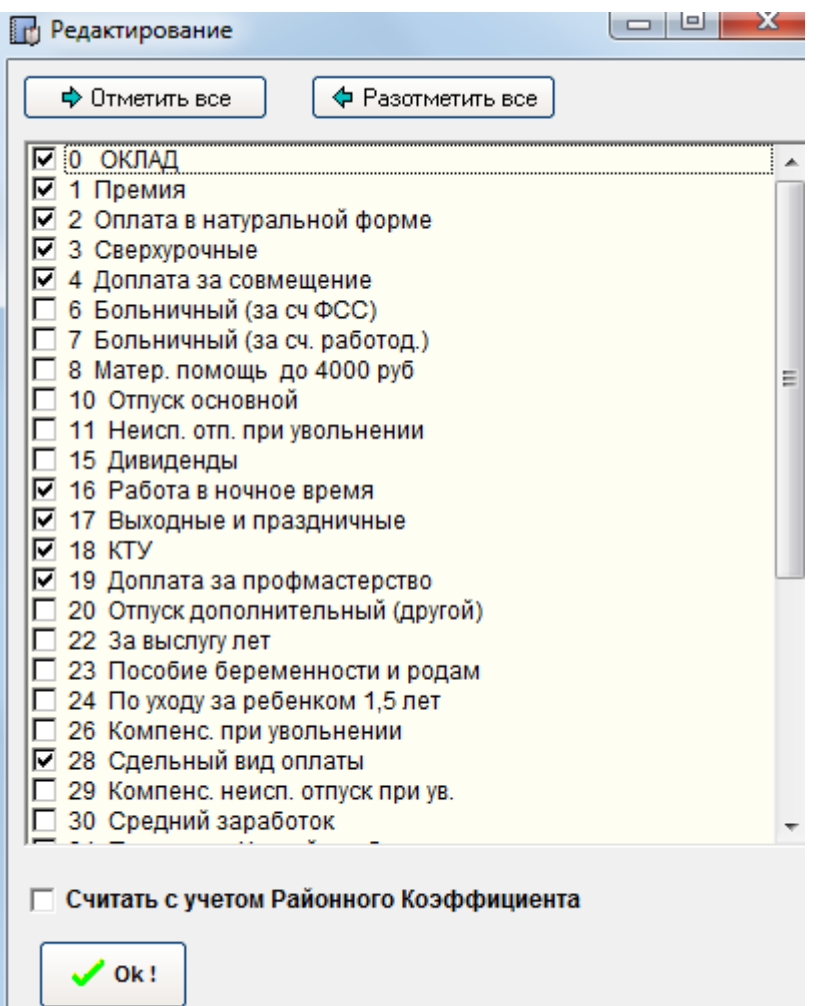

### **ПРИМЕР АВТОМАТИЧЕСКИ СОЗДАВАЕМОГО НАЧИСЛЕНИЯ**

. .

### **Рассмотрим автоматическое создание так называемых «Северных» сотруднику в размере 30% в 2012 году.**

1) Первоначально через справочник начислений создаем новый вид начисления «Северные» (вообще говоря, этот вид начисления уже имеется при поставке в комплекте установки программы, но в данном случае это сделано в целях демонстрации), далее выставляем все параметры данного начисления (НДФЛ и т.д.). и открываем окно «Зависимость», в появившемся списке начислений галочками отмечаем виды начислений, на которые производится «накрутка Северных». Галочку напротив «Расчет с учетом Районного Коэффициента» - не нужно отмечать (т.е. северные на районный не накручиваются). Отметим, что настраивается вид начисления «Северные» и зависимость от других начислений – один раз, т.е. в дальнейшем его можно использовать и для других Сотрудников.

2) Далее идем в карточку индивидуальных начислений/удержаний сотрудника., нажимаем на кнопку «Автомат/расчет», выбираем код начисления – «Северные» из справочника, сумма начислений – «Зависимость от начислений», указываем процент в размере 30%, период начала действия - выбираем с января 2012г, период окончания действия начисления – оставляем пусто. Данная настройка производится лишь один раз по сотруднику, и соответственно программа начиная с января 2012 года сама рассчитывает и создает начисление северных в течение 2012 года автоматически.

При создании начислений северных по другим сотрудникам п.1 уже не нужно выполнять, а необходимо только лишь проделать п.2 Причем процент можно устанавливать индивидуально по каждому сотруднику. Зависимость от начислений при этом у всех будет одна.

## **4.4.2. Создание через таблицу.**

Второй вариант создания (изменения) автоматически создаваемых начислений через пункт «Автоматически создаваемые начисления» в модуле блока «Начисления».

В данном случае данные отображаются в режиме таблицы по всем сотрудникам, т.е. все внесенные в систему данные.

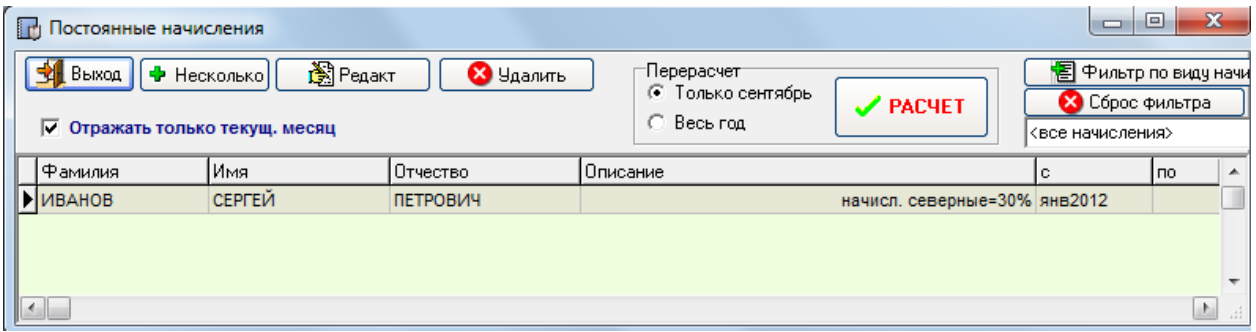

через кнопку • Несколько можно добавить начисление одновременно нескольким сотрудникам. Выбор сотрудников осуществляется кнопкой INS.

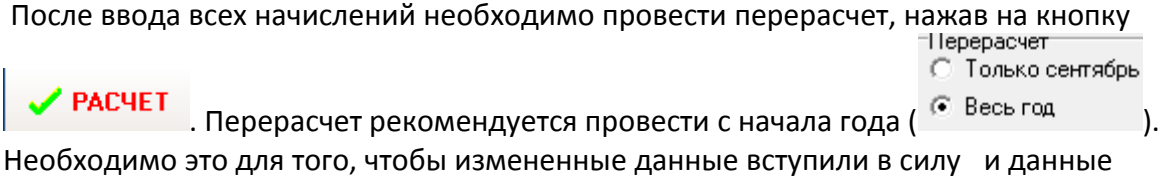

перенеслись в карточки начислений сотрудников.

## **4.5. Корректировка НДФЛ**

На практике возникают ситуации, когда необходимо произвести перерасчет НДФЛ при изменении параметров, влияющих на начисление. Например, необходимо предоставить вычеты стандартные, которые не были ранее предоставлены, либо наоборот – были предоставлены ошибочно. Так же может возникнуть ситуация с изменением статуса Сотрудника (резидент/нерезидент).

Возможны два варианта перерасчета:

- без сохранения истории удержаний НДФЛ. В этом случае просто необходимо изменить (добавить, удалить) параметры и программа автоматически произведет перерасчет НДФЛ с начала года

- с сохранением истории удержаний НДФЛ. Для этих целей существует кнопка «Перерасчеты НДФЛ» в Карточке Сотрудника.

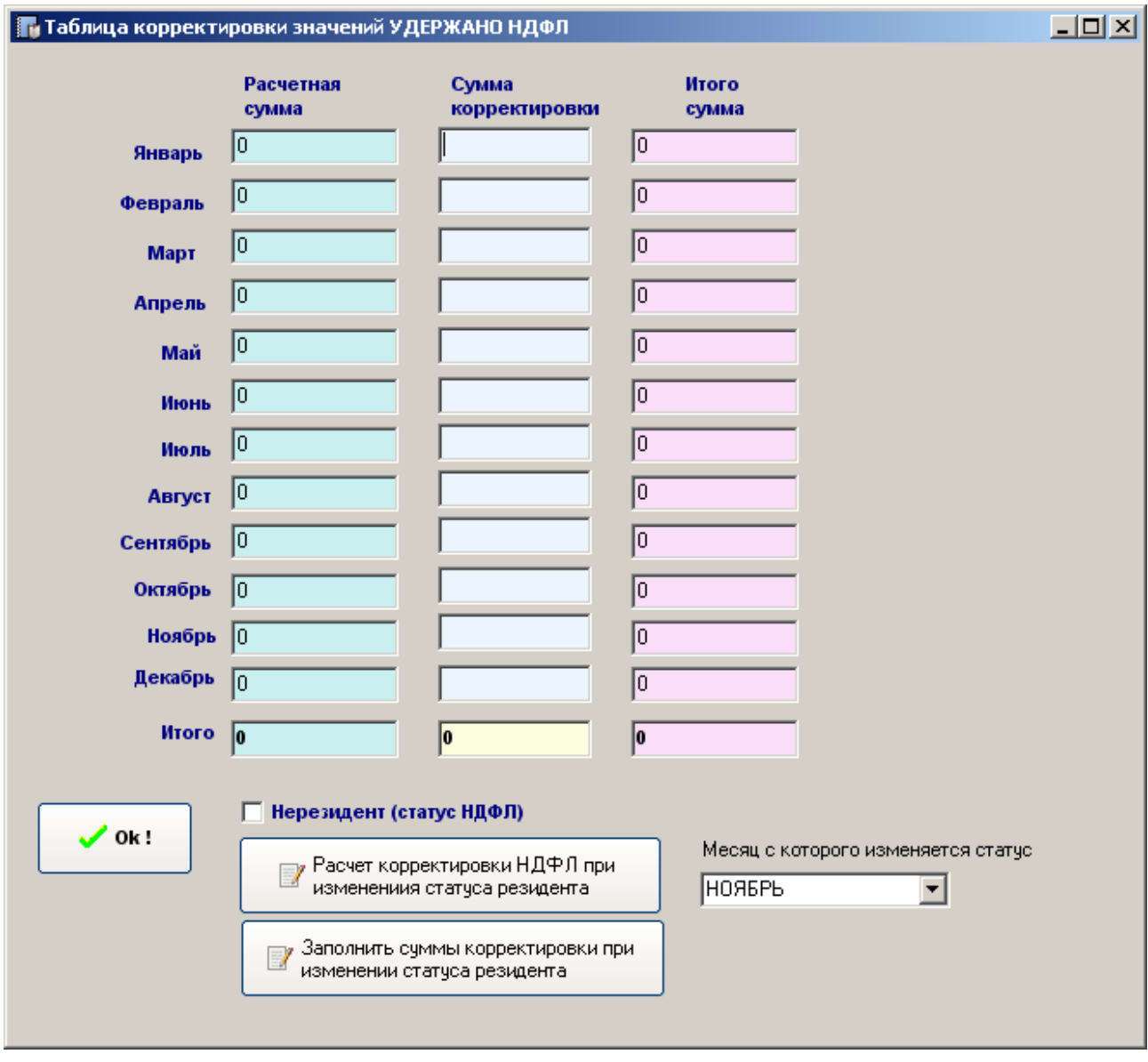

В этом случае по месяцам необходимо заполнить сумму корректировки. Итоговая сумма равна Расчетная сумма плюс Сумма корректировки. Сумму корректировки бухгалтер должен рассчитать самостоятельно в зависимости от ситуации и занести в таблицу корректировок.

В случае изменения статуса с нерезидент на резидент – специальные кнопки расчета помогут вывести суммы корректировок помесячно.

# **5. Табель учета рабочего времени**

Служит для

- учета рабочего времени на предприятии

- формирования начислений по окладу, работе в ночное время, сверхурочным и работе в выходные и праздничные дни

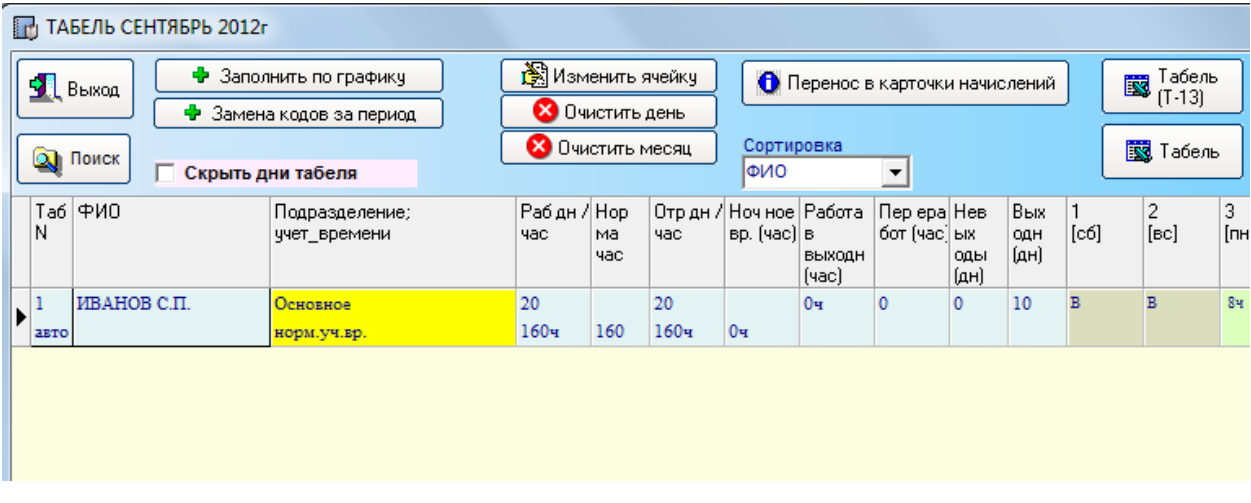

Порядок работы с Табелем следующий: сначала заполняется по Графику одного сотрудника, либо всех сразу (кнопка «Заполнить по графику»). Автоматически из Графика рабочего времени в табель переносятся все данные о рабочих и выходных днях. График рабочего времени для Сотрудника устанавливается в Карточке сотрудника.

Далее можно редактировать ячейки табеля (кнопка «Изменить ячейку», либо двойной щелчок мышки, либо кнопка Enter)

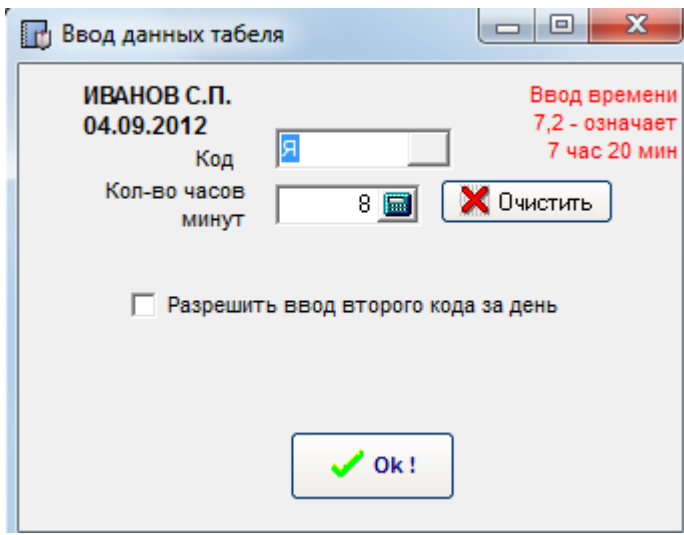

В данном окне можно вводить Код табеля сокращенно вручную (например, В – выходной, Я - отработанный день, К - командировка, ОТ - отпуск, Б - больничный ), либо открыть справочник (нажать на прямоугольник рядом с полем ввода)

В случае если редактируется рабочий день – то дополнительно указывается кол-во отработанного времени (часы, минуты). Если день выходной – то вводится только код.

Для очистки введенных данных по сотруднику можно воспользоваться кнопками «Очистить день» и «Очистить месяц».

Для заполнения периода (например, отпуск) сотруднику – можно воспользоваться кнопкой «Замена кодов за период». В этом случае пользователь выбирает код для заполнения и период – с какого по какой день месяца.

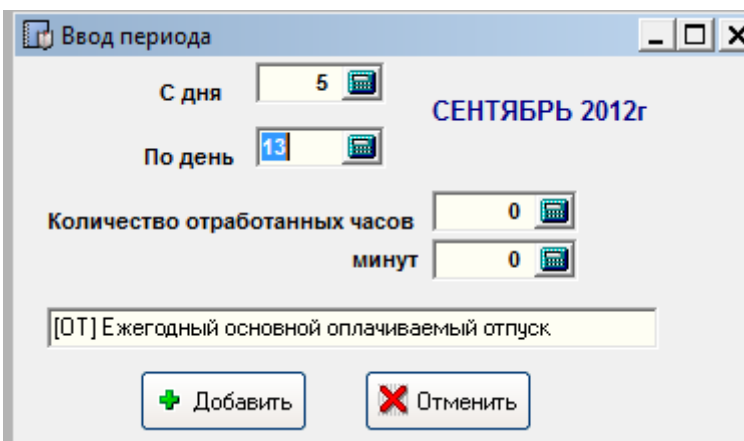

При внесении изменений в ячейки табеля программа производит автоматический расчет ОКЛАДА в зависимости от настроек о приеме на работу («Кадровые изменения»).

*Оклад (расчетный) = оклад (в карточке) \* отраб. время / рабоч. время по графику* для расчета оклада по дням/часам.

*Тариф (расчетный) = тариф (в карточке) \* отраб. время* - для расчета оклада/тарифа при почасовой оплате.

В зависимости от нормального/суммированного учета времени, от коэффициентов повышения оплаты – программа автоматически рассчитывает суммы за сверхнормативную работу, за работу в выходные/праздники, за работу в ночное время.

 **Важно !!!** программа при расчете сверхурочных, работе в ночное время и работе в выходные и праздничные дни срабатывает на следующие коды:

- [C] сверхурочные часы работы
- [Н] ночные часы работы
- [РВ] работа в выходные, праздничные дни

По окончании ввода можно просмотреть Табель (кнопка «Табель», форма программы), либо форма Т-13 (кнопка «Табель Т-13»).

**Перенести в Начисления** (Кнопка «Перенос в карточки начислений»). Позволяет перенести все начисления, рассчитанные с помощью Табеля – непосредственно в карточки начислений сотрудников. При переносе в начисления переносятся так же сведения о рабочем, отработанном времени. В открывшемся окне указываются расчетные суммы окладов, доплат за сверхурочную работу, ночное время, выходные, праздники. Нажатие на "Принять" производит перенос сведений в начисления.

Данная таблица подлежит редактированию, т.е. можно вносить изменения (редактировать, удалять).

# **6. Выплата заработной платы**

## **6.1. Выплата аванса**

Позволяет добавить в автоматическом режиме удержания с кодом «Аванс» в карточки Сотрудников. Размер аванса определяется в «Карточке сотрудника».

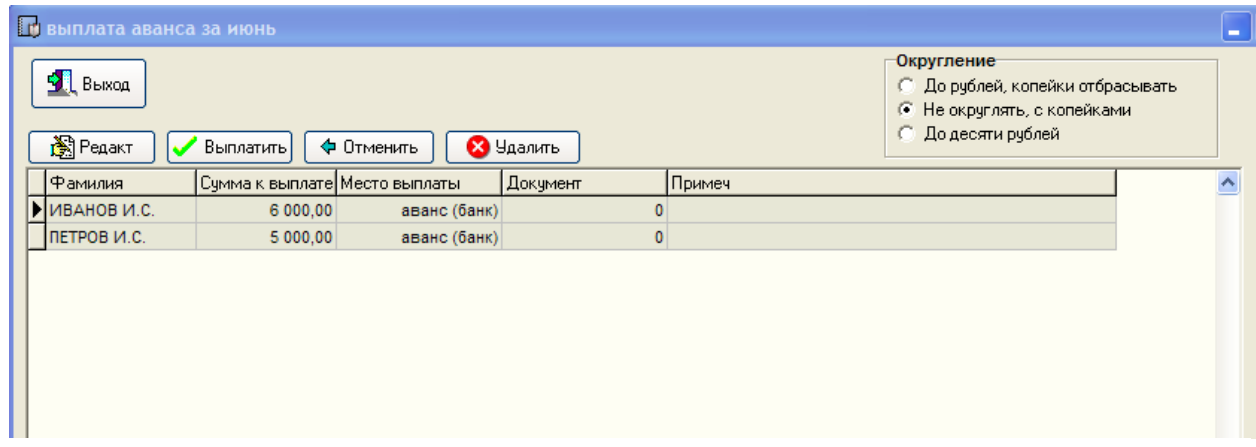

Порядок работы для выплаты аванса:

- 1) проводится запрос сумм к выплате (выполняется автоматически при входе), при этом выводится таблица с ФИО сотрудников и суммами к выплате
- 2) выбрать режим округления с копейками, округление до рублей или округление до десяти рублей
- 3) в случае необходимости откорректировать суммы к выплате (кнопка «редактировать»), или исключить сотрудников из данной операции (кнопка удалить, крестик красного цвета)
- 4) нажать на «Выплатить» и выбрать режим проведения всех сотрудников или текущего сотрудника. В промежуточном окне вводится дата выплаты. После проведения обороты помечаются синим цветом и в карточку начислений/удержаний сотрудника добавляются соответствующие суммы. Кнопка «Отменить» позволяет отменить проведение текущего оборота, либо всех оборотов.
- 5) сформировать документы (платежное поручение, реестр платежных поручений, расходный кассовый ордер, платежная ведомость (касса). Вид документа( расходный кассовый ордер, платежное поручение) определяется на основании «Места выплаты», которое настраивается в карточке сотрудника (Банк, Касса).

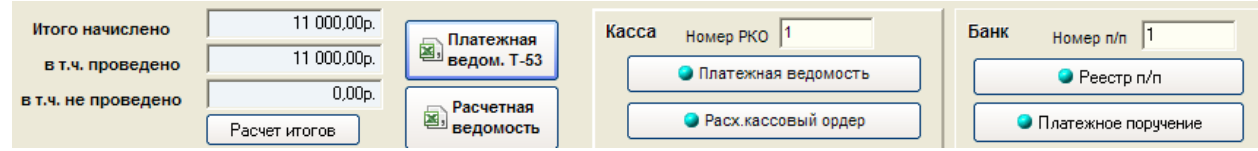

При формировании платежной ведомости Т-53 следует учитывать место выплаты (касса, банк (справочно)).

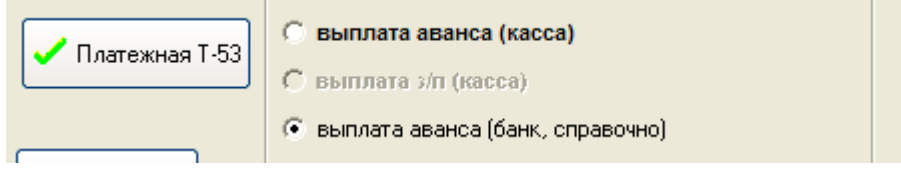

## **6.2. Выплата заработной платы**

После проведения всех начислений программа в автоматическом режиме позволяет провести выплату заработной платы (остатков), т.е. добавить расходные операции в карточки сотрудников.

Вид окна по выплате заработной платы практически такой же, как и при выплате аванса. Но добавлены две кнопки – «Заполнение даты выплаты дохода» и «Заполнение уплаты НДФЛ».

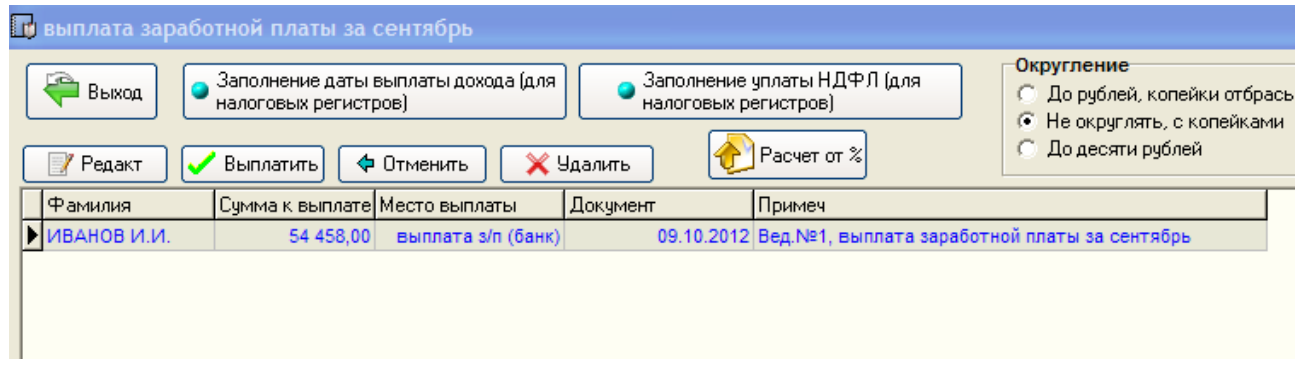

Порядок работы точно такой же, как и при выплате аванса.

Суммы можно редактировать, удалять. Вы можете вручную исправить на нужную сумму по каждому сотруднику вручную, либо воспользоваться кнопкой «Расчет от %. Во втором случае вам необходимо ввести % от расчетной суммы к выплате и по всем сотрудникам программа сама откорректирует суммы. Данный вариант корректировки сумм используется при частичных выплатах заработной платы. Править можно только не проведенные суммы (не отмеченные синим цветом).

При проведении выплаты (кнопка «Выплатить») программа предлагает одновременно провести заполнение даты выплаты дохода (для целей налогового учета по НДФЛ)

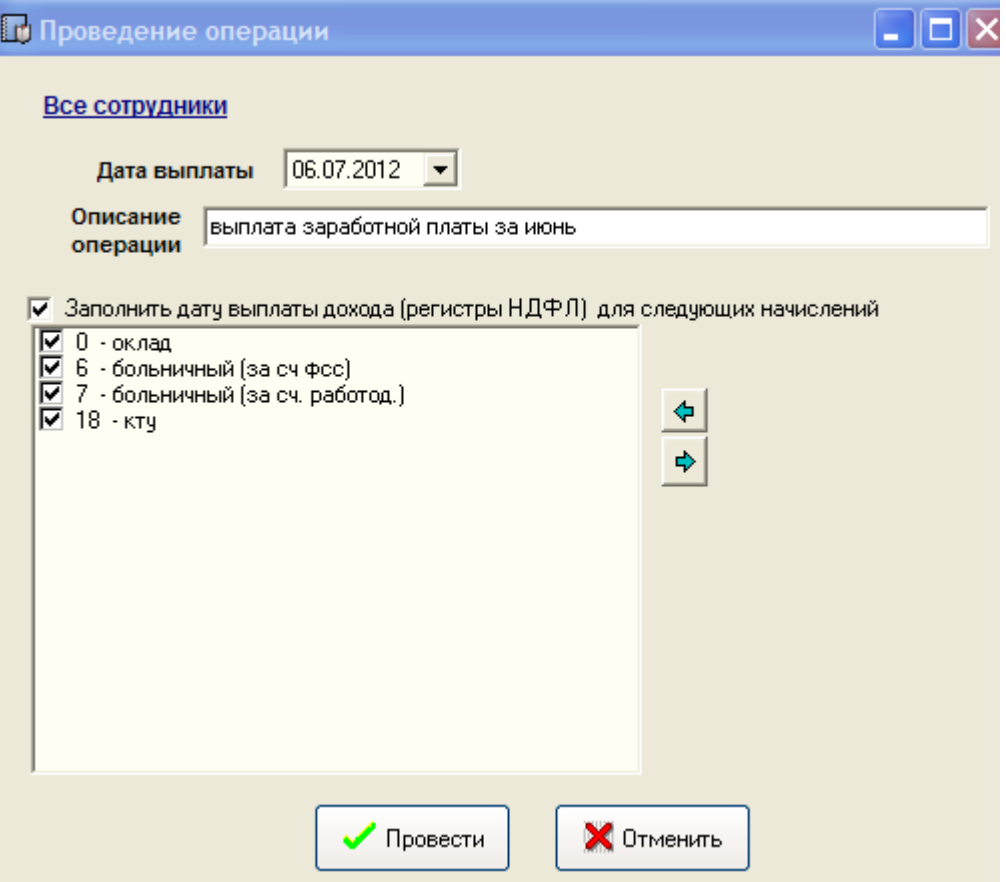

После проведения в карточке начислений сотрудника будут заполнены даты выплаты дохода, которые учитываются в налоговых регистрах по НДФЛ.

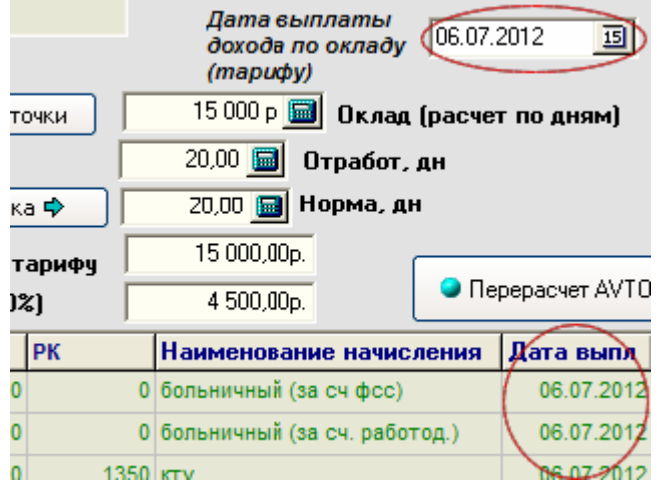

Тут же следом будет предложено перейти к уплате (перечислению) НДФЛ.

### **6.3. Заполнение даты выплаты дохода**

В 2011г в программу добавлена возможность при вводе начислений (индивидуально, списком, при переносе из Табеля, автоматически создаваемые начисления) указывать помимо суммы еще и дату выплаты дохода. Сделано это в целях учета налоговых регистров по НДФЛ. Дата выплаты дохода при первичном вводе начислений может быть пустой, и заполнена уже непосредственно после фактической выплаты.

**Заполнить дату выплаты** дохода можно вручную (через ввод начислений), открыв для редактирования начисление

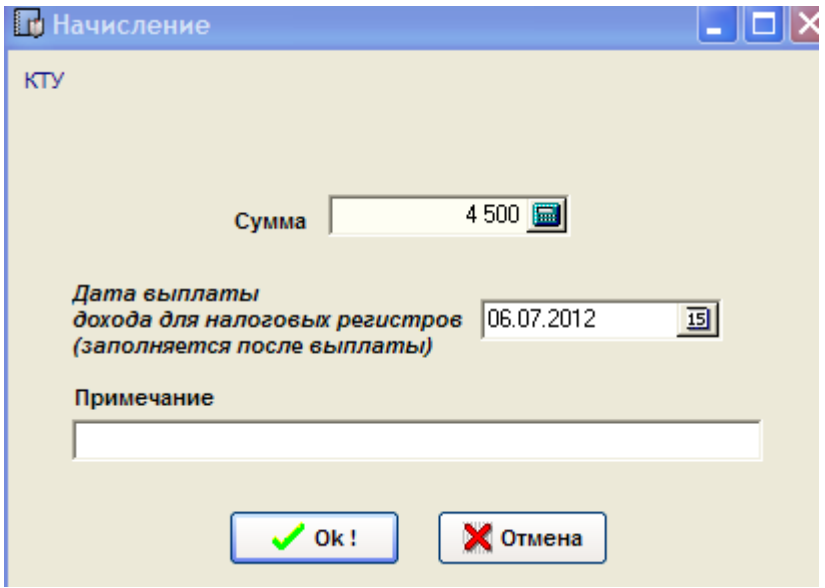

При этом дата выплаты дохода по окладу учитывается отдельно от даты выплаты по прочим начислениям.

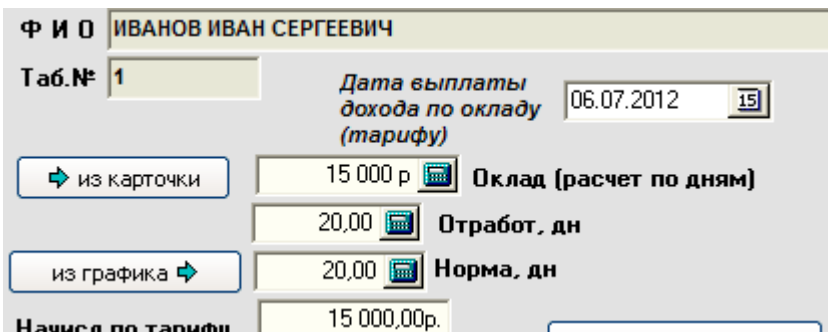

**Второй вариант** заполнения дат - через «*Заполнение даты выплаты дохода» в блоке* «Выплата заработной платы».

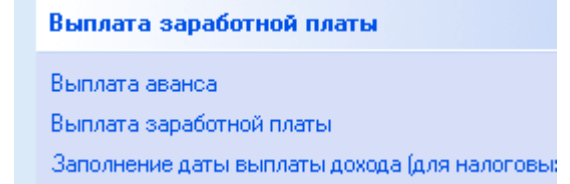

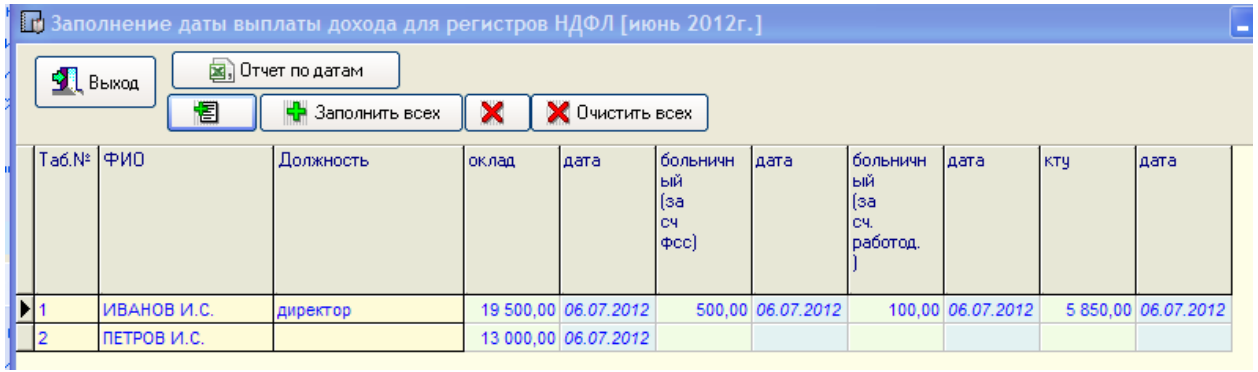

Данный модуль позволяет заполнить дату выплаты дохода по всем начислениям и по всем сотрудникам сразу. При первом открытии программа формирует список в разрезе сотрудников, кодов доходов, сумм и даты выплаты дохода.

Непосредственно заполнение проводится через кнопки *Заполнить* (только текущий сотрудник), либо *Заполнить всех* (заполнение проводится по всем сотрудникам).

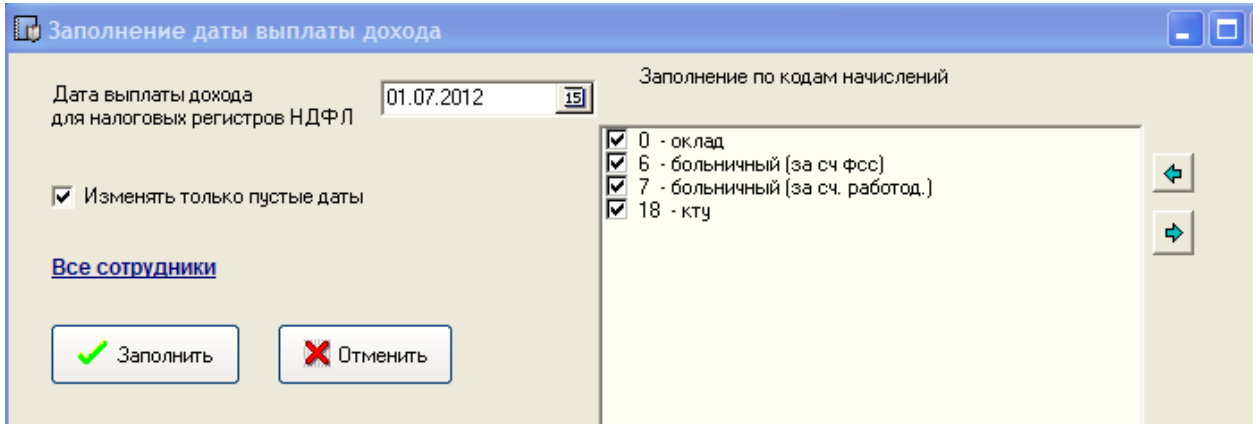

Галочками можно отметить начисления , по которым необходимо заполнить дату выплаты. Галочка *«Изменять только пустые даты*» указывает на то, что заполнять нужно только пустые даты, т.е. уже введенные даты не будут изменены. В случае если галочку убрать, то при заполнении все заполненные уже даты будут исправлены на новую.

**Третий вариант** – при проведении операции «Выплата заработной платы» одновременно программа предлагает и заполнить дату выплаты дохода.

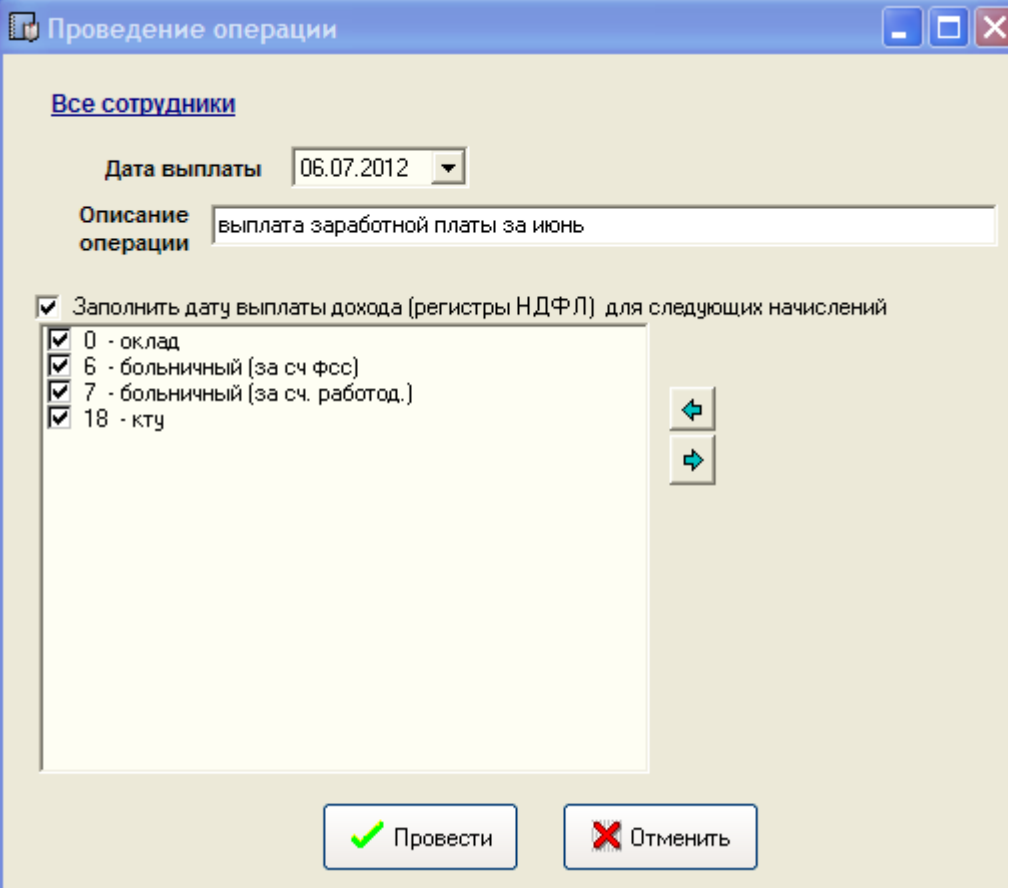

# **6.4. Уплата НДФЛ**

Заполнение реквизитов платежных документов по уплате НДФЛ в бюджет для целей налогового учета (налоговые регистры). Требование ведения налоговых регистров подразумевает учет перечисления НДФЛ по сотрудникам, а не в целом по организации.

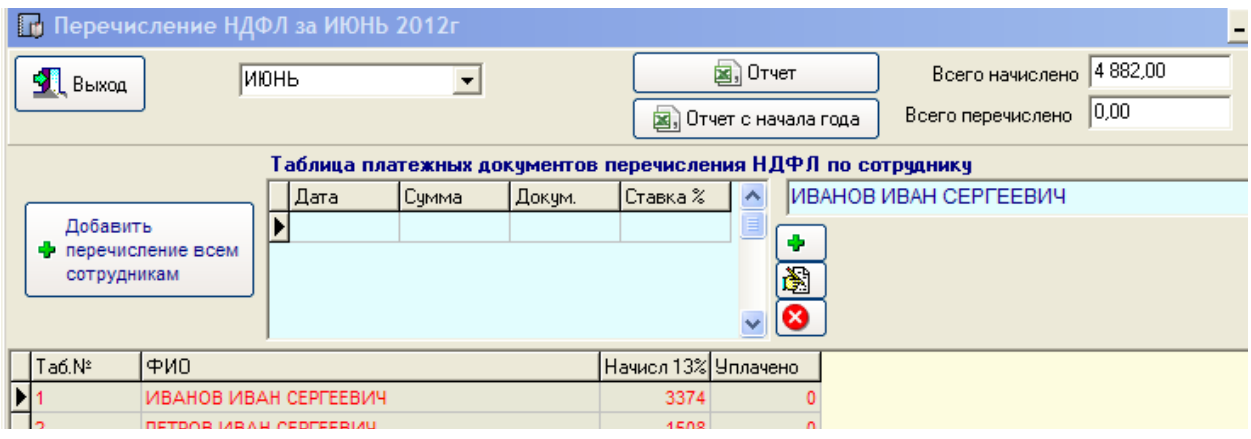

Как видно из таблицы, в нижней части таблицы программа выводит сведения за отчетный месяц в разрезе сотрудников по ставкам дохода и суммам начисления НДФЛ. При этом если записи помечены красным цветом – значит имеется задолженность по уплате. В верхней таблице отражаются непосредственно записи о перечислении по текущему сотруднику.

При нажатии на кнопку «Добавить перечисление всем» программа добавит перечисление по всем сотрудникам в текущем месяце, предложив заполнить реквизиты платежного документа.

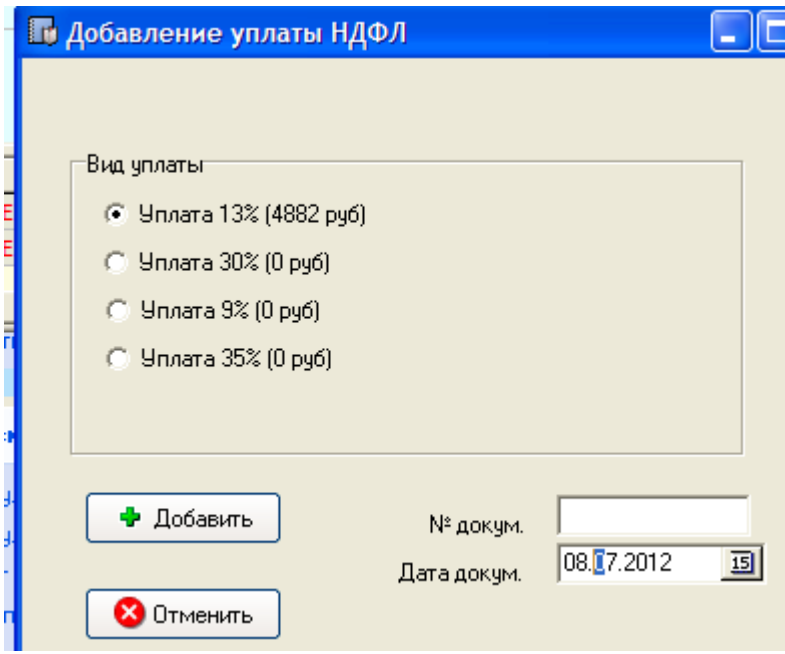

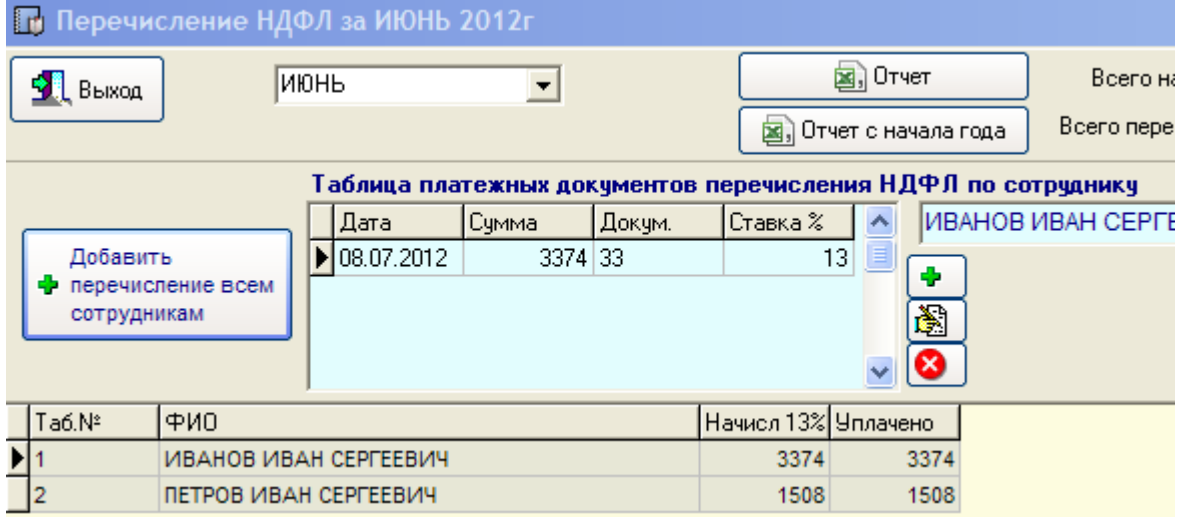

После проведения цвет записей должен измениться на черный. В верхней таблице при этом появляются записи с информацией о перечислении.

Информацию о перечислении НДФЛ по сотрудникам можно редактировать, удалять, либо добавлять вручную (кнопки  $\mathbb{B}(\mathbf{C} | \bullet)$ ).

В целом свод о начислении НДФЛ и перечислении можно вывести через кнопку «Отчет», либо «Отчет с начала года».

## **6.5. Перечисление страховых взносов.**

Рекомендации по заполнению платежных поручений с 01.01.2014г.

- Код ОКТМО настраивается в Настройках организации.

- Плательщика - можно редактировать самостоятельно (кнопочка) – для ИП необходимо указывать адрес в платежных поручениях. По умолчанию берет из настроек наименование, но подлежит корректировке.

- Код УИН добавить 0 в настройках Получателя в случае отсутствия.

- То же самое и про Тип платежа (поле 110).

Уплата страховых взносов необходима для учета в формах РСВ-1, ФСС-4 и при сдаче индивидуальных сведений в ПФР.

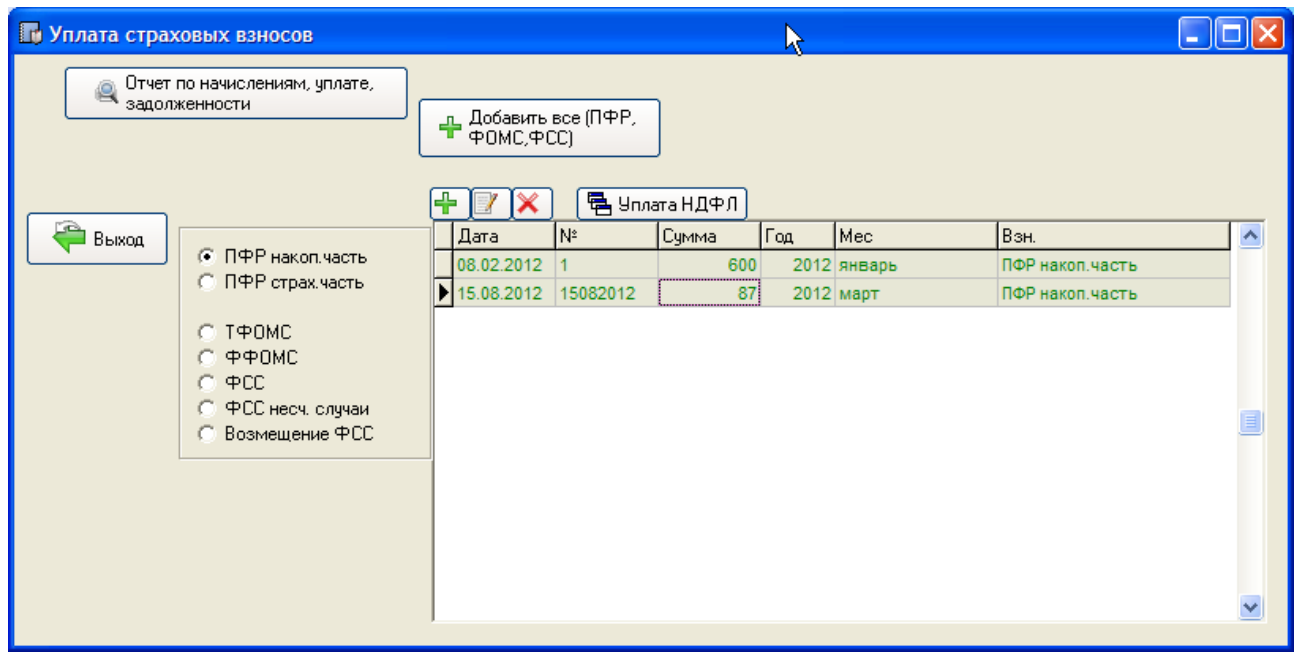

В данном окне переключателем выбирается вид уплаты страховых взносов (ПФР накопительная часть, страховая часть, ОМС, ФСС, возмещение ФСС).

В правой части в таблице отражаются записи по уплате страховых взносов в текущем году по выбранному виду.

Для добавления, редактирования и удаления записей можно воспользоваться кнопками  $\bigotimes$   $\bigotimes$   $\bigotimes$ 

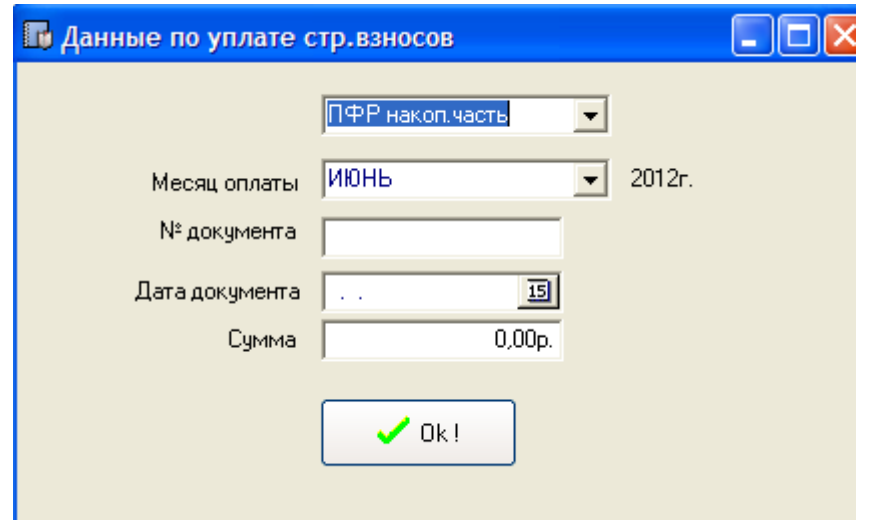

Внимание ! Для ввода остатков по уплате на начало года нужно выбрать в списке Месяц оплаты значение задолж. нач/год

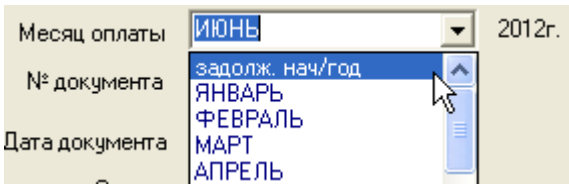

Итоговые данные по начислению и уплате с формированием задолженности по месяцам за текущий год можно вывести через кнопку «Отчет по начислениям, уплате, задолженности».

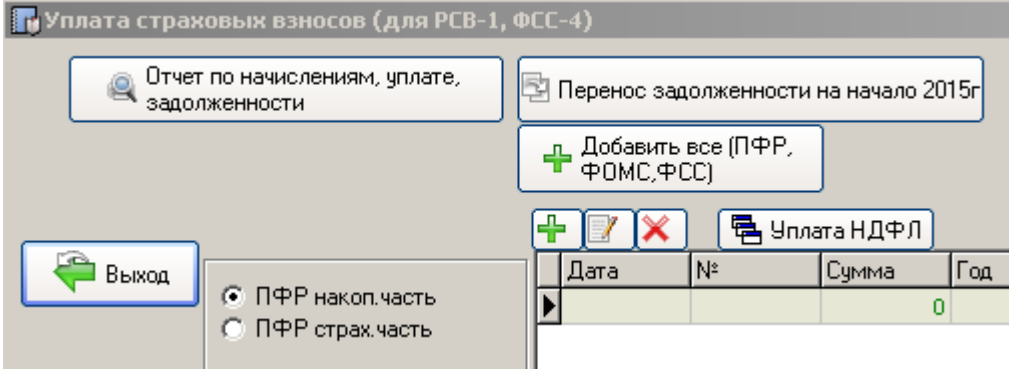

Чтобы не вводить по каждому виду отдельно, а ввести за один раз – можно воспользоваться кнопкой «Добавить все (ПФР, ОМС, ФСС»)

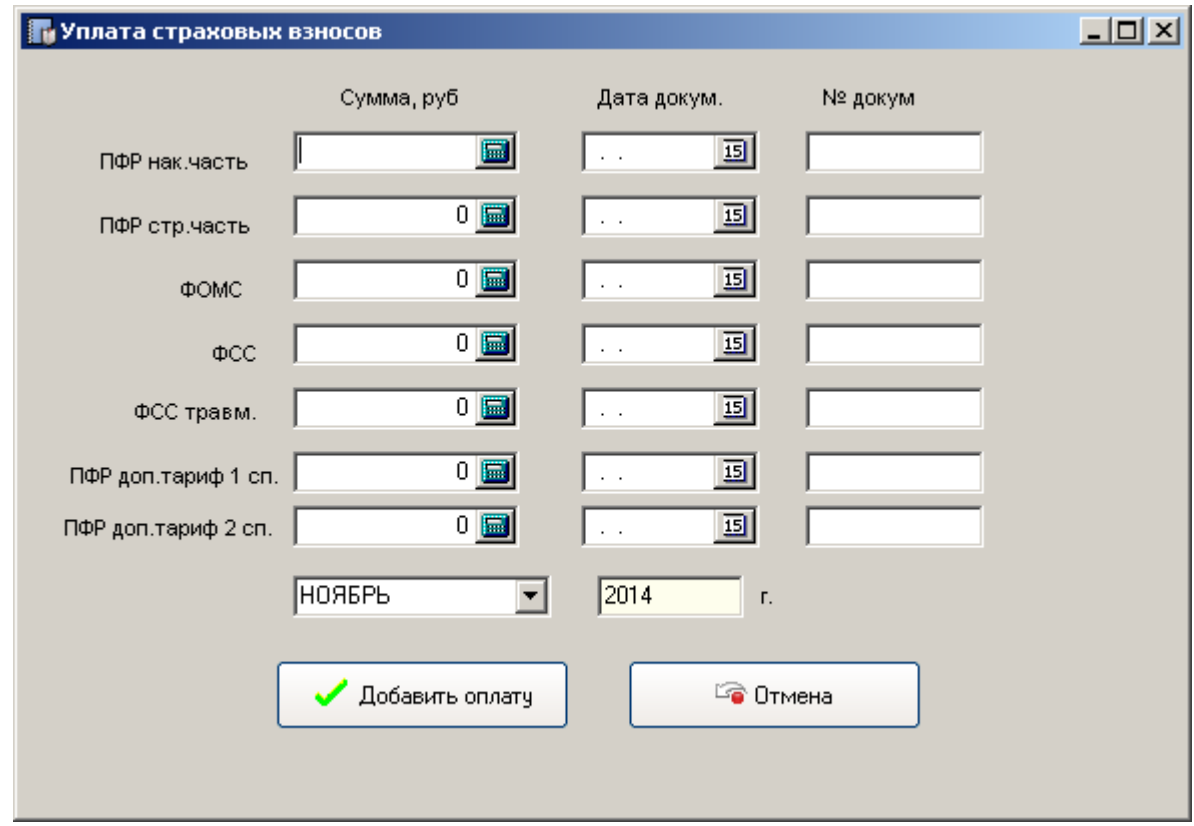

В данном окне пользователю необходимо ввести исходные данные и нажать на кнопку «Добавить оплату». В таблицу оплаты будут добавлены данные с ненулевыми суммами.

# **7. Калькулятор больничных**

Калькулятор помогает рассчитать размер пособий по временной нетрудоспособности, по беременности и родам, по уходу за ребенком и т.д.

Данный калькулятор находится в блоке «Отпускные, больничные, средн. заработок»

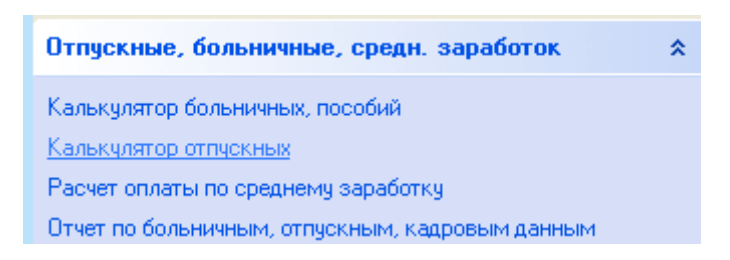

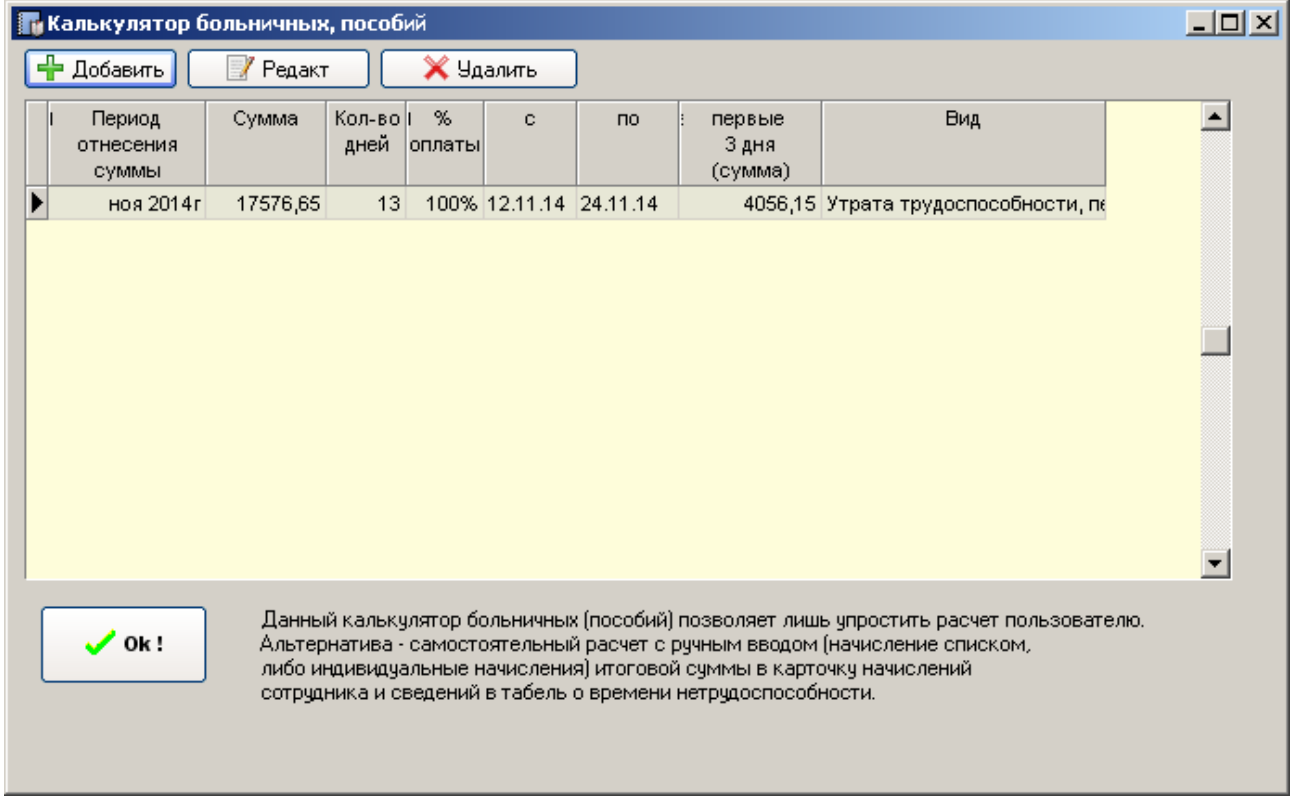

Для создания нового расчета нажимаем «Добавить». Непосредственно окно расчета выглядит следующим образом

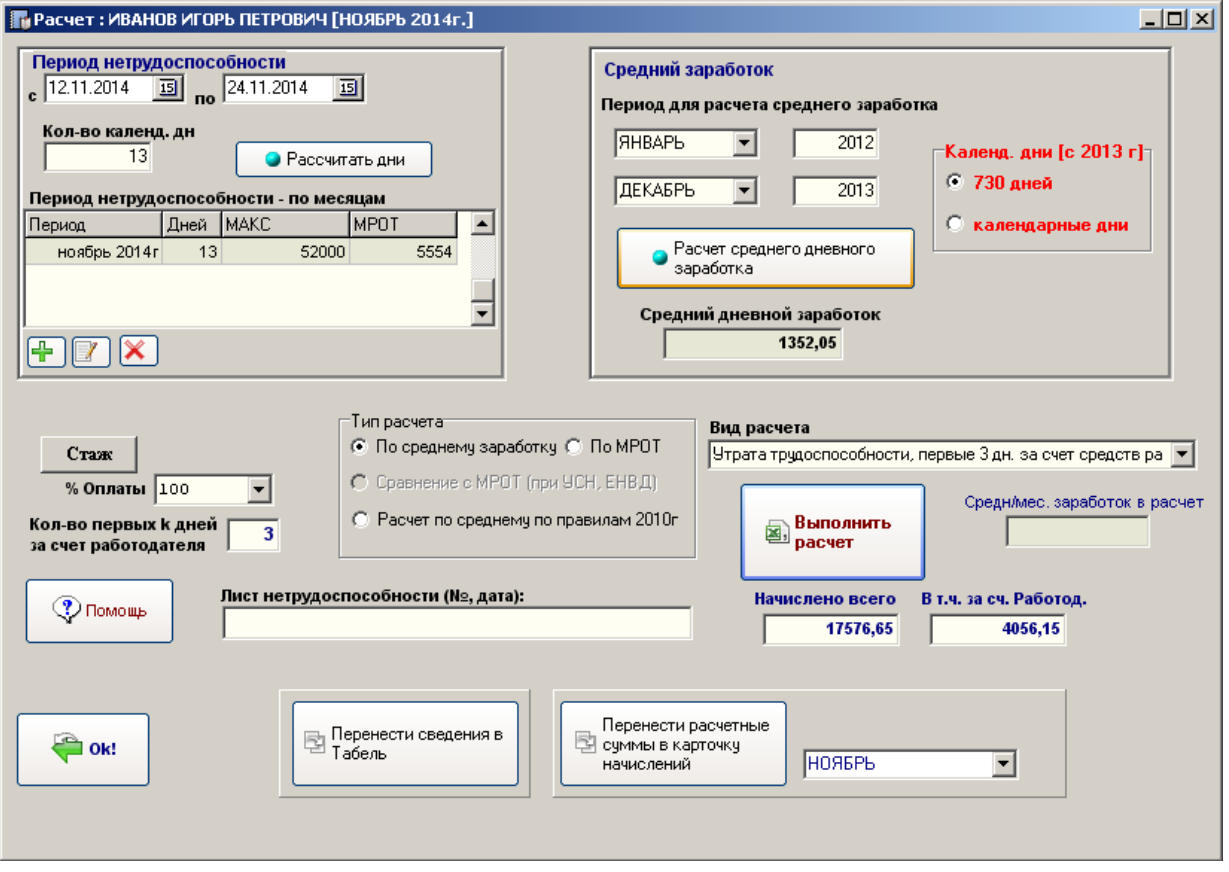

Порядок расчета с помощью калькулятора следующий

- 1. Вводим период нетрудоспособности.
- 2. Нажимаем на кнопку «Рассчитать дни» программа производит расчет оплачиваемых дней. При этом в табличке «период нетрудоспособности по месяцам» период нетрудоспособности разбивается на записи по месяцам.
- 3. Нажимаем «Расчет среднего дневного заработка»

 На основании периода нетрудоспособности программа устанавливает расчетный период два последних года в целях расчета среднего дневного заработка.

!!!! В версии 13.04 добавлен переключатель выбора календарных дней для целей расчета

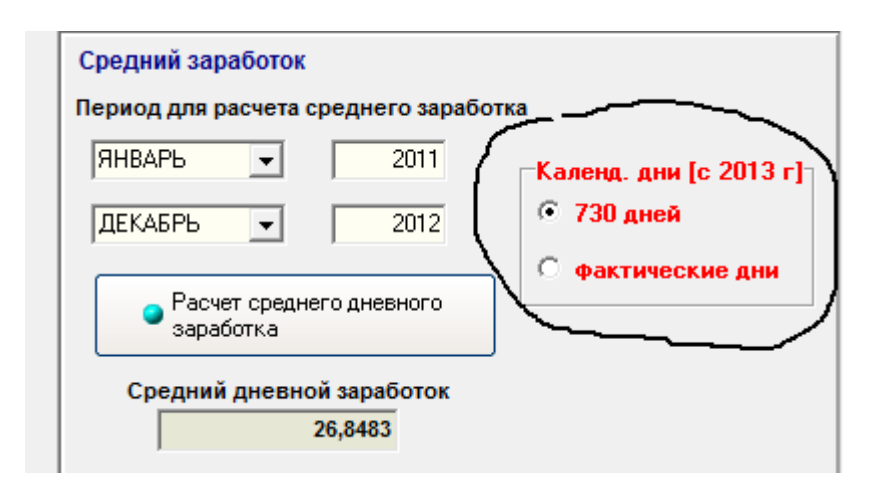

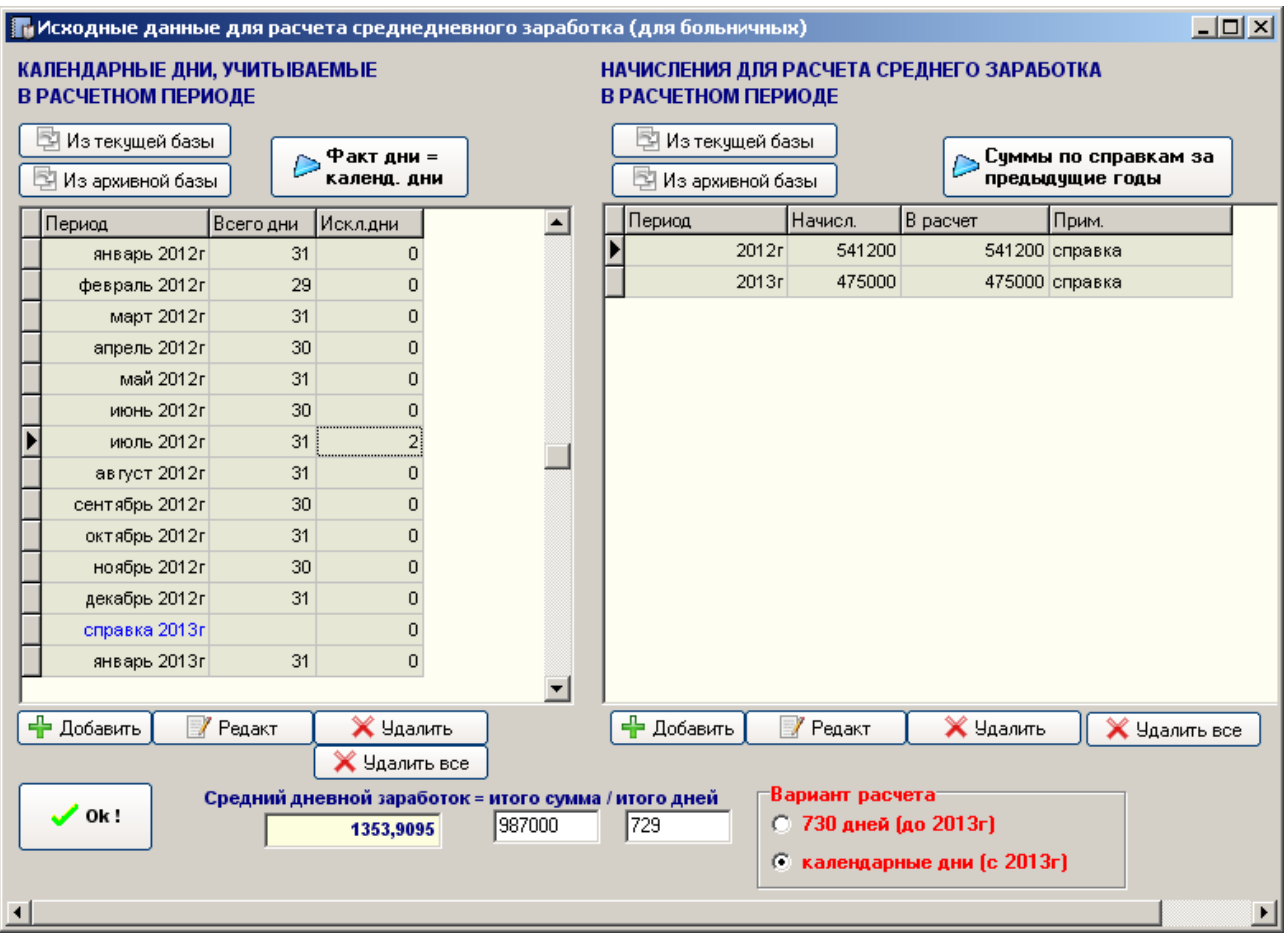

В левой части экрана отображены календарные дни по месяцам за два последних календарных года. В правой части в таблице содержатся сведения о начислениях за последние два календарных года. По умолчанию данные берутся из текущей базы. В нижней части экрана сразу производится расчет среднего дневного заработка

Если данные в текущей базе отсутствуют – то можно импортировать сведения из базы предыдущего года (годов), либо ввести данные о начислениях и вручную.

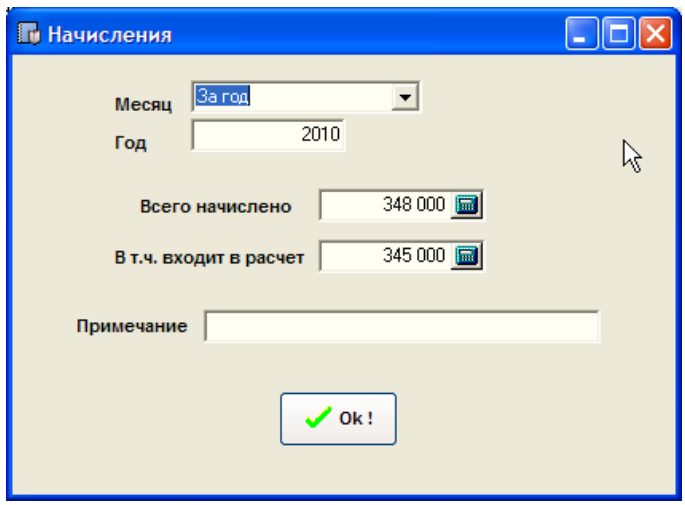

Параметр «Месяц» может принимать значение из списка как конкретного месяца, так и в целом года. При работе с текущей базой программа берет данные по месяцам. Но при ручном вводе имеет смысл вводить свернутые цифры по году.

Использование кнопки «Суммы по справкам за предыдущие годы» позволяет использовать введенные при приеме на работу от другого работодателя справки о суммах, либо справки от ПФР.

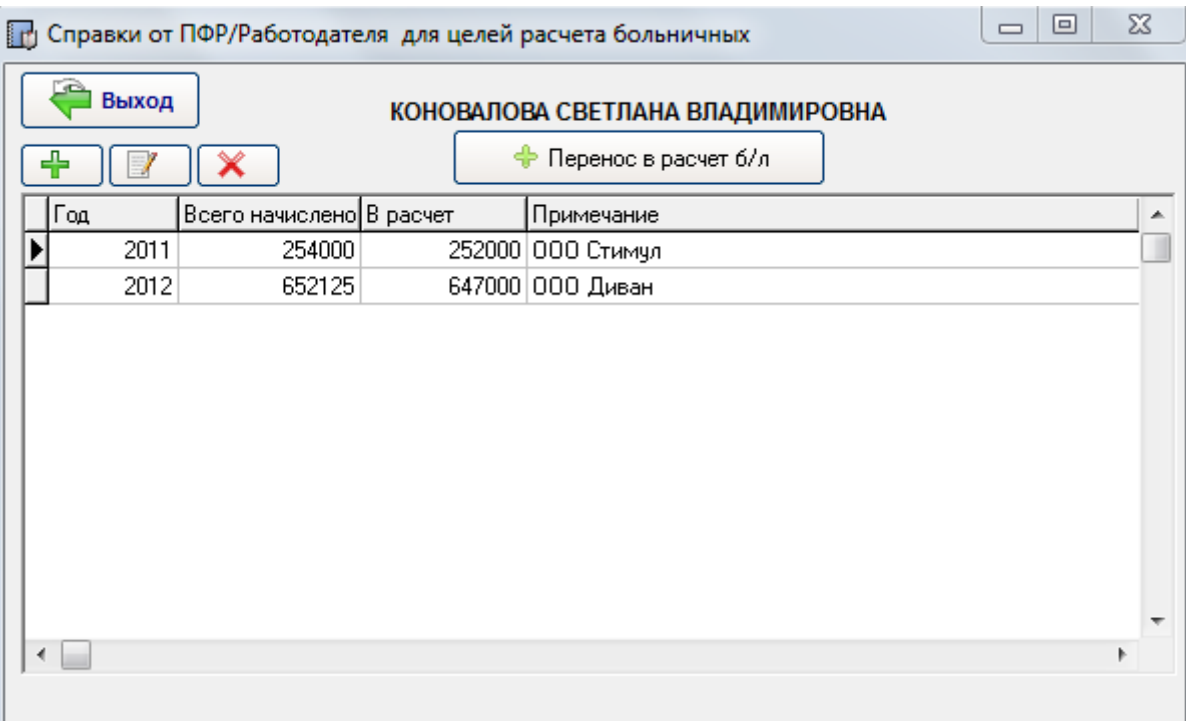

Для переноса данных справки в текущий расчет делаем запись текущей и нажимаем на «Перенос в расчет б/л».

Далее в основном окне калькулятора необходимо выбрать варианты расчета пособия – тип, вид, % оплаты.

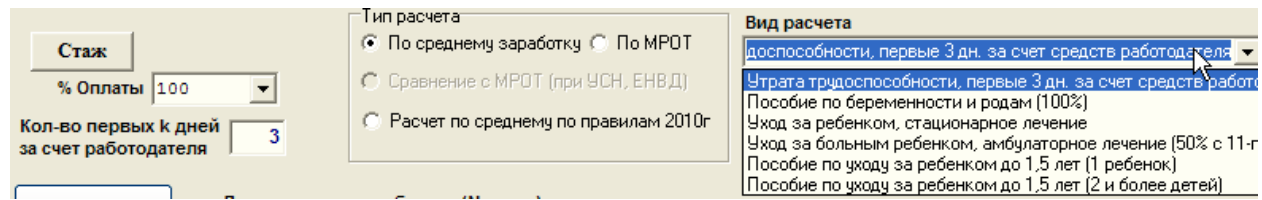

После нажимаем на «Выполнить расчет» и выбираем точность расчета (до 2-х или 4-х знаков после запятой).

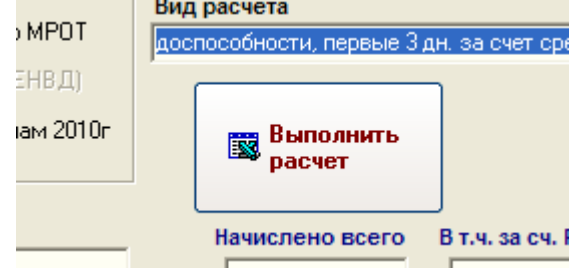

Программа формирует листок расчета (вывод в MS Excel).

Далее можно перенести сведения о периоде нетрудоспособности в Табель, а расчетные суммы пособия - в карточку начисления сотрудника.

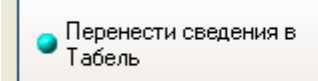

ИЮНЬ

# **8. Калькулятор отпускных.**

Вид расчета выбирается из списка

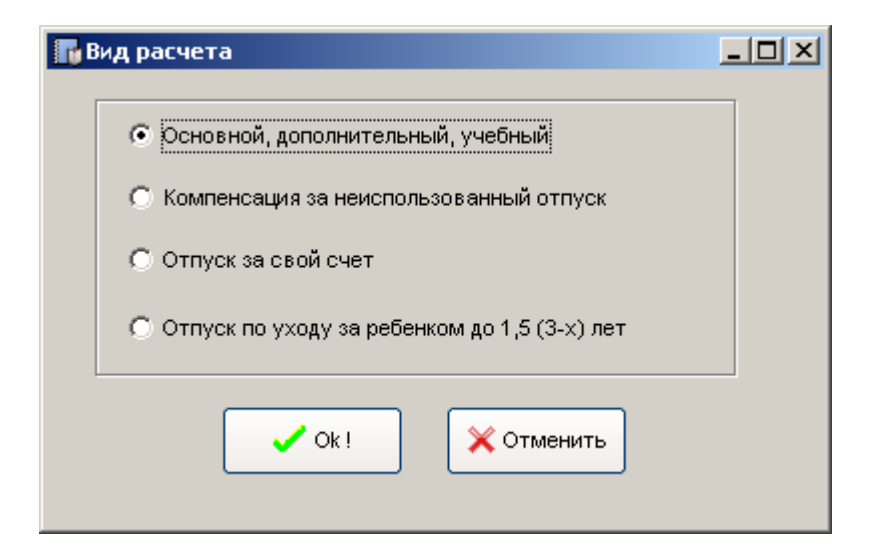

## **8.1. Расчет основного (дополнительного, учебного) отпуска**

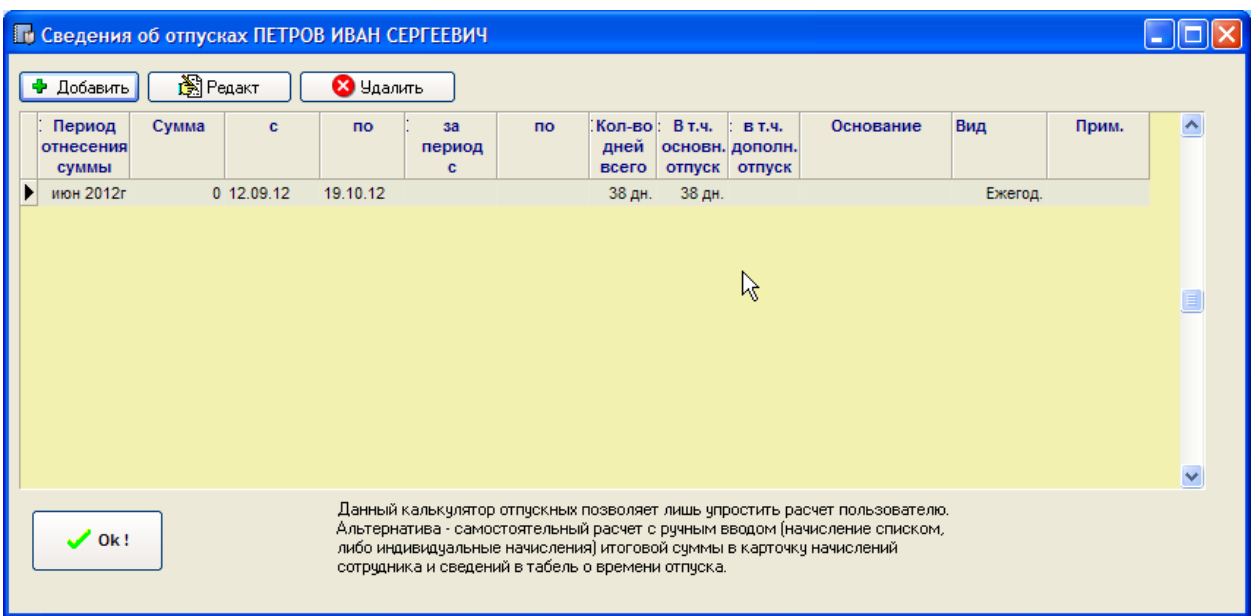

Калькулятор помогает рассчитать размер Отпускных, сформировать соответствующий приказ, добавить расчетные суммы в карточку сотрудника по аналогии с «Калькулятором больничных».

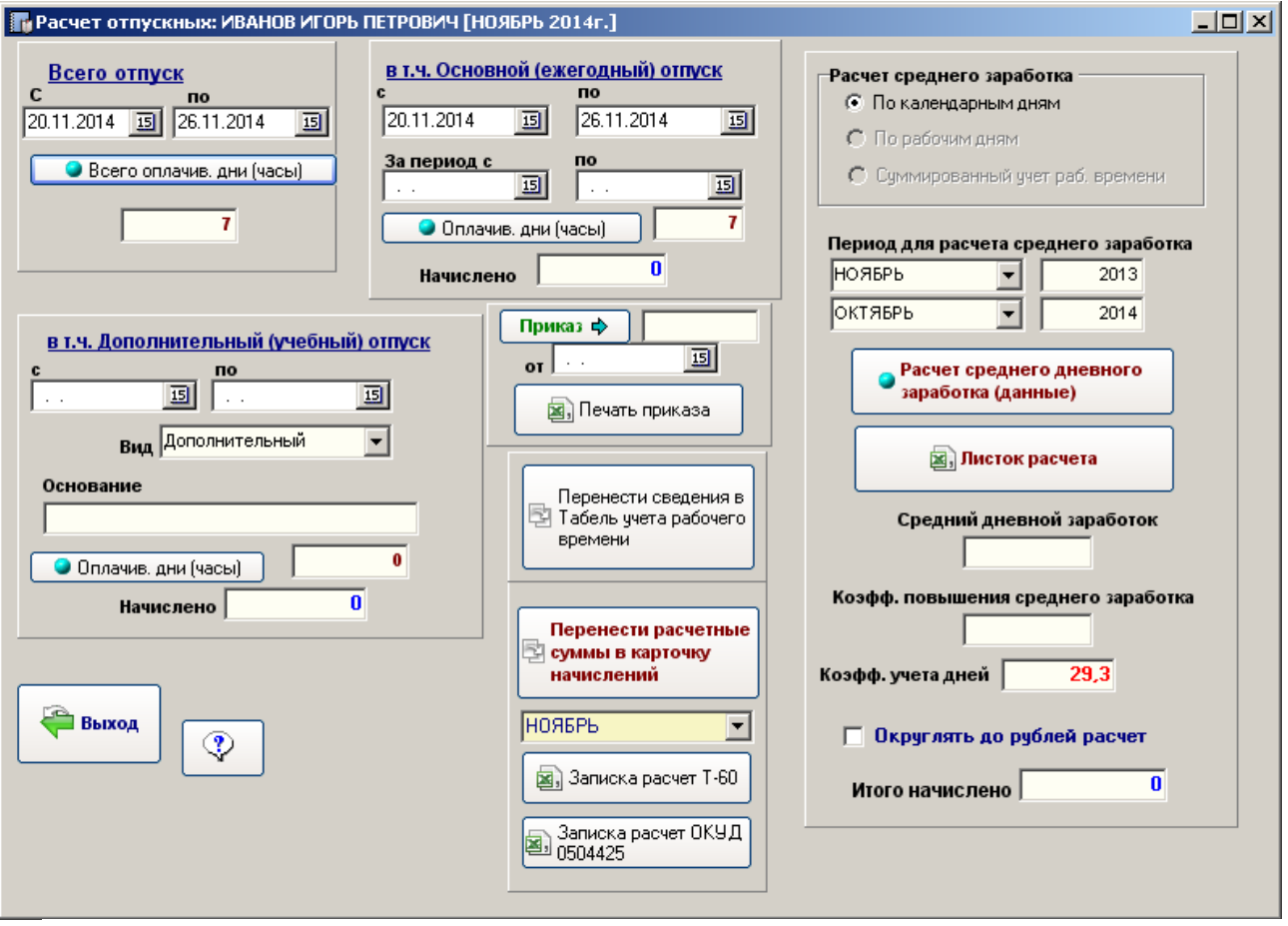

Порядок расчета отпускных:

- 1. Вводим всего отпуск с даты по дату.
- 2. Разбиваем период на основной и дополнительный (другой) отпуск даты (заполняются поля «с» «по»). Если дополнительного отпуска (или основного) нет, то соответствующие даты остаются пустыми.
- 3. Нажимаем на кнопку «Оплачив. дни (часы)». Машина произведет расчет количества дней, подлежащих оплате.
- 4. Производим расчет среднего дневного заработка.
	- 4.1. Проверяем период для расчета среднего заработка (при вводе даты отпуска заполняется автоматически)
	- 4.2. Нажимаем на «Расчет среднего дневного заработка (данные)» (позволяет произвести средний дневной заработок)

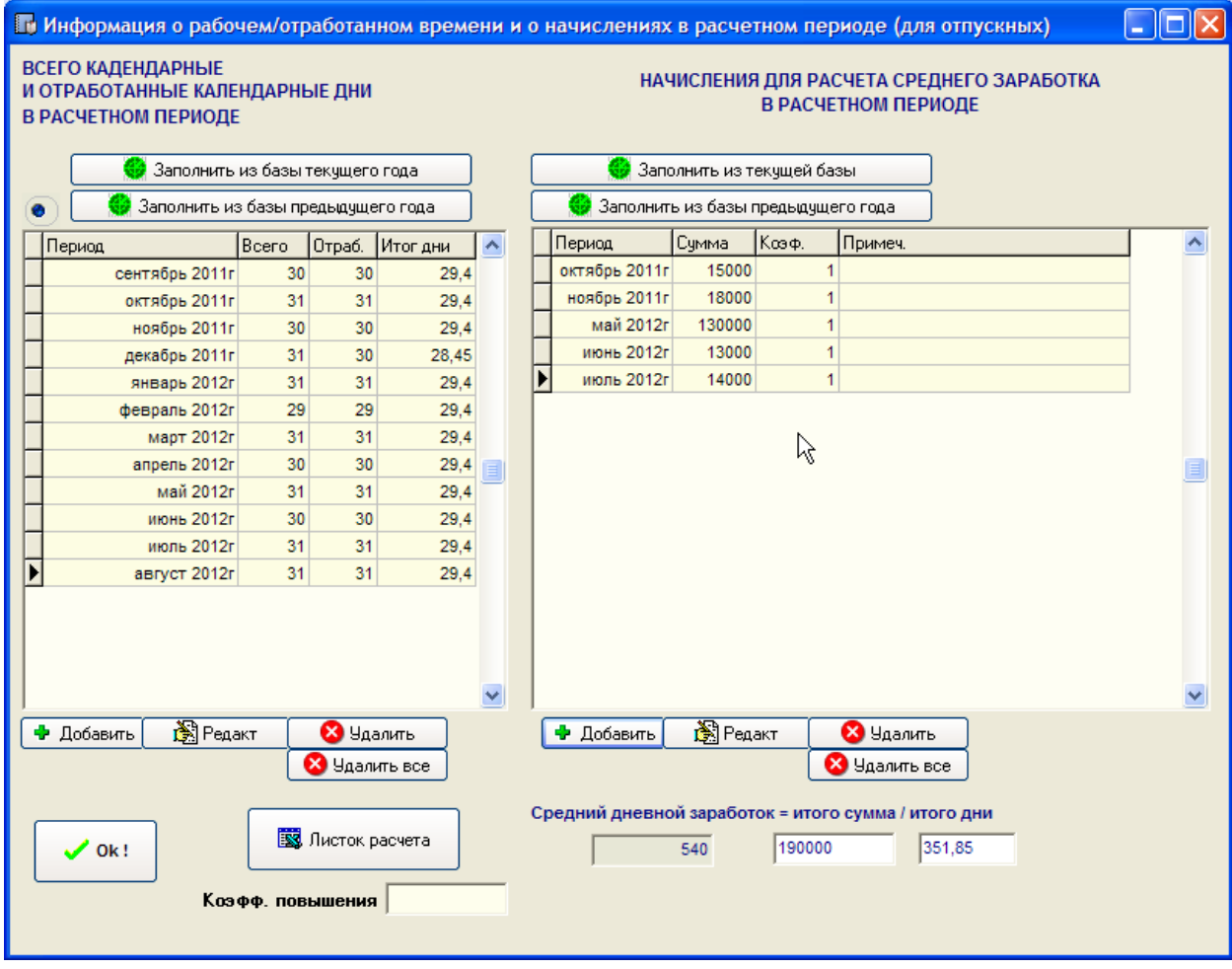

В левой части экрана отображаются сведения о рабочем и отработанном времени (при первом входе импортируется из Табеля) по месяцам. В правой части – сведения о начислениях для целей расчета среднего заработка (при первом запуске импортируются из базы).

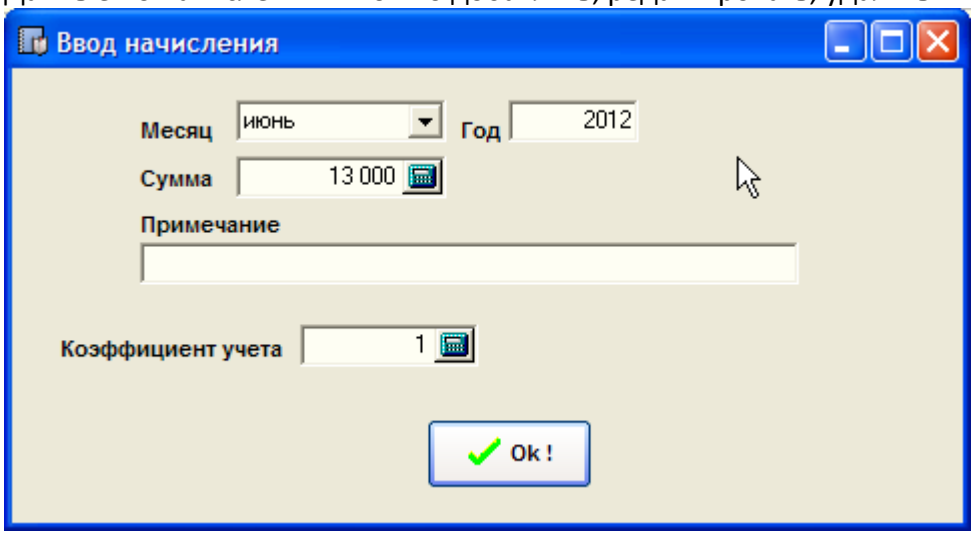

Данные по начислениям можно добавлять, редактировать, удалять.

Коэффициент учета сумм – отличен от единицы в случае если по организации в расчетном периоде произошло увеличение должностных окладов и расчет среднего заработка необходимо произвести с учетом повышения. В версии 14.02 добавлена кнопка изменения данного коэффициента по всем суммам за указанный период.

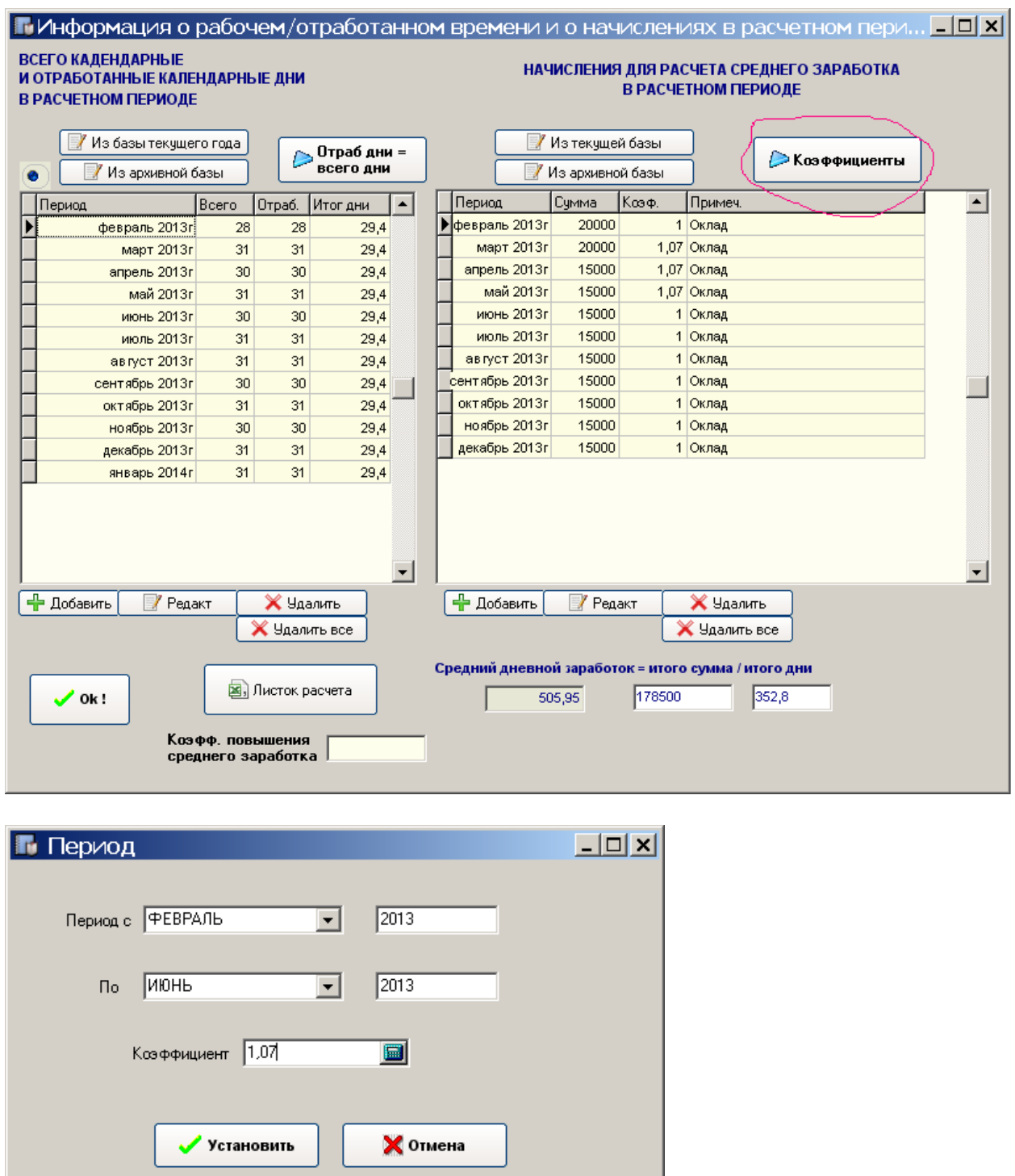

В случае, если повышение произошло после расчетного периода – данный коэффициент повышения можно указать в поле «Коэффициент повышения среднего заработка».

Нажатие на кнопку «Листок расчета» выведет расчет в Excel.

После закрытия окна расчета среднего заработка и возврата в окно расчета можно напечатать Приказ на отпуск (кнопка «Печать приказа»)

Нажатие на кнопку «Перенести сведения в Табель учета рабочего времени» заполняет сведения об отпуске по дням в Табеле рабочего времени.

Нажатие на кнопку «Перенести расчетные суммы в карточку начислений» - создает начисление в карточке начислений сотрудника, т.е. переносит из данного «калькулятора». При этом период отнесения начисления определяется пользователем.

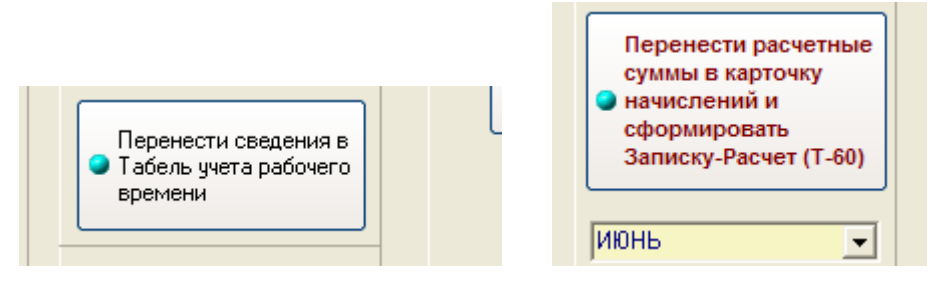

### **8.2. Компенсация за неиспользованный отпуск**

Расчет компенсации за неиспользованный отпуск аналогичен расчету основного отпуска.

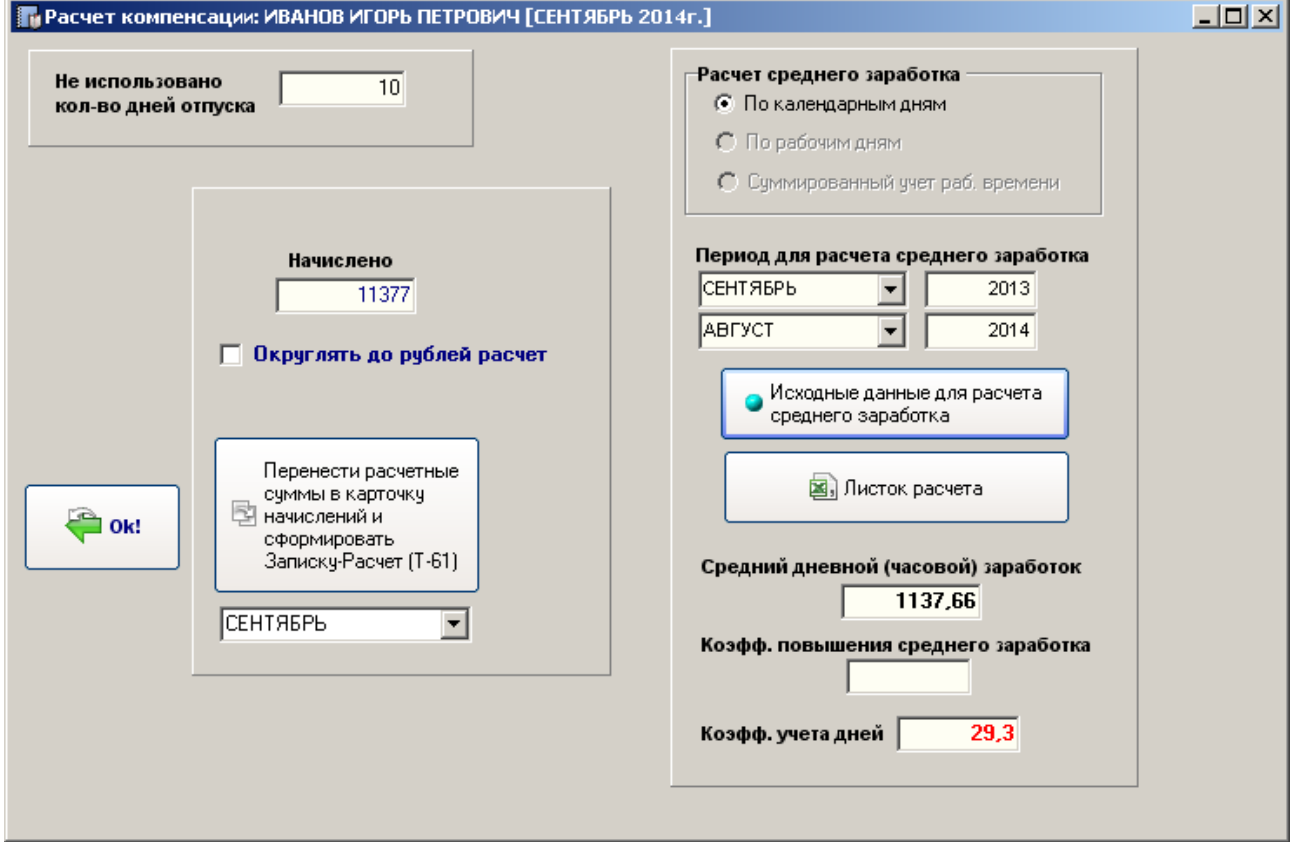

Вводится лишь не период отпуска, а количество неиспользованных дней отпуска. Расчет среднего заработка абсолютно идентичен расчету по отпуску основному.

### **8.3. Отпуск по уходу за ребенком до 1,5 лет**

Отпуск по уходу за ребенком до 1,5 лет оформляется через модуль «Калькулятор отпускных».

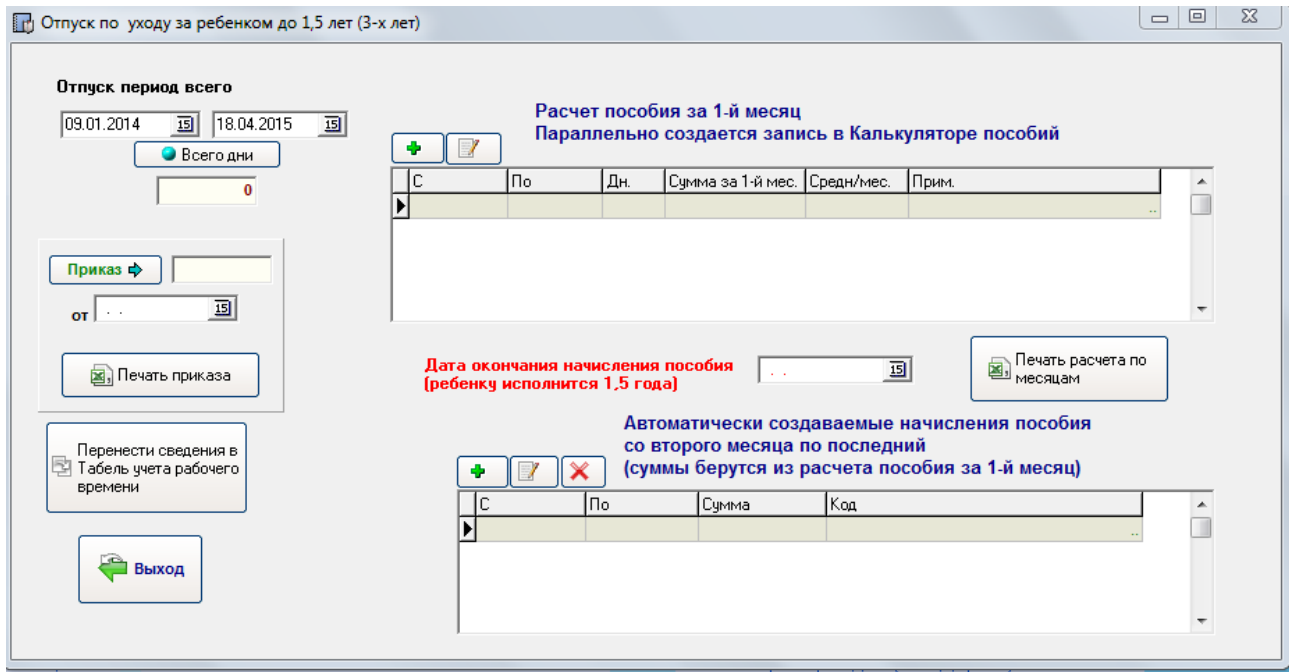

В окне формы заполняются данные начала отпуска и окончания отпуска, номер приказа, дата приказа. Для расчета количества дней отпуска нужно нажать на кнопку «Всего дни». В правой верхней части при нажатии на кнопку «Добавить» (плюсик зеленого цвета) программой создается расчет пособия по уходу за ребенком до 1,5 лет за 1-й неполный месяц (в модуле «Калькулятор больничных, пособий» создается новый расчет).

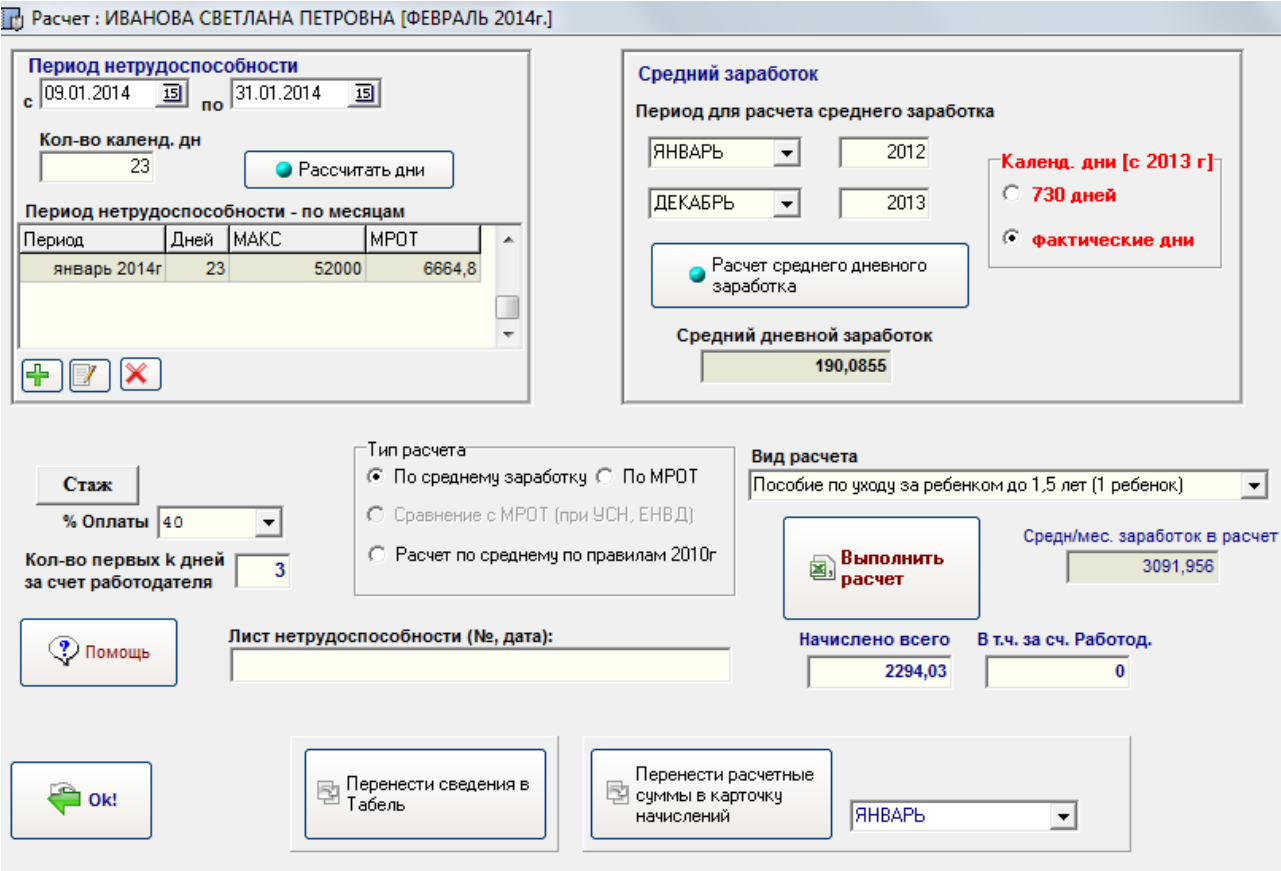

Действия по расчету пособия полностью аналогичны обычному расчету пособия (средний заработок за 2 последних года). Непосредственно перенос суммы за 1-й месяц осуществляется в карточку сотрудника из модуля расчета пособия.

На основании расчета за 1-й месяц можно уже в основной форме создать автоматически создаваемые начисления пособия для 2-го и последующих месяцев (дата прекращения начисления указывается, т.е. дата исполнения ребенку 1,5 года).

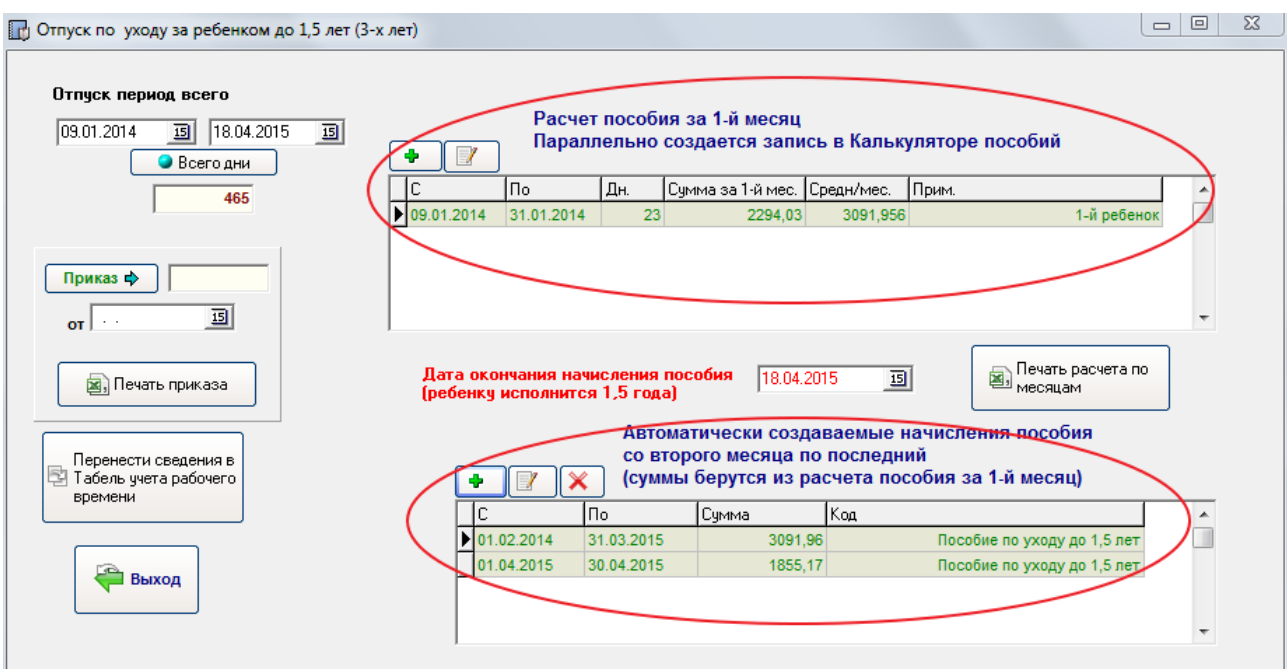

В Табель данные об отпуске (код ОЖ за весь период) можно перенести соответствующей кнопкой.

Таким образом, отпуск по уходу за ребенком до 1.5 лет оформляется через модуль «Калькулятор отпускных». В данном модуле за первый месяц пользователь производит расчет пособия (связан с модулем калькулятор пособий, больничных), переносит его в карточку начислений сотрудницы. Далее на основании расчета среднего заработка за первый месяц создаются автоматически создаваемые начисления для целей расчета 2-го и последующих начислений до достижения ребенком 1,5 лет. В соответствии с автоматически создаваемыми начислениями программа ежемесячно будет формировать самостоятельно начисления пособия данной сотруднице. В Табель можно сразу выставить код ОЖ за весь период.

# **9. Формирование отчетов**.

### **9.1. Формирование отчетов по начислениям, выплатам, удержаниям.**

Данные отчеты расположены в блоке «Отчеты по начислениям, удержаниям».

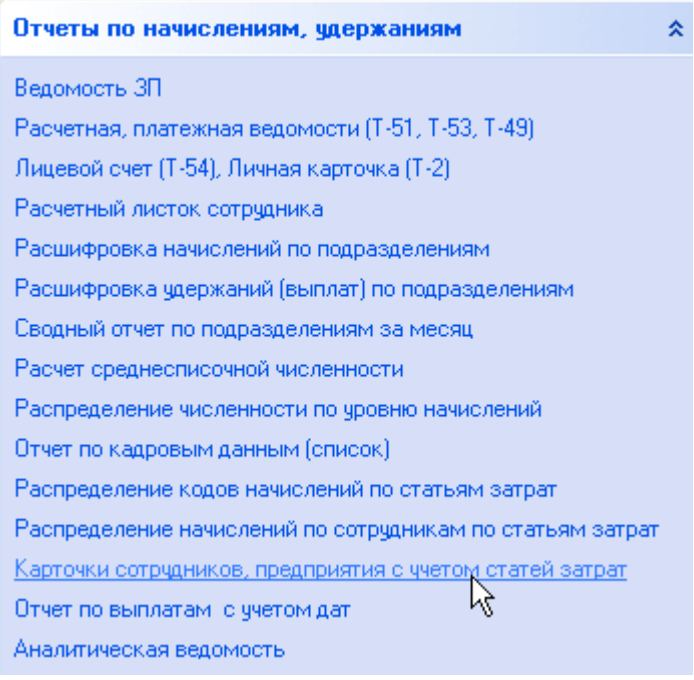

Как видно, программа формирует множество отчетов на основе введенных данных по начислениям, удержаниям, выплатам в разрезе подразделений, статей расходов. Некоторые отчеты были сделаны по просьбе пользователей с учетом специфики работы. Отчеты можно формировать как за месяц, так и за период.

Важно ! Расчет среднесписочной численности формируется на основе кадровых данных – записей о приеме/увольнении. В каждой записи кадровых данных имеется параметр «Коэффициент учета», который по умолчанию равен 1. Но данный коэффициент можно изменять в зависимости от занятости сотрудника (например, может принимать значение 0,5 при работе на пол-ставки).

Важно ! Следует обратить внимание при формировании некоторых отчетов на дату выплаты.

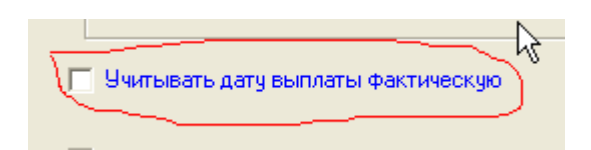

При выставлении галочки – дата выплаты учитывается как фактическая дата выплаты в отчетах (введеная в карточке начислений/удержаний сотрудника). Иначе – в отчетах дата относится к отчетному периоду.

### **9.2. Формирование отчетов по страховым взносам, НДФЛ.**

Расположены в блоке «Отчеты по страх. Взносам, НДФЛ (с 2010 г)».

Отчеты по страх. взносам, НДФЛ (с 2010 г) Расчетная ведомость Индивидуальная карточка сотрудника по стр. взн. Сводная карточка по предприятию по страх.взн. Форма PCB-1 Форма ФСС-4 (2012 год) Форма ФСС-4 (2011 год) Отчет за период по стр.взносам (по сотрудникам) Отчет за период по стр.взносам (по подразделениям) Отчет по НДФЛ Отчет по ПФР ОПС (с 2012г)

Данный блок служит для формирования сводных, либо индивидуальных, отчетов по страховым взноса в ПФР, ФОМС, ФСС. Отчеты можно формировать как за месяц, так и за период. Данные отчеты помогают при сдаче отчетности в ПФР, ФСС.

Отчет по НДФЛ – полезный отчет, в котором выводится информация о начислениях, вычетах, налоговой базе, исчислении и уплате налога в разрезе каждого сотрудника.

Как видно, в данном блоке расположены и отчетные формы РСВ-1, ФСС-4. Более подробно о формировании данных двух форм будет расписано далее.

## **9.3. Налоговые регистры.**

Находится в блоке «Отчетность ПФР, ИФНС».

Отчетность ПФР, ИФНС 奏 R, 1-НДФЛ (налоговые карты 2010г). 2-НДФЛ (в т.ч. сдача в ИФНС в формате XML) ПФР (АДВ, СЗВ) (сдача в формате XML). (Налоговые регистры НДФЛ (2011г, форма 1) Налоговые регистры НДФЛ (2011г, форма 2)

В соответствии с требованиями ИНФС каждый налоговый агент обязан вести учет налоговых регистров по НДФЛ по каждому налогоплательщику.

В данных регистрах должна быть информация о налоговом агенте, налогоплательщике, начислении дохода, перечислении дохода (дата), предоставленных налоговых вычетах, начислении НДФЛ, перечислении НДФЛ (дата, реквизиты платежного документа) и т.д.

Формы как таковой утвержденной нет. Поэтому форма произвольная, но должна содержать перечень обязательной информации. За основу были взяты налоговые карты 1- НДФЛ, которые использовались ранее.

В программе таких форм две, вторая форма более компактная.

### **9.4. Экспорт кадровых данных**

Иногда требуется посмотреть, распечатать кадровые данные по сотрудникам. Для этого имеется пункт меню «Отчет по кадровым данным (список)» в блоке отчетов.

Порядок работы следующий:

- пользователь определяет список параметров для запроса к базе данных (галочками отмечаются запрашиваемые сведения: ИНН, дата рождения, должность и т.д.)

- нажимаем на кнопку «Сформировать»

В итоге получается сформированная таблица, которую через кнопку «Экспорт» можно выгрузить в Excel.

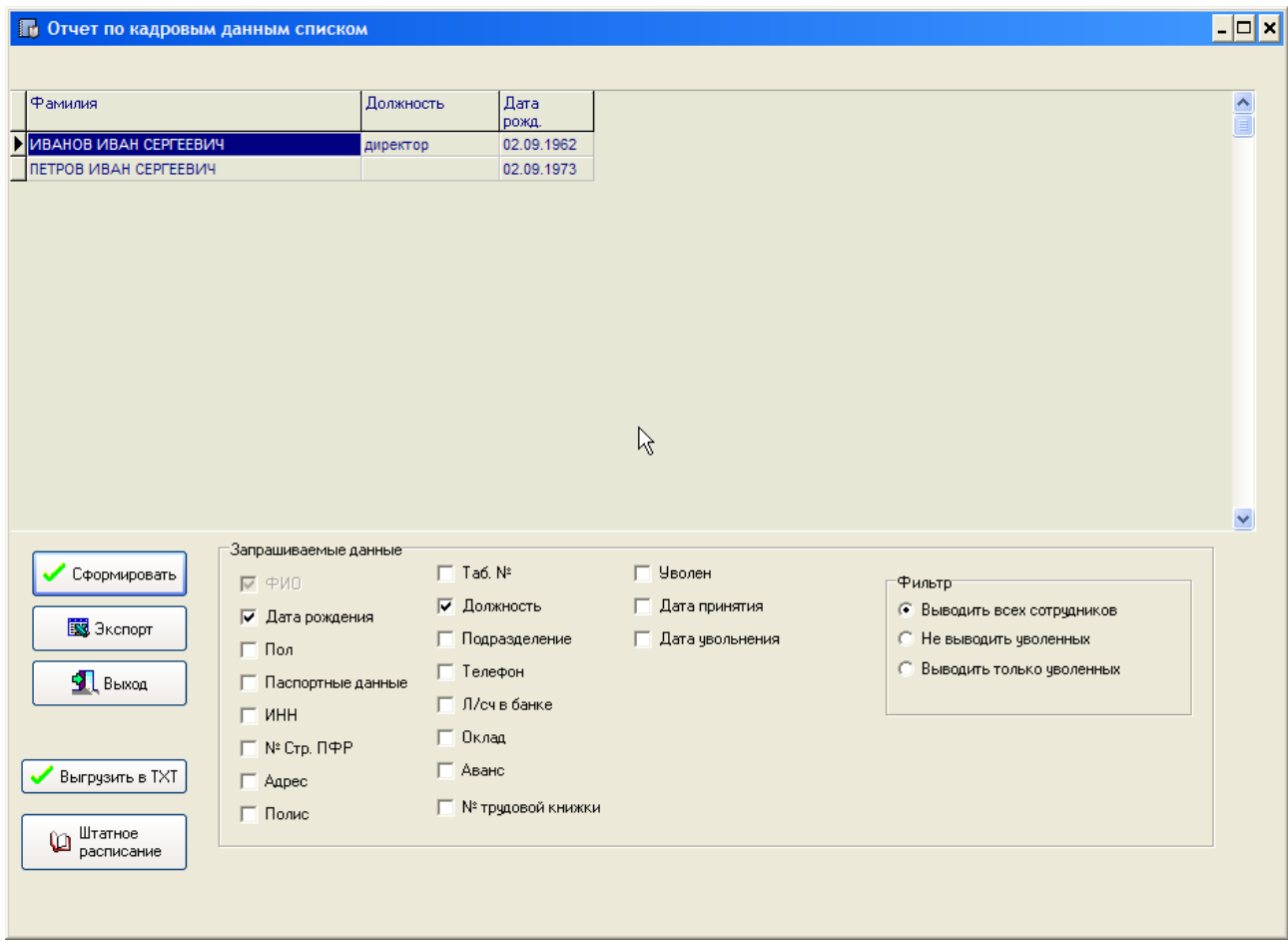

## **9.5. Штатное расписание**

Программа позволяет сформировать Штатное расписание на основе текущих кадровых данных. Вызов данного отчета возможен через блок «Настройки».

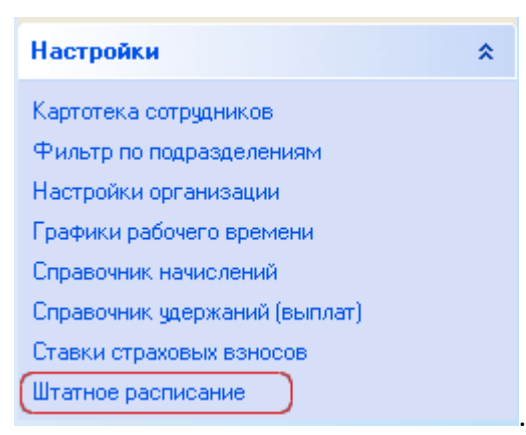

Формирование возможно с выводом ФИО сотрудников , либо просто должностей.

穴

## **9.6. Графики отпусков**.

Находится в блоке «Отпускные, больничные, средн. Заработок ….».

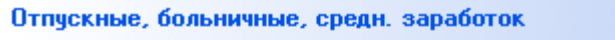

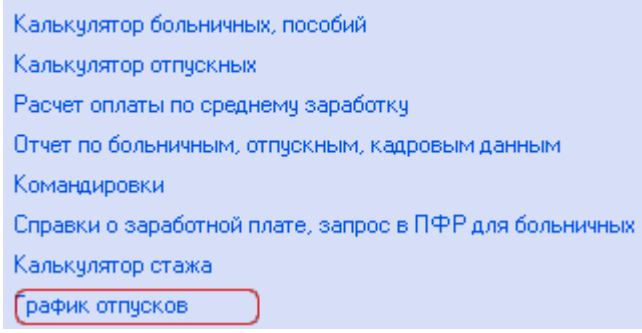

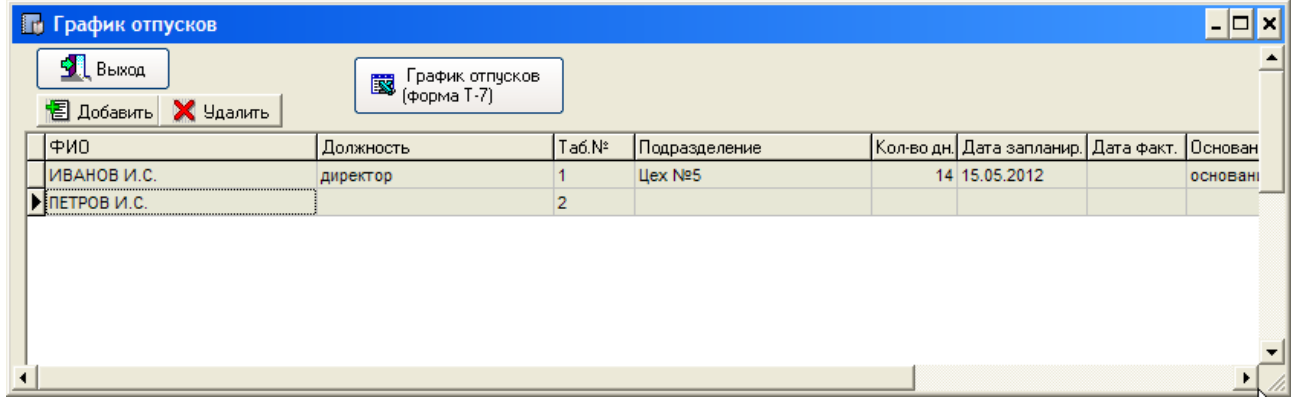

Таблица находится в режиме редактирования, т.е. можно изменять значения по ячейкам. Возможные действия – добавление записи и удаление записи.

По каждому сотруднику возможно наличие 2-х и более записей.

По окончании заполнения можно вывести форму Т-7 в Excel.

# **10. Справки 2-НДФЛ. Сдача в ИФНС.**

Для просмотра справки 2-НДФЛ сотрудника и формирования справок 2-НДФЛ в формате XML для дальнейшей сдачи в ИФНС необходимо выбрать пункт меню «2-НДФЛ (в т.ч. сдача в ИФНС в формате XML)» на рабочем столе программы в блоке «Отчетность ПФР, ИФНС».

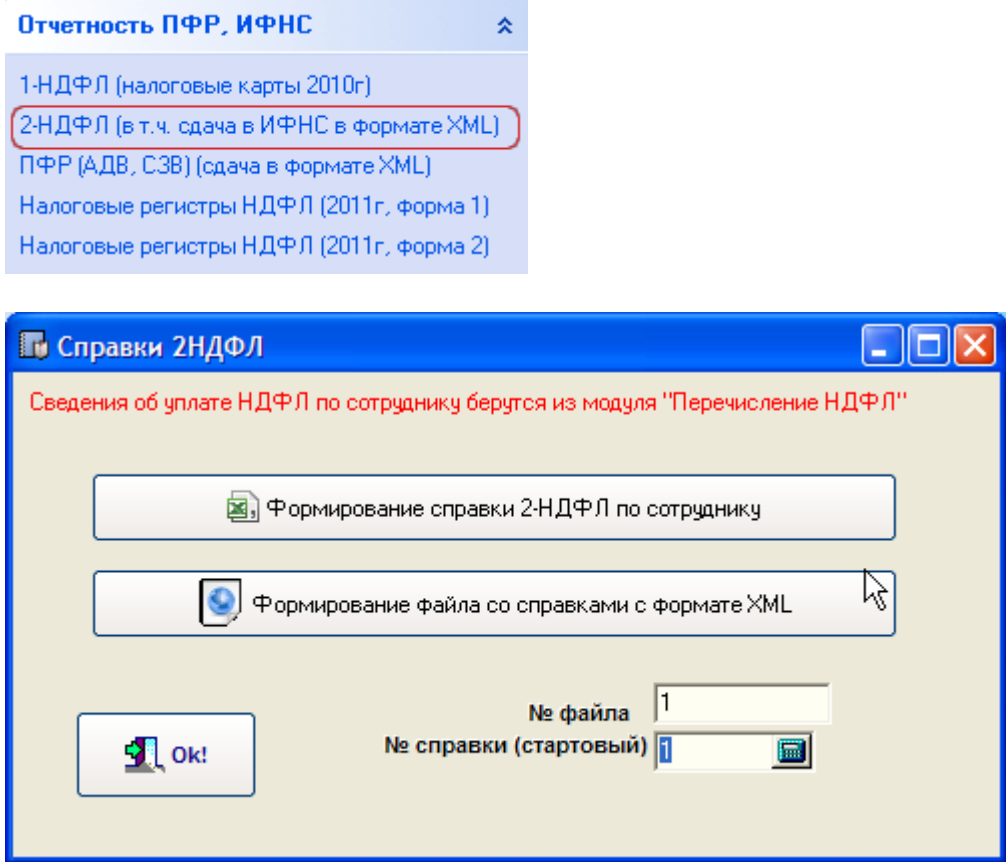

Для просмотра справки за отчетный год нужно нажать на кнопку «Формирование справки 2-НДФЛ по сотруднику» и далее выбрать сотрудника. Справка будет сформирована и экспортирована в Excel.

По итогам года в ИФНС необходимо сдавать справки 2-НДФЛ по организации в формате XML. Порядок выгрузки справок следующий:

- вводятся № файла, № справки (стартовый)
- формирование файла (кнопка «Формирование файла со справками в формате XML»

Далее будет открыт список сотрудников, по которым необходимо выгрузить справки.

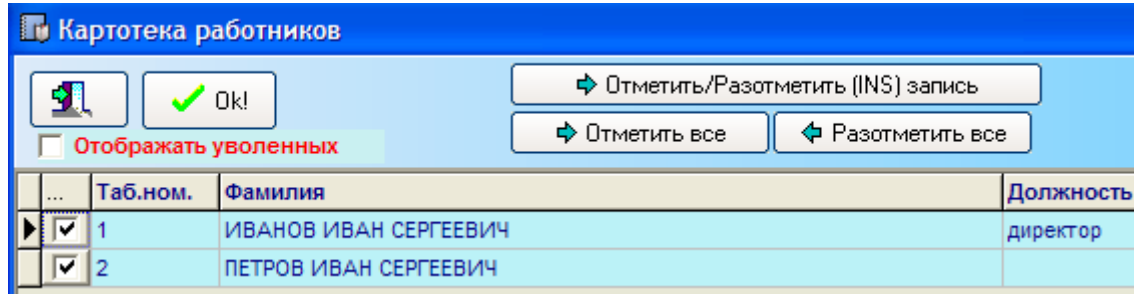
Выделение сотрудников осуществляется двойным щелчком левой кнопки мышки, либо кнопкой INS. Выделенные записи выделяются цветом и галочкой в первой колонке таблицы. Если выгрузка происходит по всем сотрудникам – нужно нажать на кнопку «Отметить все».

В итоге будет сформирован файл в папке \ФАЙЛЫ\_2НДФЛ\_XML

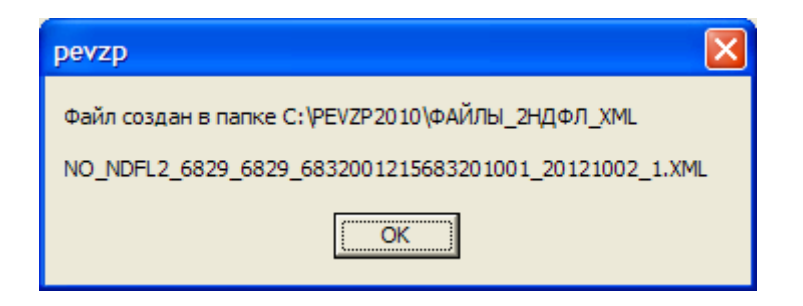

и реестр сведений о доходах физических лиц.

**ВНИМАНИЕ! ПЕРЕД СДАЧЕЙ ОТЧЕТНОСТИ В ИФНС НЕОБХОДИМО ПРОТЕСТИРОВАТЬ ВЫХОДНОЙ ФАЙЛ (ФАЙЛЫ) СПЕЦИАЛЬНОЙ ПРОГРАММОЙ-ТЕСТЕРОМ. ДАННЫЙ ТЕСТЕР РАСПРОСТРАНЯЕТСЯ ИФНС. В случае наличия ошибок, обнаруженных тестером, необходимо их исправить, переформировать файл выгрузки и повторно проверить тестером.**

# **11. Формирование формы РСВ-1.**

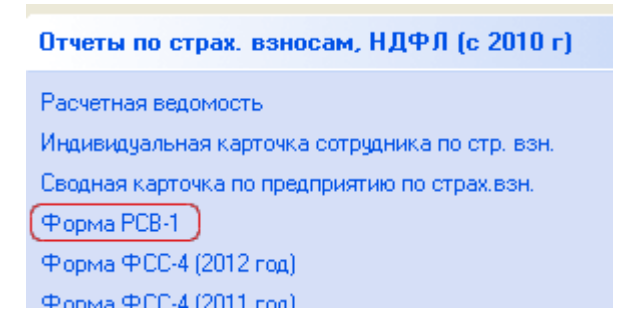

Формирование возможно только за отчетные периоды (1-й квартал (март), полугодие (июнь), 9 месяцев (сентябрь) и год (декабрь)).

Перед началом работы с формой РСВ-1 предварительно необходимо заполнить таблицу уплаты страховых взносов по организации для целей формирования раздела I стр. 140-144.

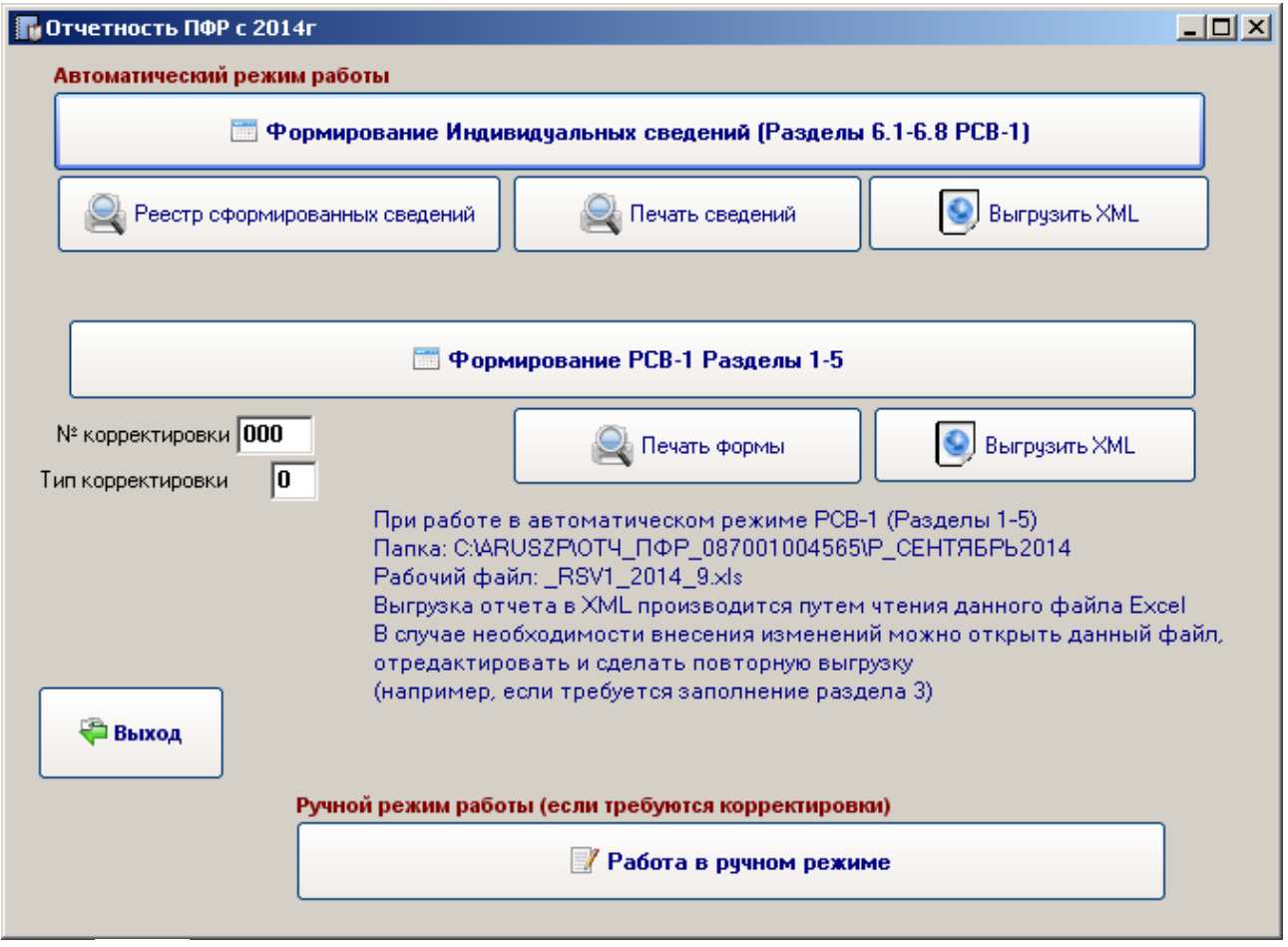

При входе в модуль работы с формой РСВ-1 программа работает в Автоматическом режиме. В случае, если требуются корректировки данных, можно перейти в Ручной режим работы (см. кнопка внизу).

Работа в автоматическом режиме позволяет сформировать все данные за отчетный период на основе информации о начислениях и стаже по сотрудникам, уплате страховых взносов по организации. Т.е. формирует всю отчетность «как есть».

Нажимаем на кнопку «Формирование Индивидуальных сведений (Разделы 6.1-6.8 РСВ-1)». В открывшемся окне подтверждаем параметры запроса формирования сведений.

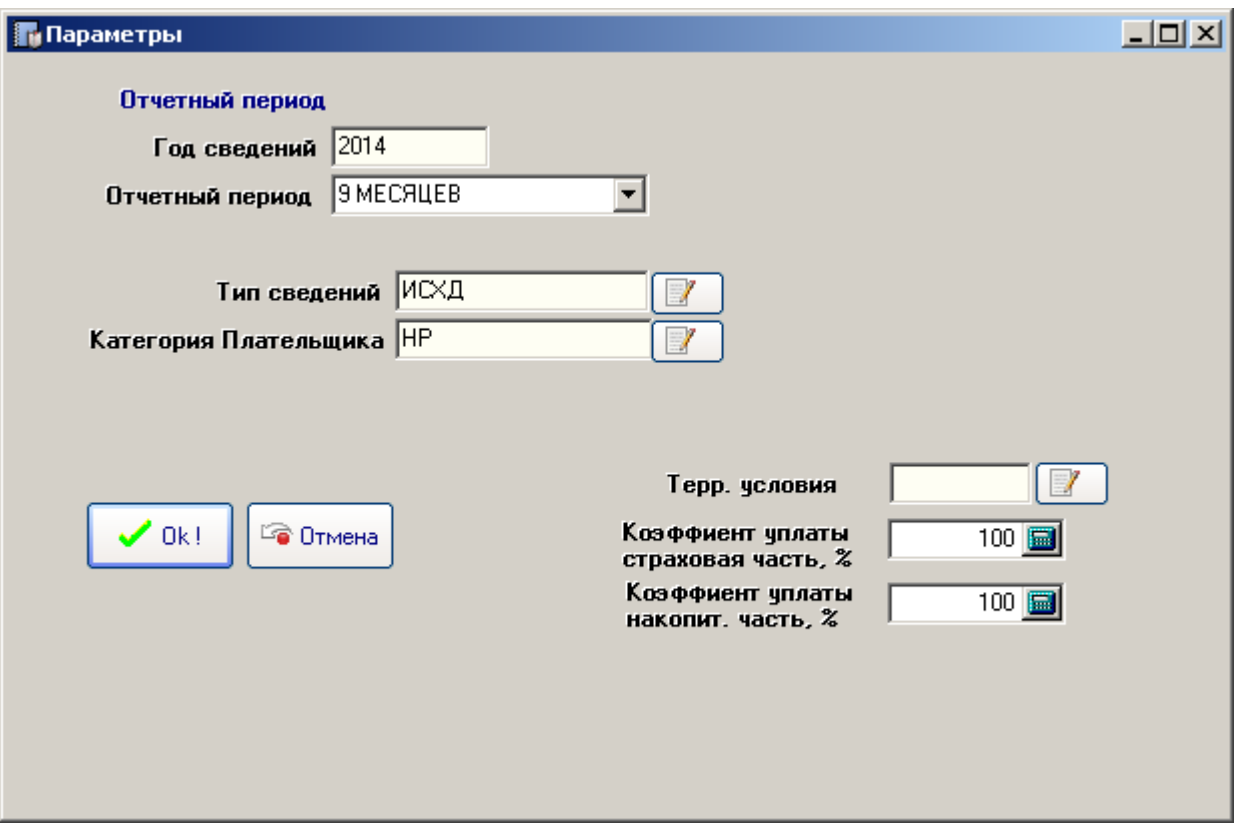

Далее галочками отмечаем сотрудников, по которым будут сформированы сведения.

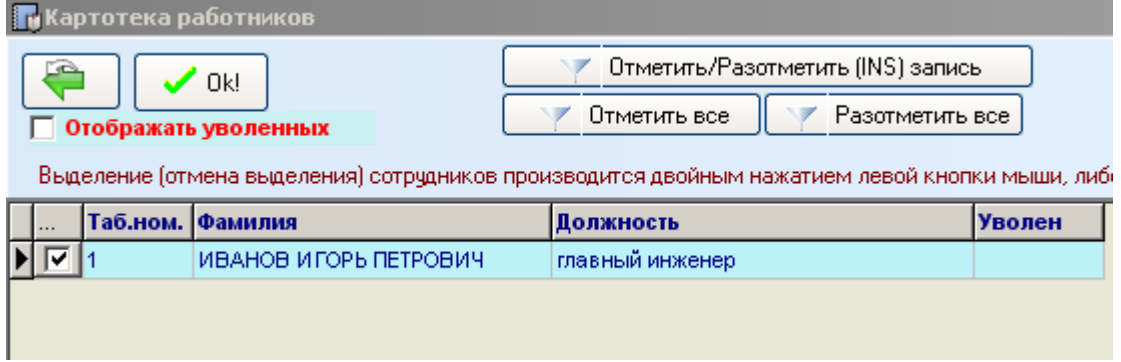

И наконец указываем номер пачки для выгрузки индивидуальных сведений в формате XML.

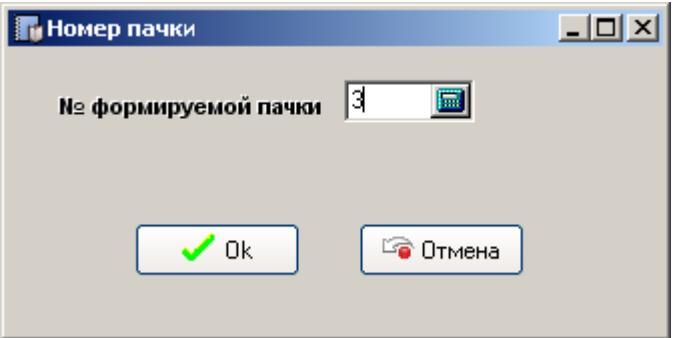

После всего этого программа сообщит, где будут сохранены файлы XML и печатные формы отчетов. На экран будут выведены Разделы 6.1-6.8 РСВ-1 с индивидуальными сведениями по всем выбранным сотрудникам, краткие отчеты по сформированным сведениям, списки по выгруженным сотрудникам.

После этого приступаем к формированию и выгрузке разделов 1-5 формы РСВ-1 – нажимаем соответствующую кнопку.

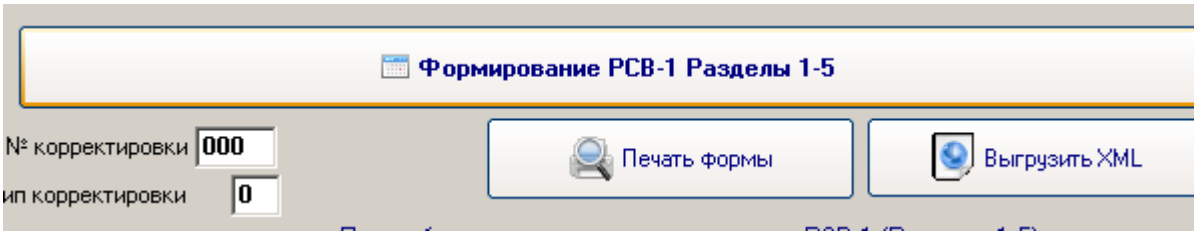

Программа предложит список включаемых пачек с индивидуальными сведениями (для заполнения раздела 2.5 Сведения по пачкам документов)

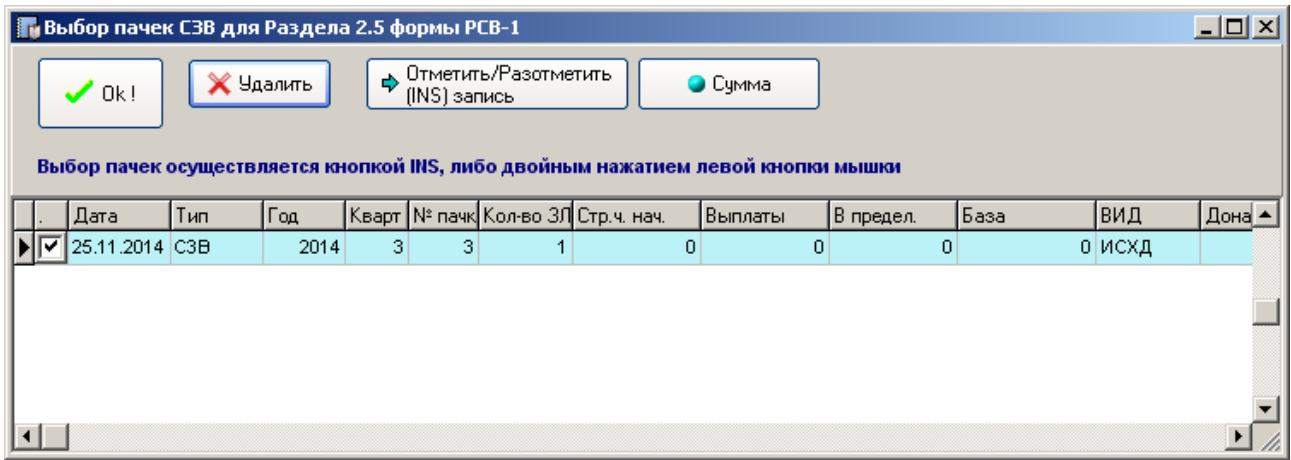

Далее указываем номер пачки для выгрузки разделов 1-5

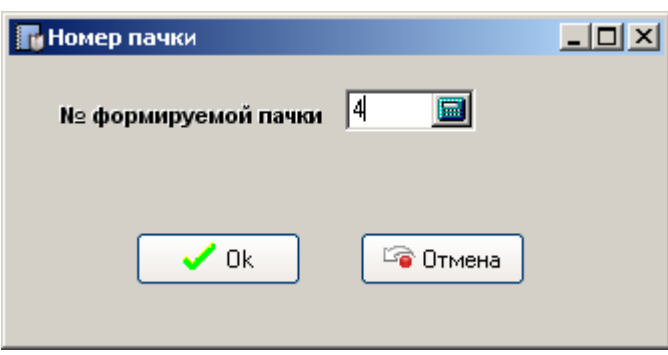

На экране будет выведена печатная форма РСВ-1 и информация о сформированном файле XML.

В случае каких-то несоответствий сформированных сведений можно перейти в Ручной режим работы. При работе в ручном режиме количество кнопочек увеличится, т.к. программа позволяет вносить корректировки как в Разделы 6.1-6.8 (индивидуальные сведения), так и в Разделы 1-5. После корректировок можно формировать печатные формы и производить повторную выгрузку данных. Порядок действий пронумерован на кнопках.

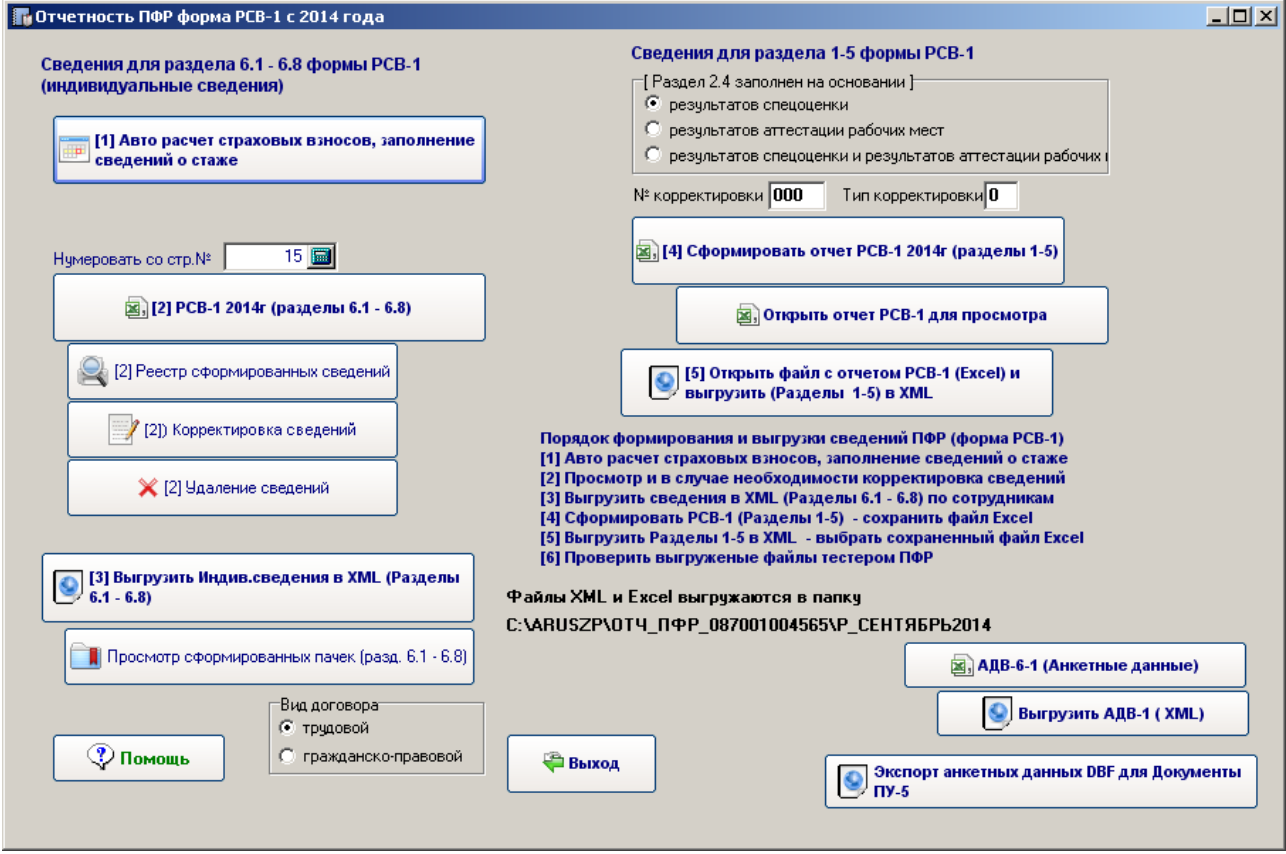

Весь комплект пачек (файлов XML) в отчетном периоде для сдачи должен содержать форму РСВ-1 (разделы 1-5), сведения (разделы 6.1 – 6.8) .

**ВНИМАНИЕ! ПЕРЕД СДАЧЕЙ ОТЧЕТНОСТИ В ПФР НЕОБХОДИМО ПРОТЕСТИРОВАТЬ ВЫХОДНЫЕ ФАЙЛЫ СПЕЦИАЛЬНОЙ ПРОГРАММОЙ-ТЕСТЕРОМ. ДАННЫЙ ТЕСТЕР РАСПРОСТРАНЯЕТСЯ ПФР. В случае наличия ошибок, обнаруженных тестером, необходимо их исправить, переформировать файл выгрузки и повторно проверить тестером**

# **12. Формирование отчета ФСС-4**

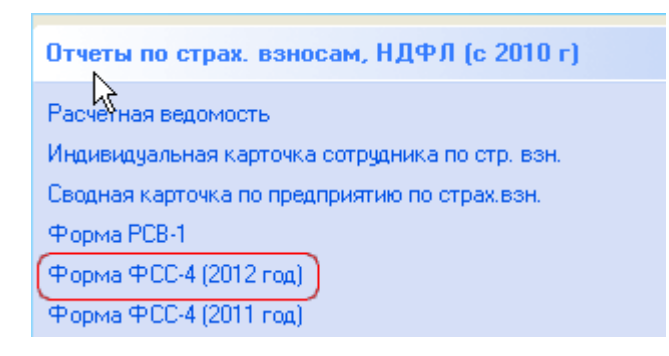

Отчет ФСС-4 формируется ежеквартально для сдачи в ФСС на основе данных карточек сотрудников, настроек организации.

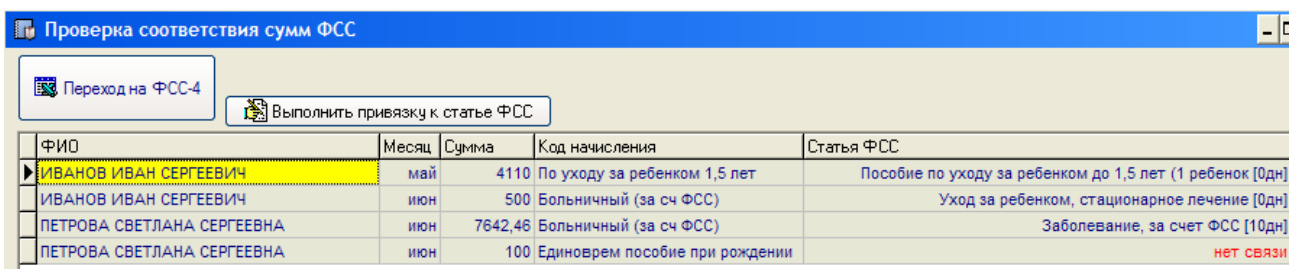

Первоначально пользователь попадает в окно проверки сумм соответствия статьям ФСС. Дело в том, что в форму ФСС-4 автоматом попадают только суммы, введенные через «Калькулятор больничных» - пособия по нетрудоспособности, пособия по уходу за ребенком до 1,5 лет и т.д. Но суммы, введенные в карточки начислений сотрудников вручную – в форму ФСС-4 не попадают. Например, это могут быть суммы:

- Единовременное пособие женщинам, вставшим на учет в медицинских учреждениях в ранние сроки беременности

- Единовременное пособие при рождении ребенка

Поэтому данные суммы необходимо перед формированием отчета «привязать» к статьям ФСС через кнопку «Выполнить привязку к статье ФСС». Такие суммы в колонке «Статья ФСС» имеют пометку красным цветом «нет связи».

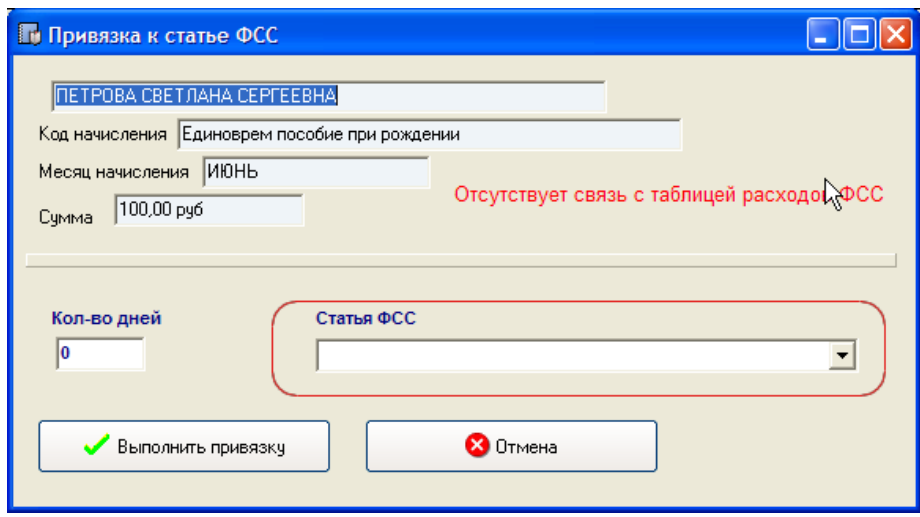

Просто нужно в списке «Статья ФСС» выбрать нужную статью

Статья ФСС

95 Единовременное пособие при рождении ребенка

и нажать на кнопку «Выполнить привязку».

В итоге запись с пометкой «нет связи» должна превратиться в наименование статьи и красный цвет исчезнуть.

В случае, если пометок с красным цветом нет при входе в данное окно проверок – можно сразу выбирать «Переход на ФСС-4»

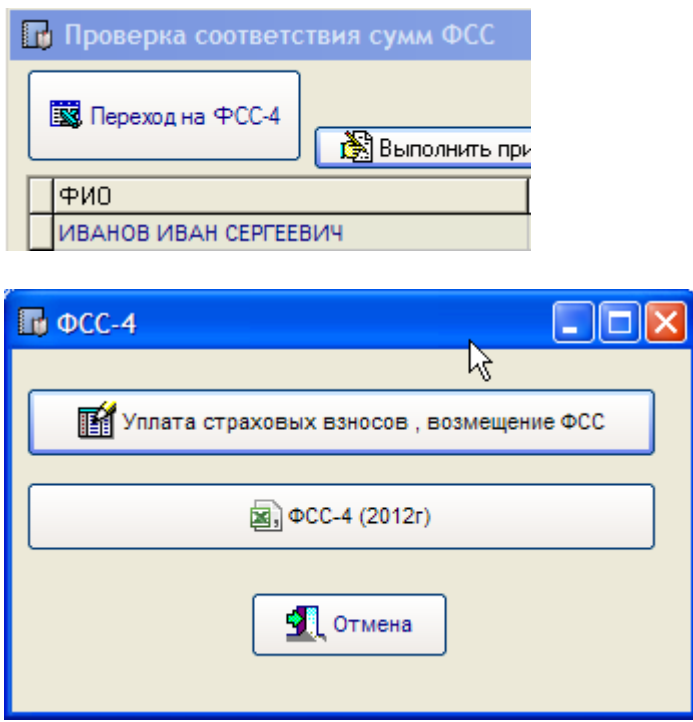

Нажатие на «Уплата страховых взносов, возмещение ФСС» - переход в таблицу уплаты страховых взносов. Там же заносятся суммы, возмещенные ФСС.

Ну и непосредственно нажатие на «ФСС-4» формирует отчет и экспортирует его в Excel.

# **13. Сдача индивидуальных сведений в ПФР.**

В 2014 году Индивидуальные сведения включены в форму РСВ-1.

# **14. Экспорт проводок в «1С Бухгалтерия.»**

В версии 12.15 реализована процедура экспорта проводок в «1С – Бухгалтерия».

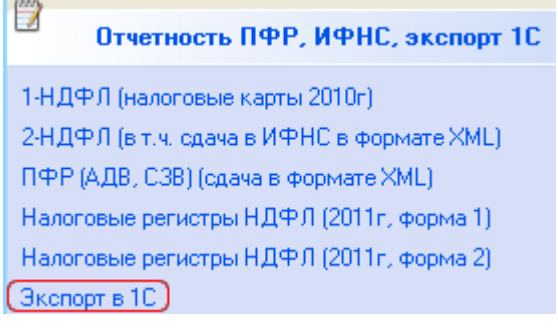

# **14.1. Правило настройки проводок.**

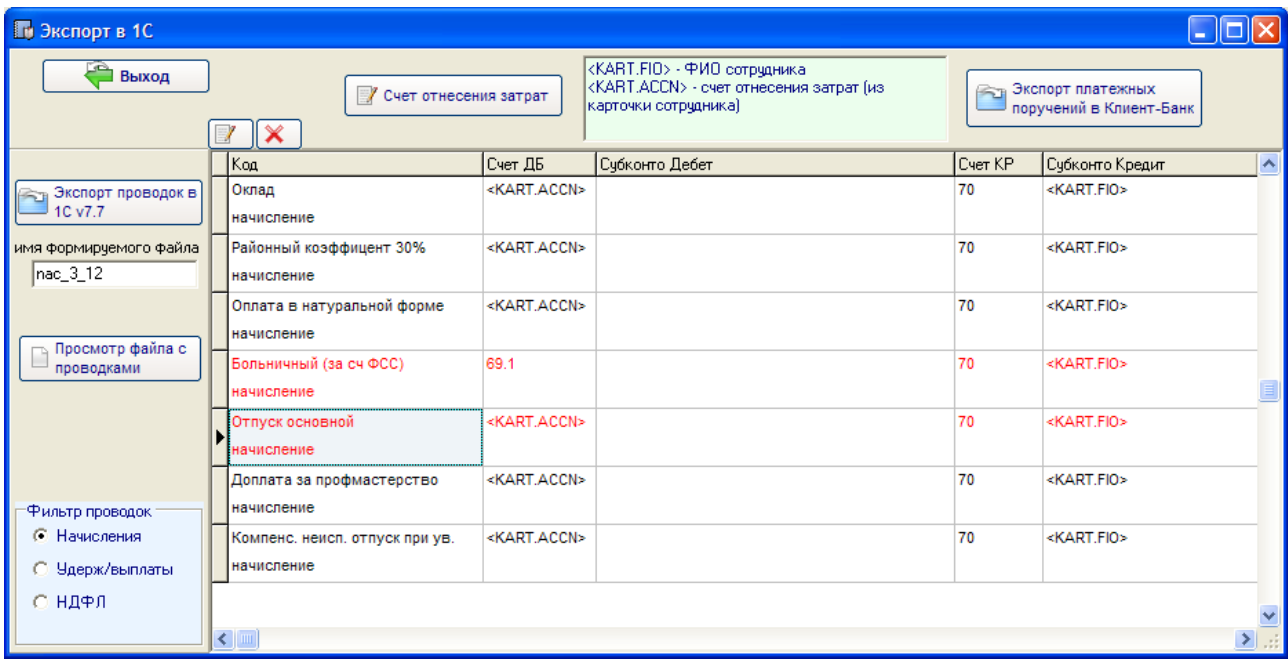

В таблице отображаются правила формирования проводок для начислений, удеражний, ндфл. Переключение осуществляется через фильтр.

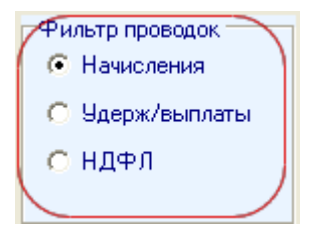

Каждое правило содержит описание проводки (код операции), счет Дб, счет Кр, аналитику по Дб (субконто Дебет), аналитику по Кр (Субконто Кр).

При первом входе в данный модуль программа анализирует имеющиеся виды начислений и удержаний. В случае, если обнаружены какие-либо новые (по которым не формировались ранее проводки) – то добавляются в Правила формирования проводок. Все новые записи помечены красным цветом.

Для подтверждения верности формирования проводки нужно зайти в редактирование (кнопка  $\boxed{ \mathbb{Z} }$ ), проверить все настройки.

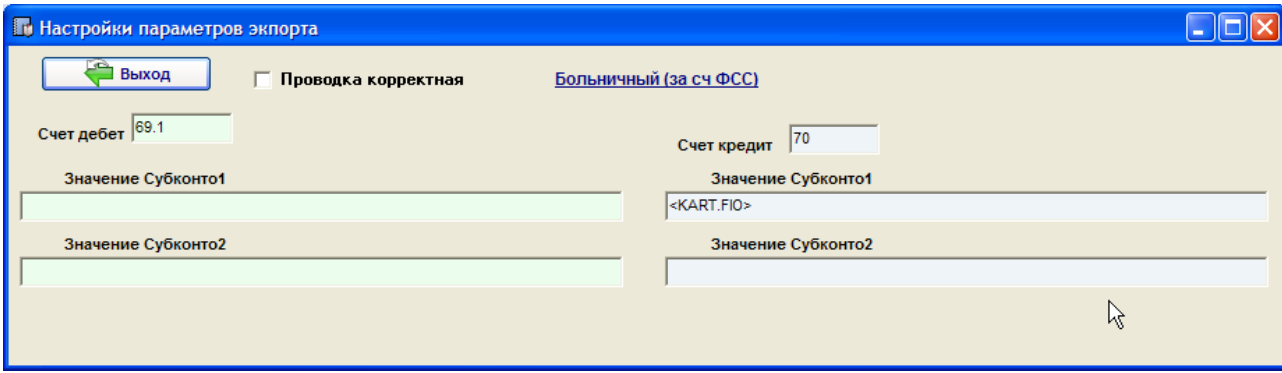

Если все верно – выставить галочку, и тогда цвет в таблице правил по данной записи изменится на черный.

В настройках правила применяются следующие переменные:

- <KART.FIO> - взять значение из карточки сотрудника ФИО и заполнить субконто

- <KART.ACCN> - взять из карточки сотрудника счет отнесения затрат вместе с аналитикой

Просмотреть и отредактировать счет отнесения затрат с аналитикой можно непосредственно в карточке сотрудника, либо в данном модуле через кнопку «Счет отнесения затрат». Т.е. по каждому сотруднику можно указать счет отнесения затрат.

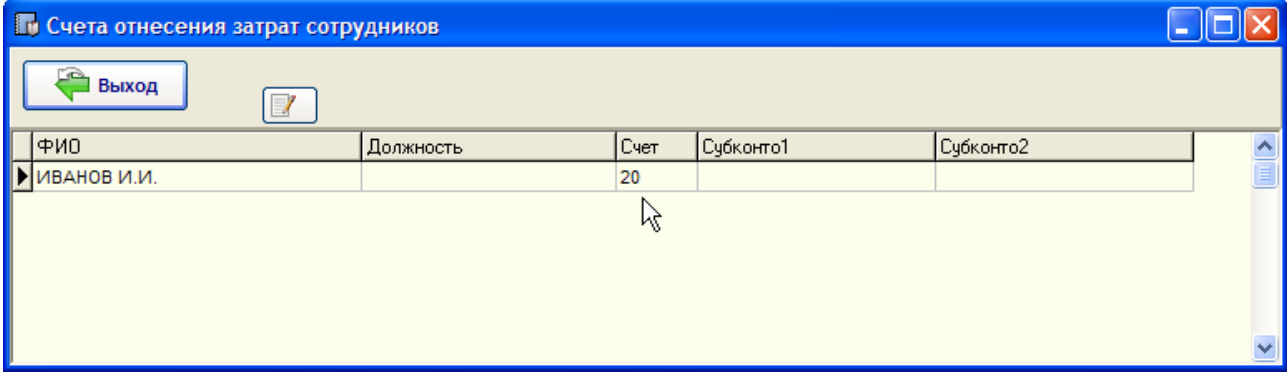

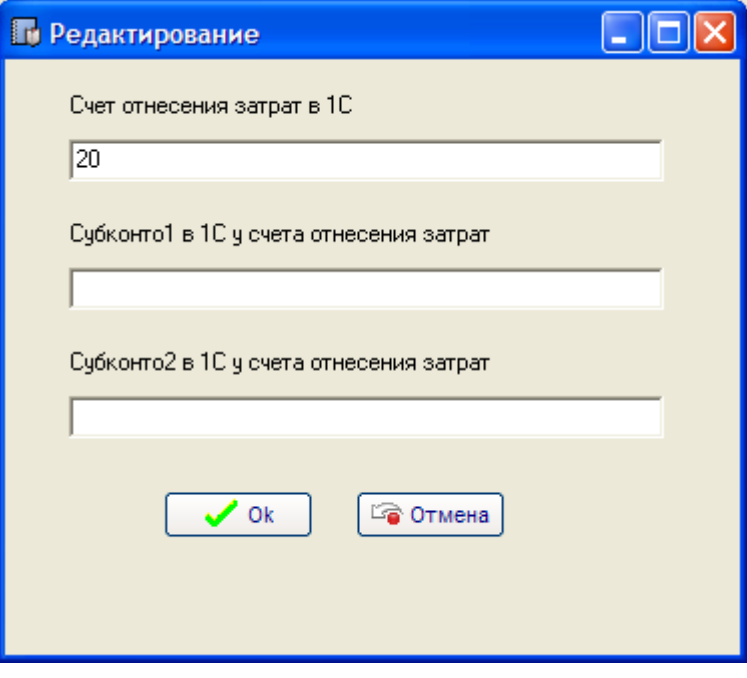

Субконто в настройках можно оставлять пустым, либо указывать явно. Все зависит от того, как настроен план счетов в «1С Бухгалтерия». Например, если в плане счетов по счету 68.1 указано субконто 1 «Налог:начисл./уплач.», то и в настройках программы по сч.68.1 можно указать субконто 1 равным явно «Налог:начисл./уплач.».

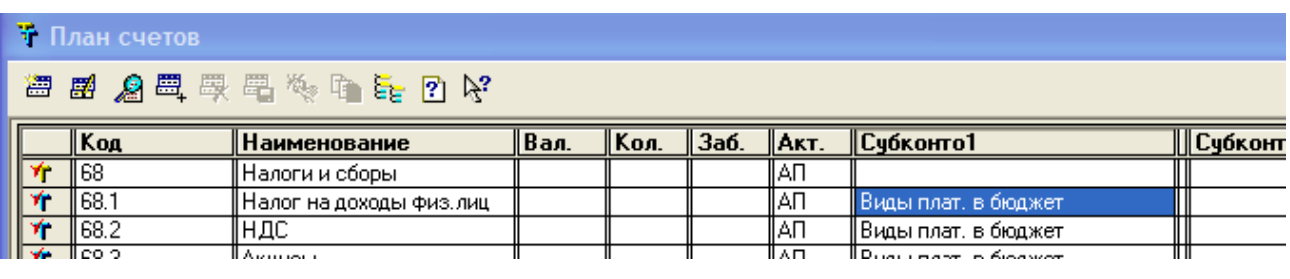

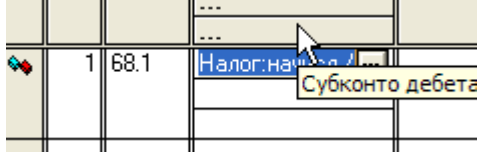

Если субконто оставить пустым, только указан будет номер счета- то проводки будут сформированы без аналитики.

## **14.2. Формирование файла с проводками.**

Файл экспорта проводок формируется в формате dbf. Все проводки выгружаются в папку \EXPORT\_1C.

Перед формированием первоначально все записи в правилах должны быть помечены как корректные (черный цвет), иначе формирование блокируется. Имя предлагаемого файла можно редактировать, но длина имени не должна превышать 8 символов, т.к. в 1С Бухгалтерия v.7.7 существует ограничение. Имя файла присваивается программой по умолчанию по следующему принципу:

Начисления nc\_mm\_gg.dbf Удержания vp\_mm\_gg.dbf НДФЛ nd\_mm\_gg.dbf

Формирование файла происходит при нажатии на кнопку «Экспорт проводок в 1С 7.7»

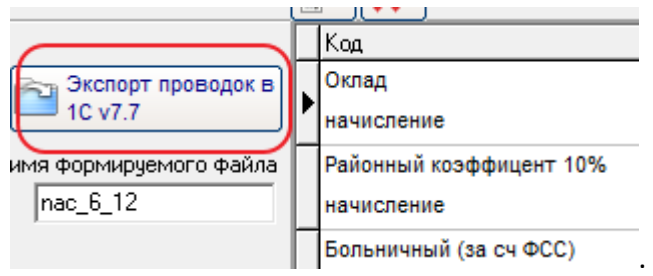

#### Причем начисления, удержания и ндфл выгружаются отдельно.

После окончания формирования файл с проводками можно просмотреть. П Файл C:\PEVZP2010\EXPORT\_1C\nac\_6\_12.dbf

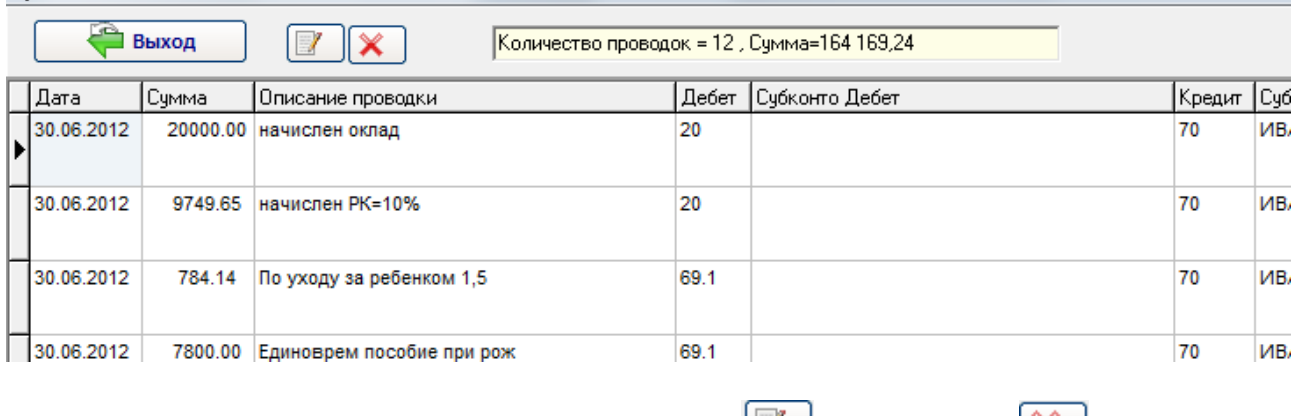

При необходимости данные можно отредактировать  $\Box$ , либо удалить  $\Box$ .

## **14.3. Загрузка проводок в 1С.**

Загрузка проводок в 1С осуществляется при помощи так называемой внешней обработки. Файл с внешней обработкой расположен в папке \EXPORT\_1, имя файла pevzp.ert. Для запуска обработки необходимо открыть данный файл в 1С через пункт меню «Открыть файл», либо через соответствующую кнопку.

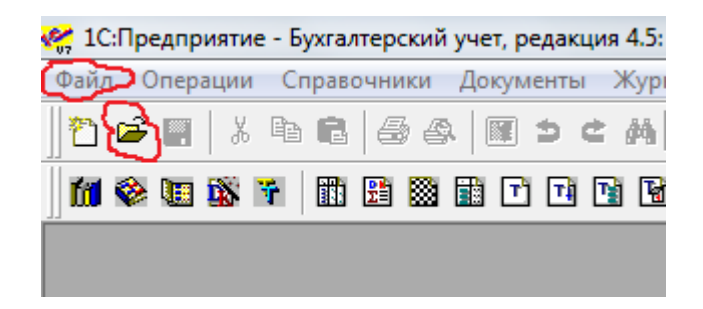

После открытия файла обработка запустится.

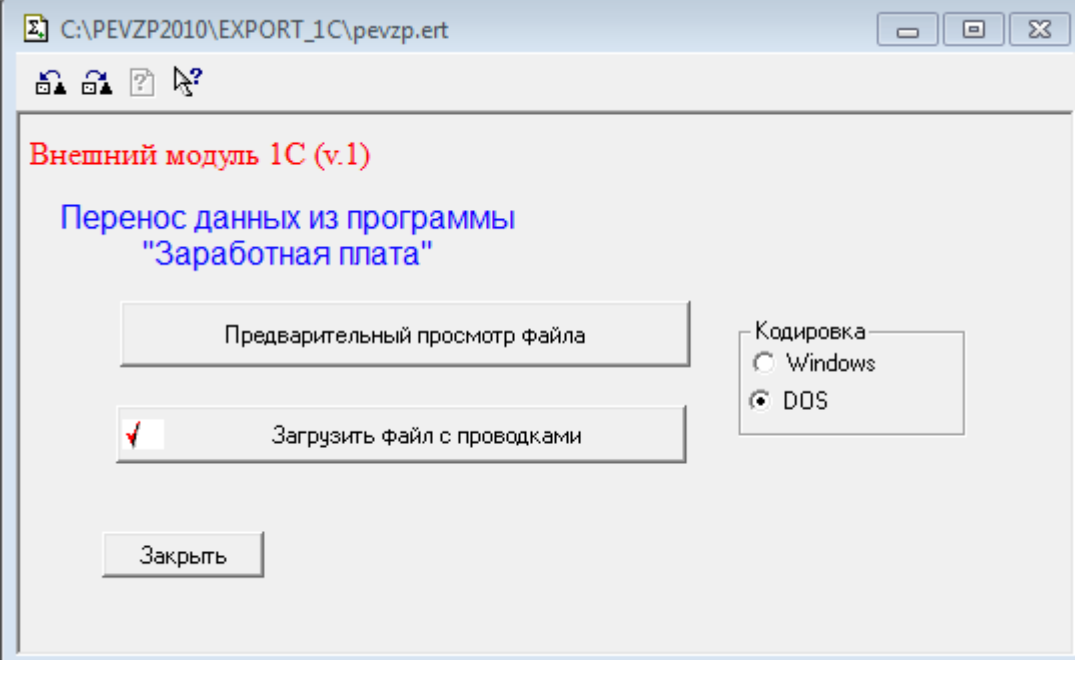

Перед загрузкой можно просмотреть файл – кнопка «Предварительный просмотр файла». Обработка открывает проводник, через который необходимо выбрать файл с проводками, который был сформирован в программе Заработная плата (\EXPORT\_1C).

Если все верно – то можно загрузить файл с проводками через кнопку «Загрузить файл с проводками».

При загрузке проводится внутренняя проверка на предмет корректности. И в случае обнаружения ошибок – окончательная запись в базу не осуществляется.

Важно ! В справочнике «Сотрудники» в 1С должны присутствовать все сотрудники, по которым производится перенос проводок. Это же относится ко всем справочникам, которые используются в аналитике проводок. Если в проводках аналитика не выгружалась, то и проверка по справочникам не осуществляется.

Важно ! Проводки загружаются путем создания Операции. У каждой операции свой перечень проводок. Если в файле проводок присутствуют записи с разными датами, то при переносе будет создано несколько операций.

## **15. Передача в Клиент-Банк платежных поручений**

Программа позволяет выгрузить в файл обмена для системы «Клиент-Банк» платежные поручения по выплате заработной платы и аванса, либо сформировать файл со списком сотрудников для передачи в Банк по зарплатному проекту.

#### **15.1. Настройка карточек сотрудников**

Настройка банковских реквизитов сотрудника как получателя настраивается в карточке сотрудника через кнопку «Реквизиты платежей»

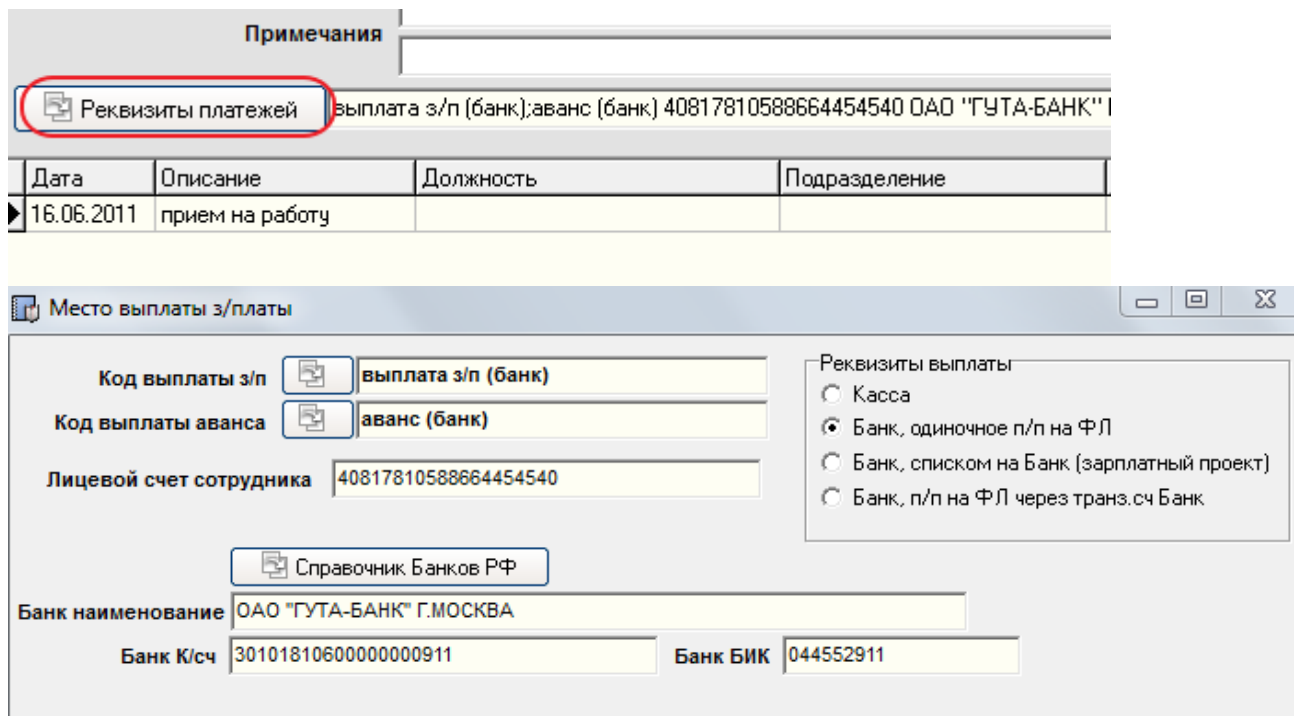

- 1. У сотрудника должны быть установлены коды выплаты заработной платы и аванса соответственно *«выплата з/п (банк)»* и *«аванс (банк)»* (через кнопки открывается Справочник выплат/удержаний).
- 2. Установить реквизиты выплаты выбрать один из трех вариантов формирования экспорта платежей.

- *Банк , одиночное п/п на ФЛ* – означает формирование платежного поручения получателем является физлицо (ФИО) и р/сч сотрудника

- *Банк, п/п на ФЛ через транз.сч Банк* - означает формирование платежного поручения получателем является БАНК, расчетный счет Банка, а в назначении платежа расшифровывается получатель ФИО сотрудника и лицевой счет сотрудника

- *Банк, списком на Банк (зарплатный проек*т) – указывается только лицевой счет сотрудника, формируется только файл со списком сотрудников

При заполнении реквизитов Банка можно воспользоваться Справочником Банков РФ.

## **15.2. Настройка реквизитов Плательщика**

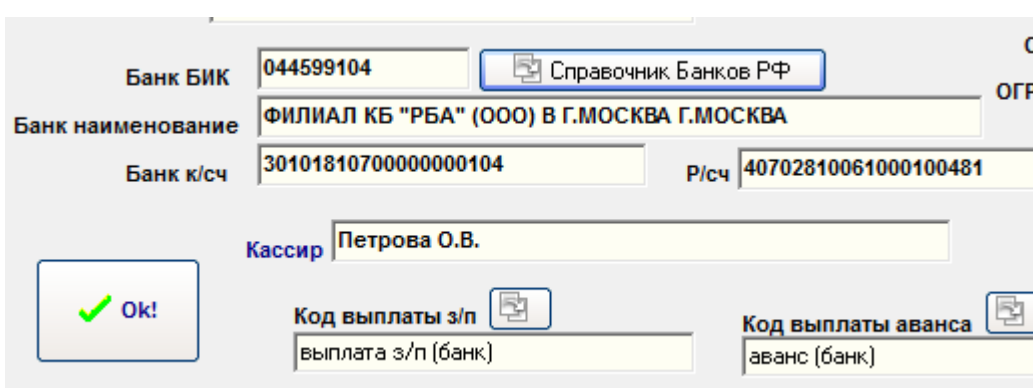

Настраивается в карточке организации.

Как видно, здесь заполняются банковские реквизиты. Можно воспользоваться Справочником банков РФ для заполнения БИК, к/сч и Наименования банка. Следует обратить внимание на *Код выплаты з/п* и *Код выплаты аванса*. Это параметры, которые переносятся в карточку при добавлении нового сотрудника.

## **15.3. Выгрузка данных.**

Осуществляется через модуль «Отчетность ПФР, ИФНС, экспорт 1С» пункт меню «Экспорт в Клиент-Банк».

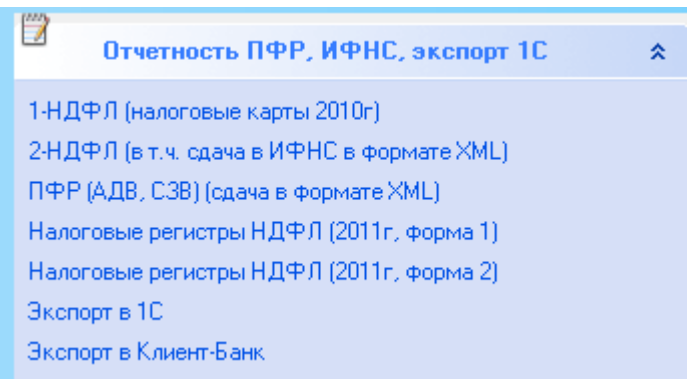

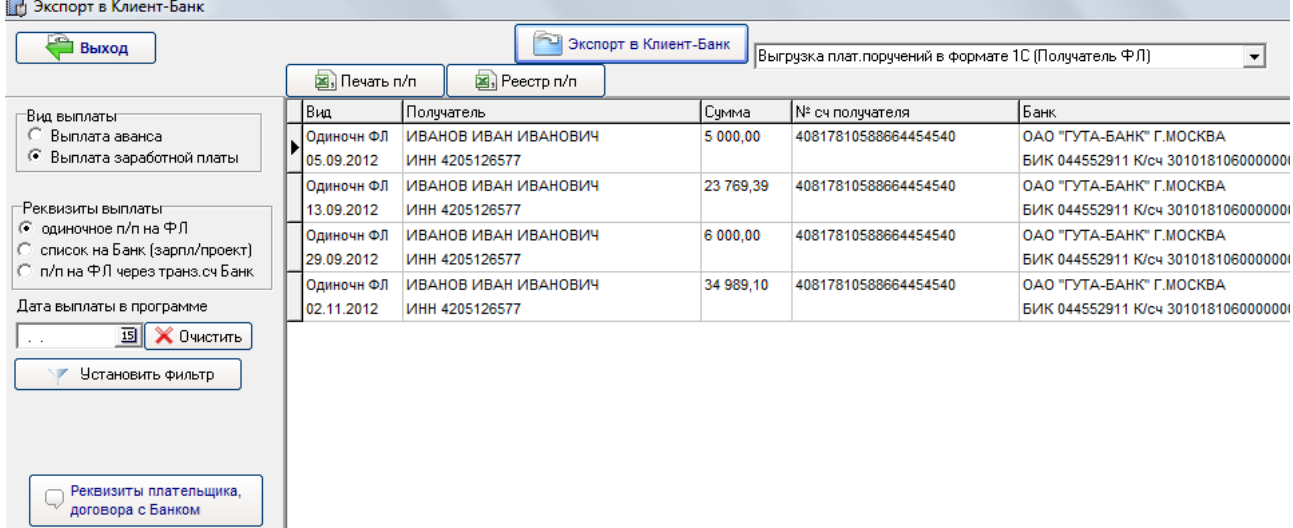

В левой части экрана расположен фильтр, используя который можно отобрать необходимые данные по выгрузке.

Кнопка «Реквизиты плательщика, договора с Банком» - необходима для настройки параметров формирования п/п реквизитов договора с Банком при работе по банковскому зарплатному проекту.

После того, как данные отфильтрованы, можно вывести платежное поручение (Печать п/п), либо реестр платежных поручений (Реестр п/п).

Непосредственно выгрузка данных осуществляется через кнопку «Экспорт в Клиент-Банк»

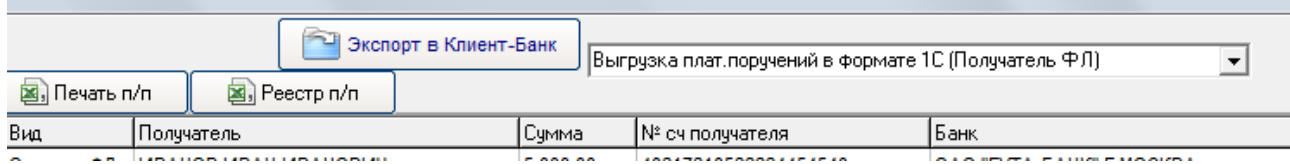

Предварительно необходимо выбрать параметры выгрузки из выпадающего списка:

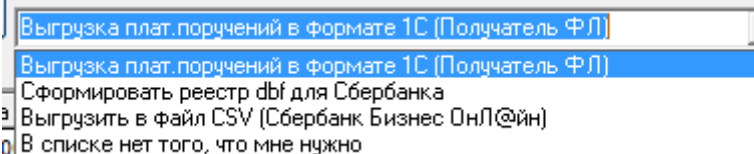

- «формат 1С» (1CClientBankExchange) используется для выгрузки платежных поручений на физлицо, т.е. будет сформировано платежное поручение на каждого сотрудника. Перед началом формирования программа запрашивает начальный номер п/п и дату формирования п/п. Файл будет иметь имя pp\_nn1\_nn2.txt – где nn1 – номер начальный платежного поручения и nn2 – конечный номер платежного поручения

- «реестр dbf для Сбербанка» используется для передачи в Сбербанк файла со списком сотрудников. Файл будет иметь имя fxxxxnnn.dbf, где xxxx – номер отделения Сбербанка, nnn – порядковый номер реестра.

- «формат csv» - файл со списком сотрудников с разделителем ; . Файл будет иметь имя fxxxxnnn.csv, где xxxx – номер отделения Сбербанка, nnn – порядковый номер реестра Счёт;Фамилия;Имя;Отчество;Сумма;

40817810588664454540;ИВАНОВ;СЕРГЕЙ;ПЕТРОВИЧ;5000.00;

Все файлы с платежными поручениями и списками экспортируются в папку \EXPORT\_KBANK папки запуска программы.

Если вы используете какой-либо другой формат – просьба выслать описание, чтобы добавить в данный модуль.

# **16. Прочее**

## **16.1. Учет договоров ГПХ**

Программа позволяет вести учет Договоров ГПХ. Для этого можно воспользоваться кнопкой «Договоры ГПХ» в карточке Сотрудника, либо выбрать пункт меню «Отчет по Договорам ГПХ» на Рабочем столе программы в блоке «Отчеты по начислениям, удержаниям».

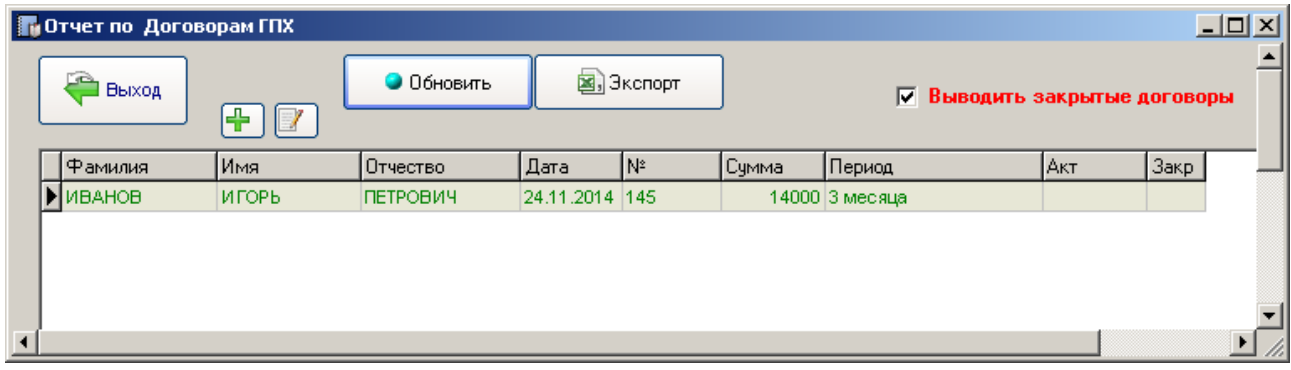

Кнопка плюсик зеленого цвета позволяет создать новый договор с привязкой к сотруднику. Кнопка «Экспорт» выгружает отчетную информацию в таблицу Excel.

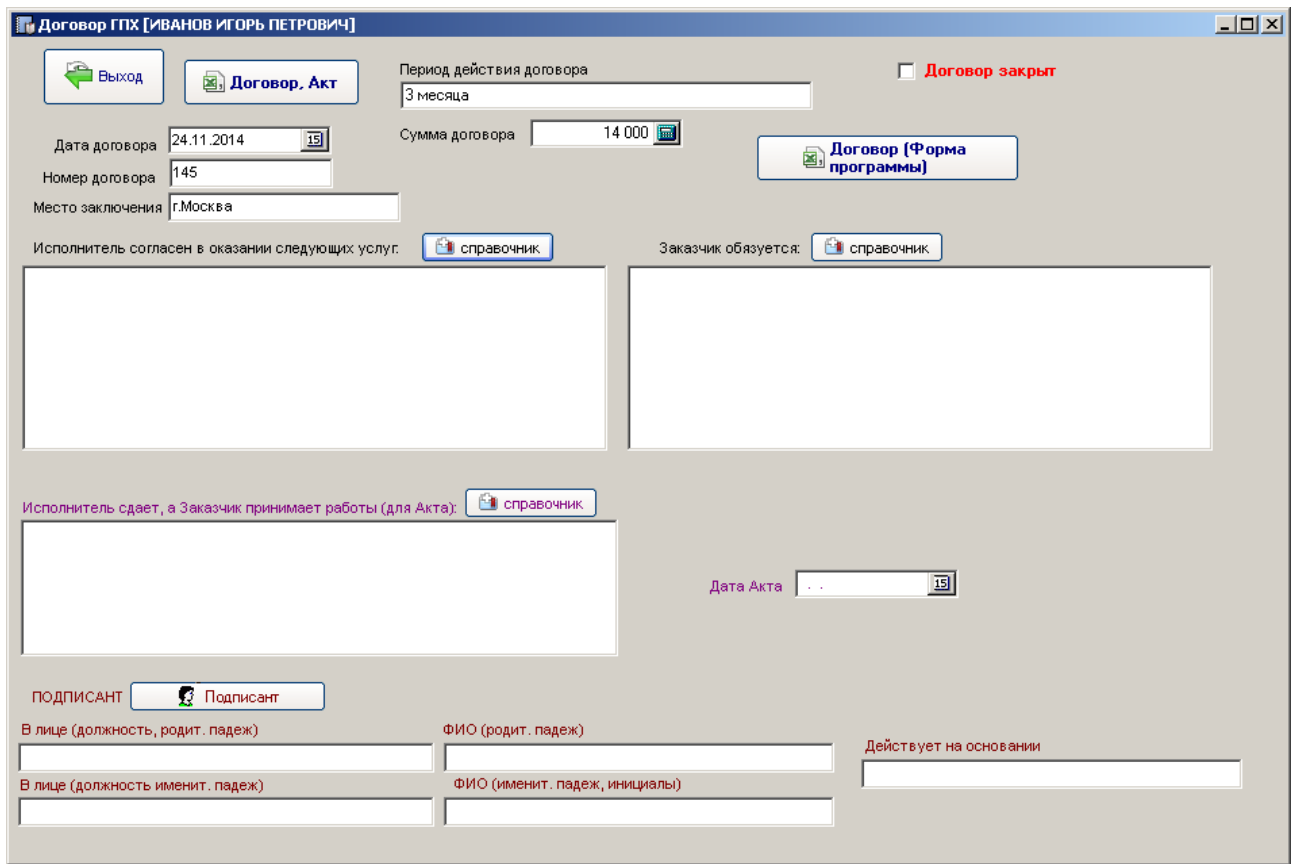

Из соответствующих справочников можно выбирать тексты для заполнения полей «Подписант», «Исполнитель согласен в оказании следующих услуг», «Заказчик обязуется» и т.д. Данные справочники пользователь может настроить под свои собственные параметры используемых договоров. После заполнения можно вывести на печать непосредственно форму (кнопка «Договор, Акт»). Закрытые договоры можно помечать галочкой («Договор закрыт» красного цвета), чтобы в дальнейшем использовать фильтр.

## **16.2. Кассовая книга**

По просьбе клиентов в программу была добавлена «Кассовая книга». Сразу следует указать, что приход по кассе вводится вручную. Вручную можно добавлять и операции расхода по кассе. Кнопка «Импорт из выплаты» позволяет произвести импорт оборотов из основной базы выплат по сотрудникам с признаком, что данные выплаты были проведены по кассе.

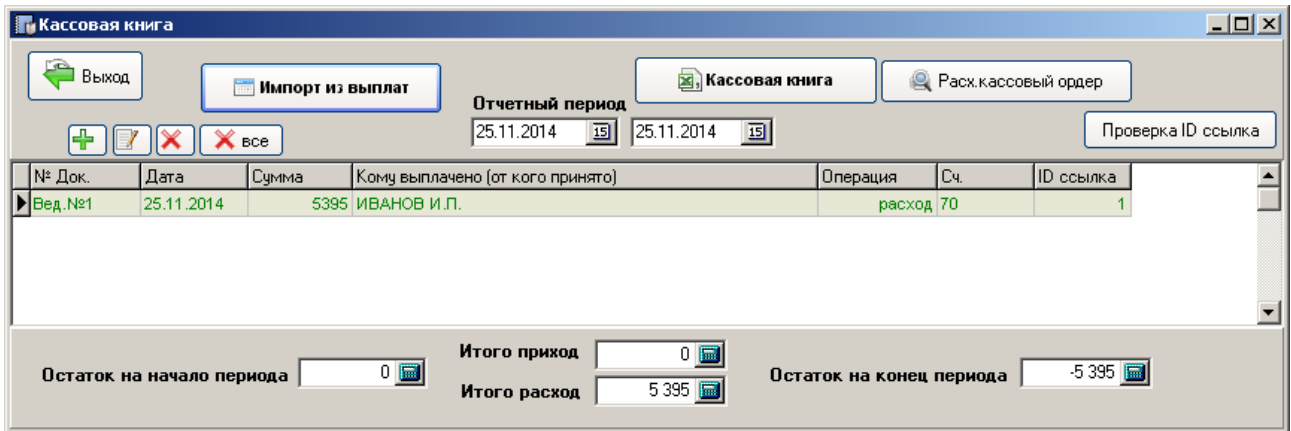

При формировании кассовой книги выплаты можно выводить «как есть», т.е. все имеющиеся записи, либо группировать выплаты по номеру ведомости и в этом случае в кассовую книгу будут попадать свернутые цифры.

# **17. Часто задаваемые вопросы (с сайта www.pevzp.ru)**

<http://pevzp.ru/voprosy>

# **18. История изменений (с сайта www.pevzp.ru).**

<http://pevzp.ru/novosti-sajta>

История изменений введена с версии 13.01

#### **19. Предложения, замечания.**

Если у вас есть замечания, предложения по работе программы – направляйте на адрес электронной почты [zplata2012@gmail.com](mailto:zplata2012@gmail.com)

Большинство существующих программ по расчету заработной платы сделаны в основном для «окладников». Сдельным видам оплаты труда уделено мало внимания. Данная программа является универсальной. Имеется основной модуль программы, к которому возможно подключение дополнительных модулей с настройками для клиента. Примерами могут служить модули "Врачи", "Учителя", "Строители". Если что-то вас не устраивает в плане ввода и расчета начислений, форм отчетности – можете обращаться на электронную почту с предложениями.